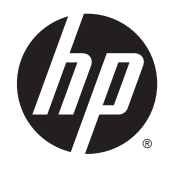

# HP Pavilion 14 Notebook PC

Maintenance and Service Guide

© Copyright 2014 Hewlett-Packard Development Company, L.P.

Intel, Core, and Pentium are trademarks of Intel Corporation in the U.S. and other countries. Microsoft and Windows are U.S. registered trademarks of the Microsoft group of companies.

#### **Product notice**

This guide describes features that are common to most models. Some features may not be available on your computer.

Not all features are available in all editions of Windows 8. This computer may require upgraded and/or separately purchased hardware, drivers and/or software to take full advantage of Windows 8 functionality. See <http://www.microsoft.com>for details.

The information contained herein is subject to change without notice. The only warranties for HP products and services are set forth in the express warranty statements accompanying such products and services. Nothing herein should be construed as constituting an additional warranty. HP shall not be liable for technical or editorial errors or omissions contained herein.

First Edition: November 2014

Document Part Number: 794141–001

#### **Important Notice about Customer Self-Repair Parts**

**A CAUTION:** Your computer includes Customer Self-Repair parts and parts that should only be accessed by an authorized service provider. See Chapter 5, "Removal and replacement procedures for Customer Self-Repair parts," for details. Accessing parts described in Chapter 6, "Removal and replacement procedures for Authorized Service Provider only parts," can damage the computer or void your warranty.

#### **Safety warning notice**

**A WARNING!** To reduce the possibility of heat-related injuries or of overheating the device, do not place the device directly on your lap or obstruct the device air vents. Use the device only on a hard, flat surface. Do not allow another hard surface, such as an adjoining optional printer, or a soft surface, such as pillows or rugs or clothing, to block airflow. Also, do not allow the AC adapter to contact the skin or a soft surface, such as pillows or rugs or clothing, during operation. The device and the AC adapter comply with the user-accessible surface temperature limits defined by the International Standard for Safety of Information Technology Equipment (IEC 60950).

# **Table of contents**

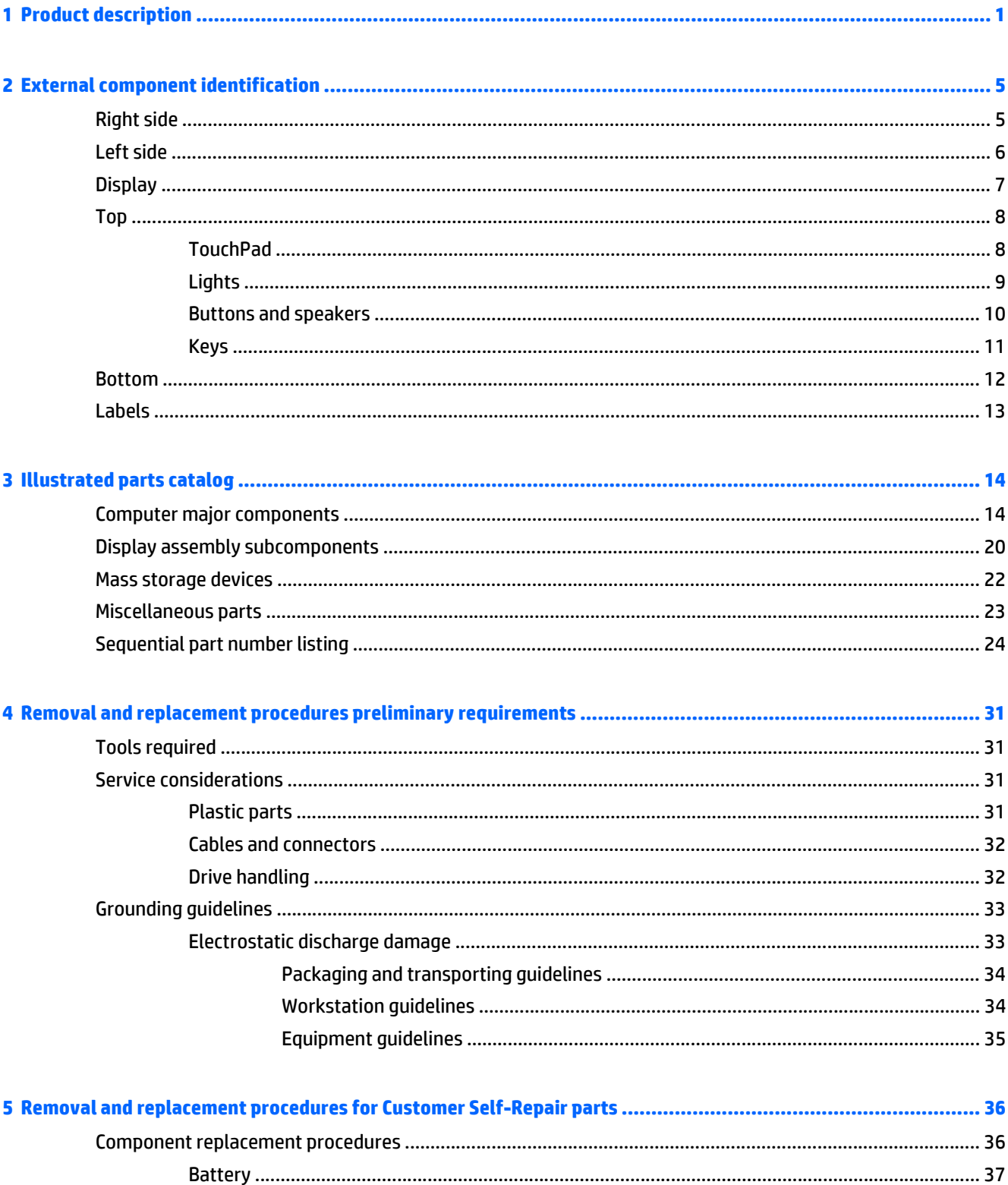

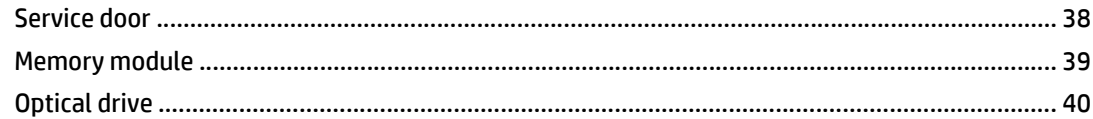

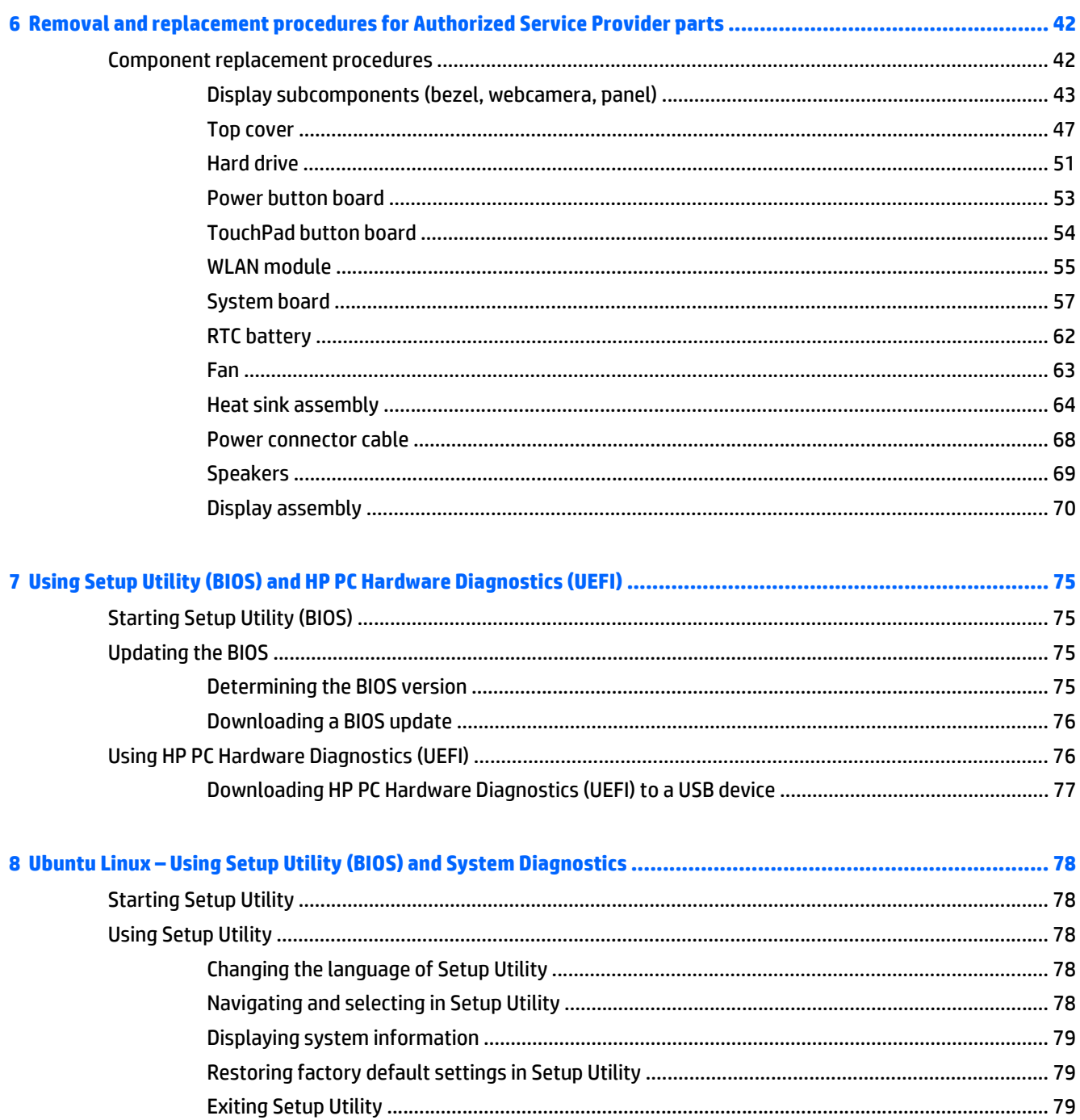

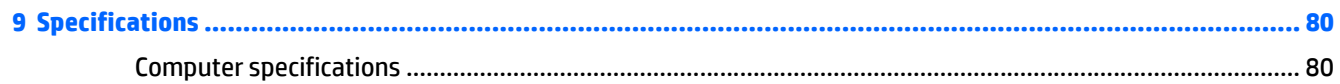

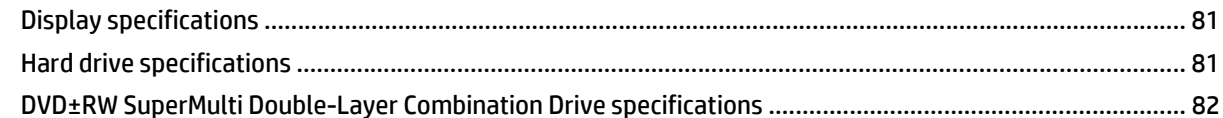

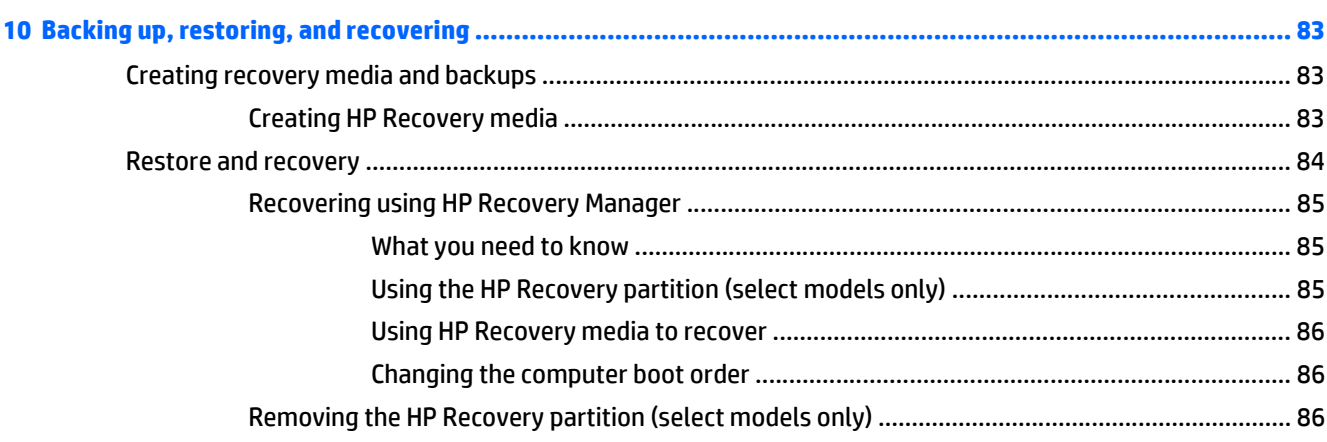

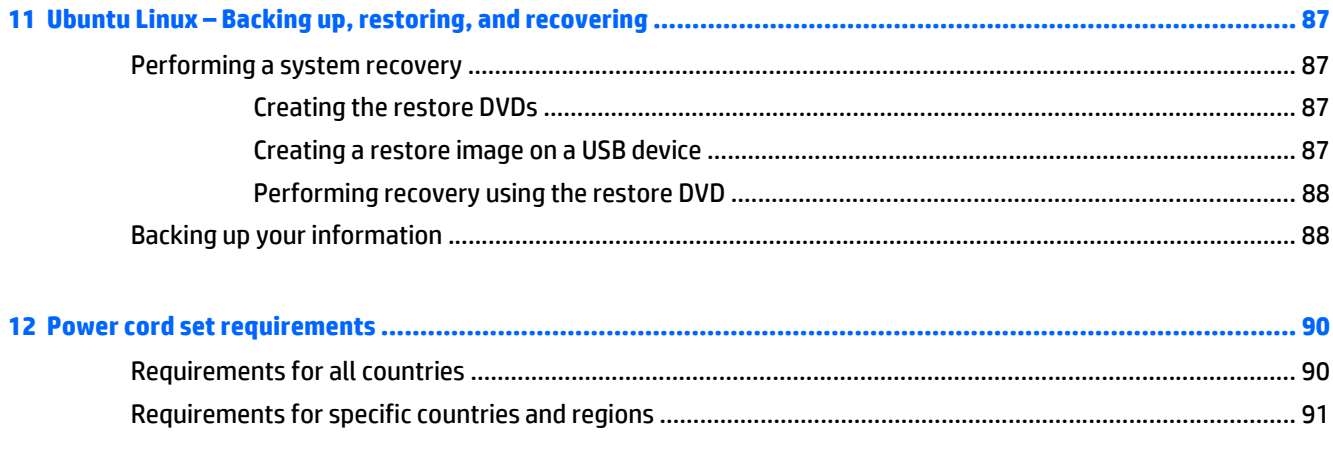

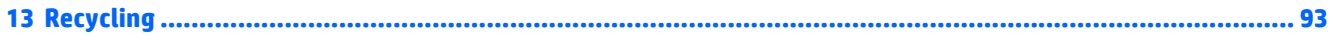

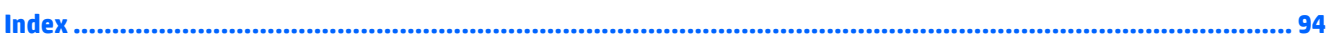

# <span id="page-10-0"></span>**1 Product description**

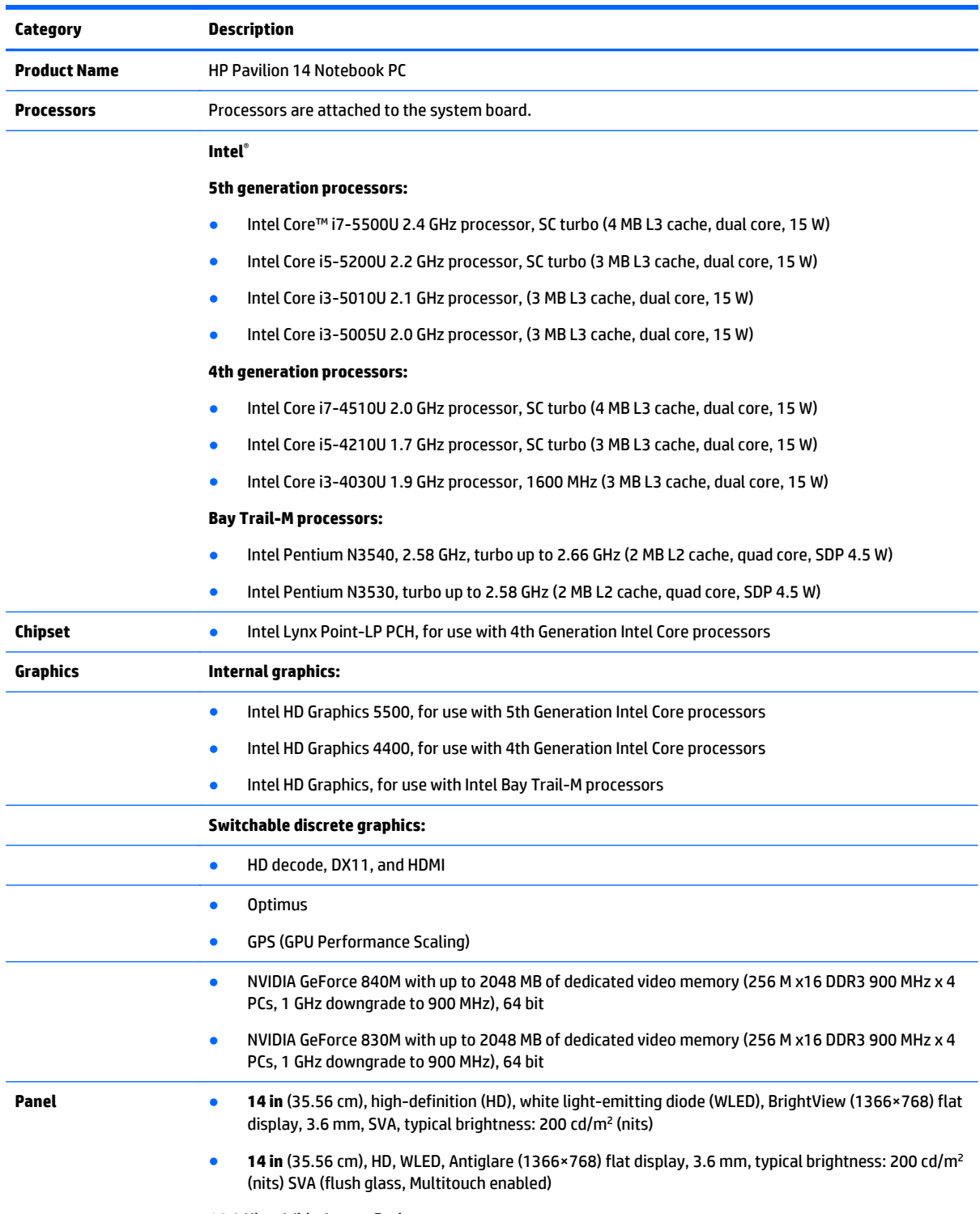

16:9 Ultra Wide Aspect Ratio

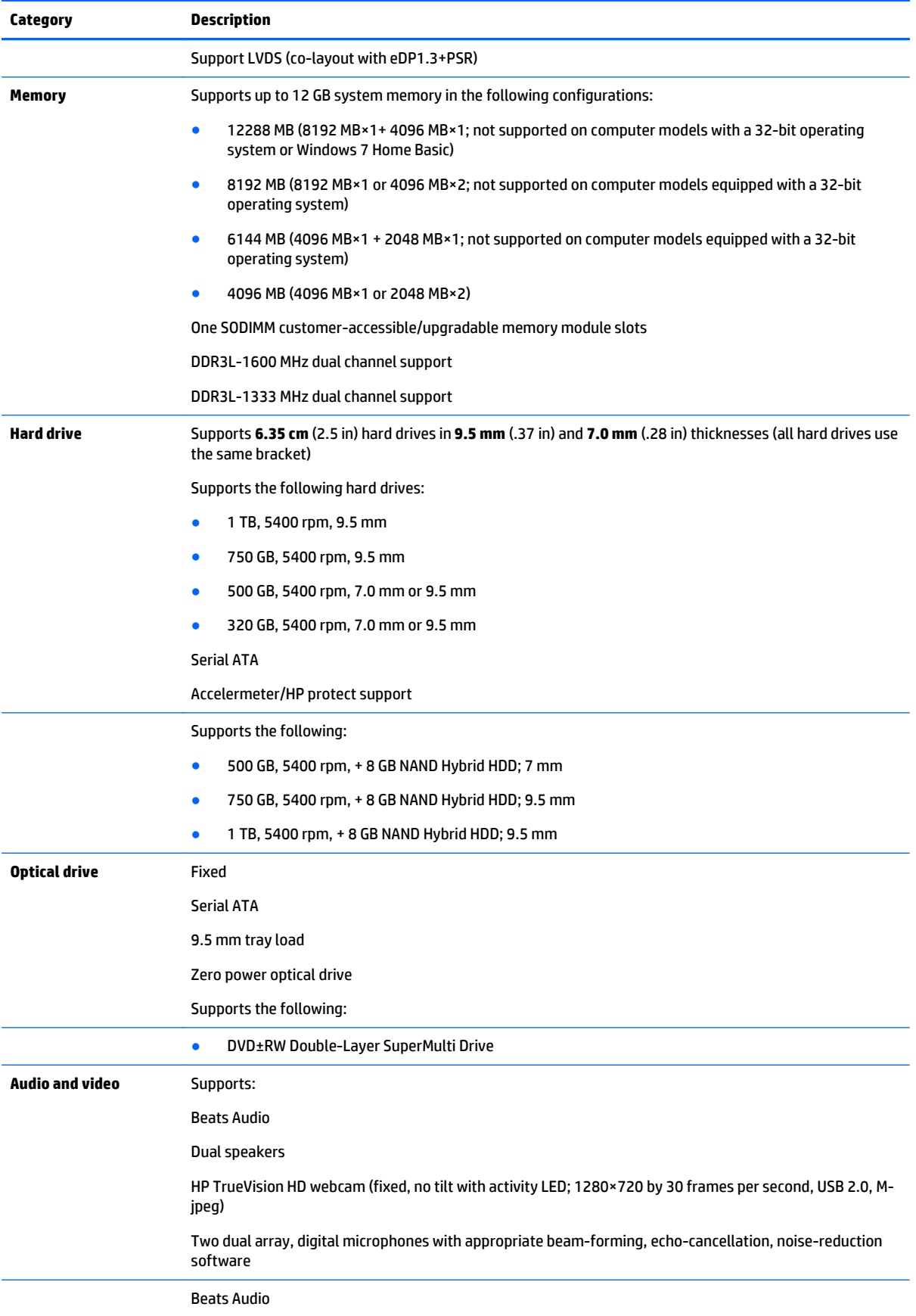

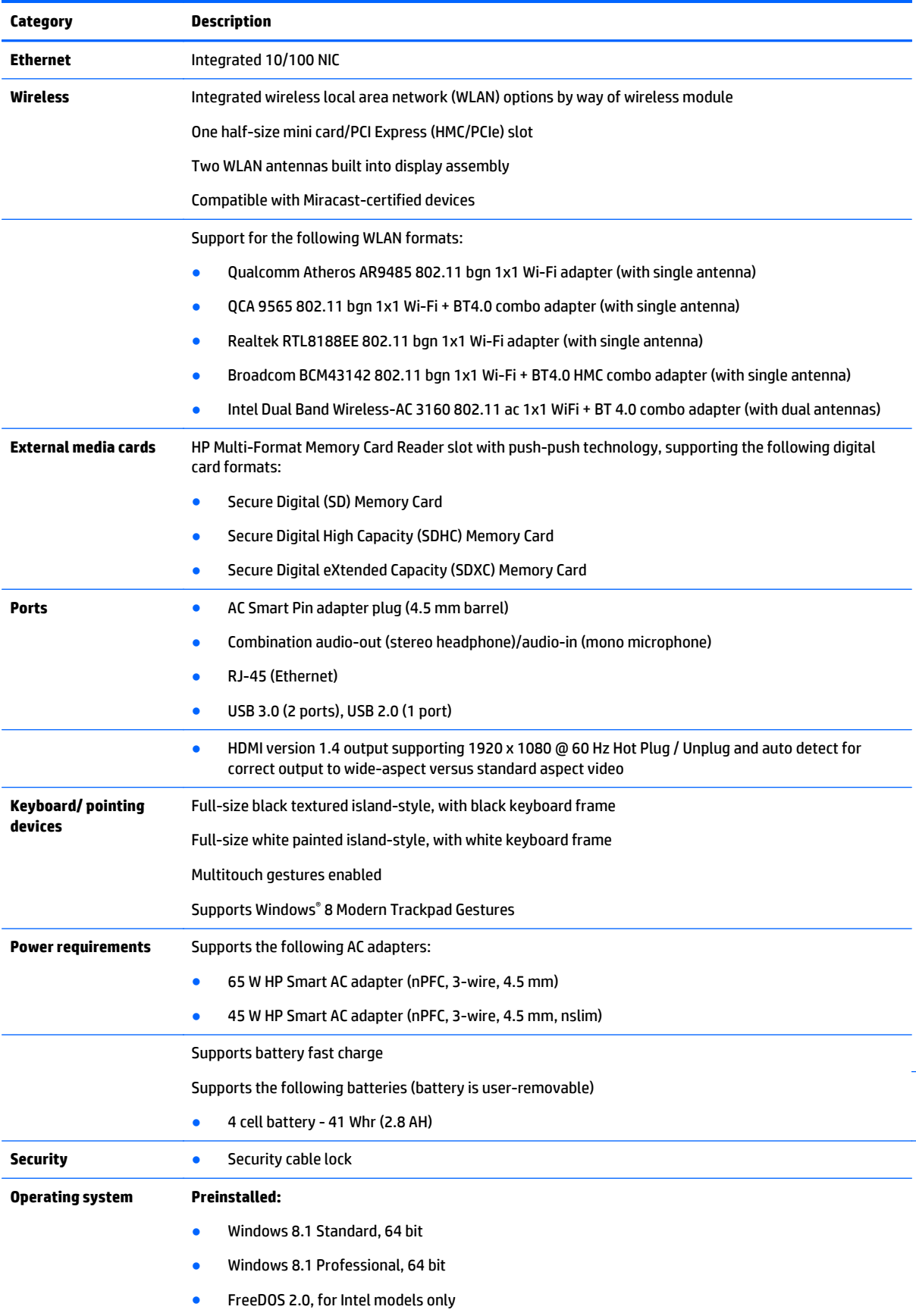

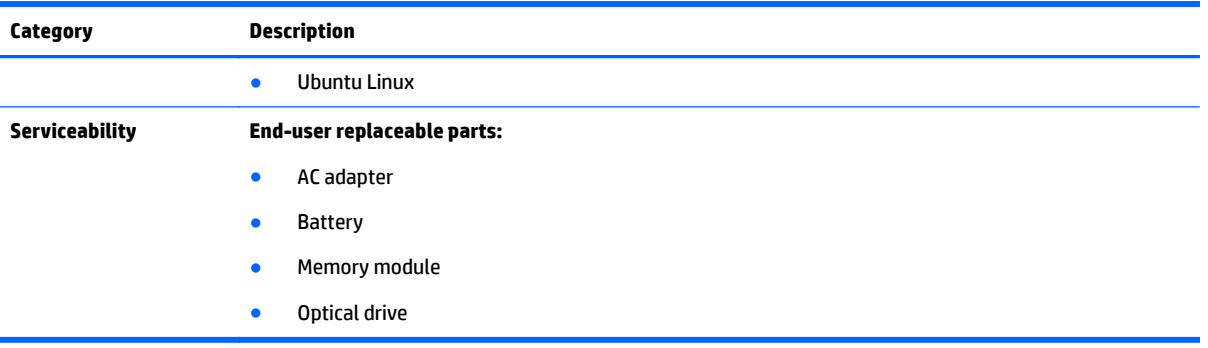

# <span id="page-14-0"></span>**2 External component identification**

## **Right side**

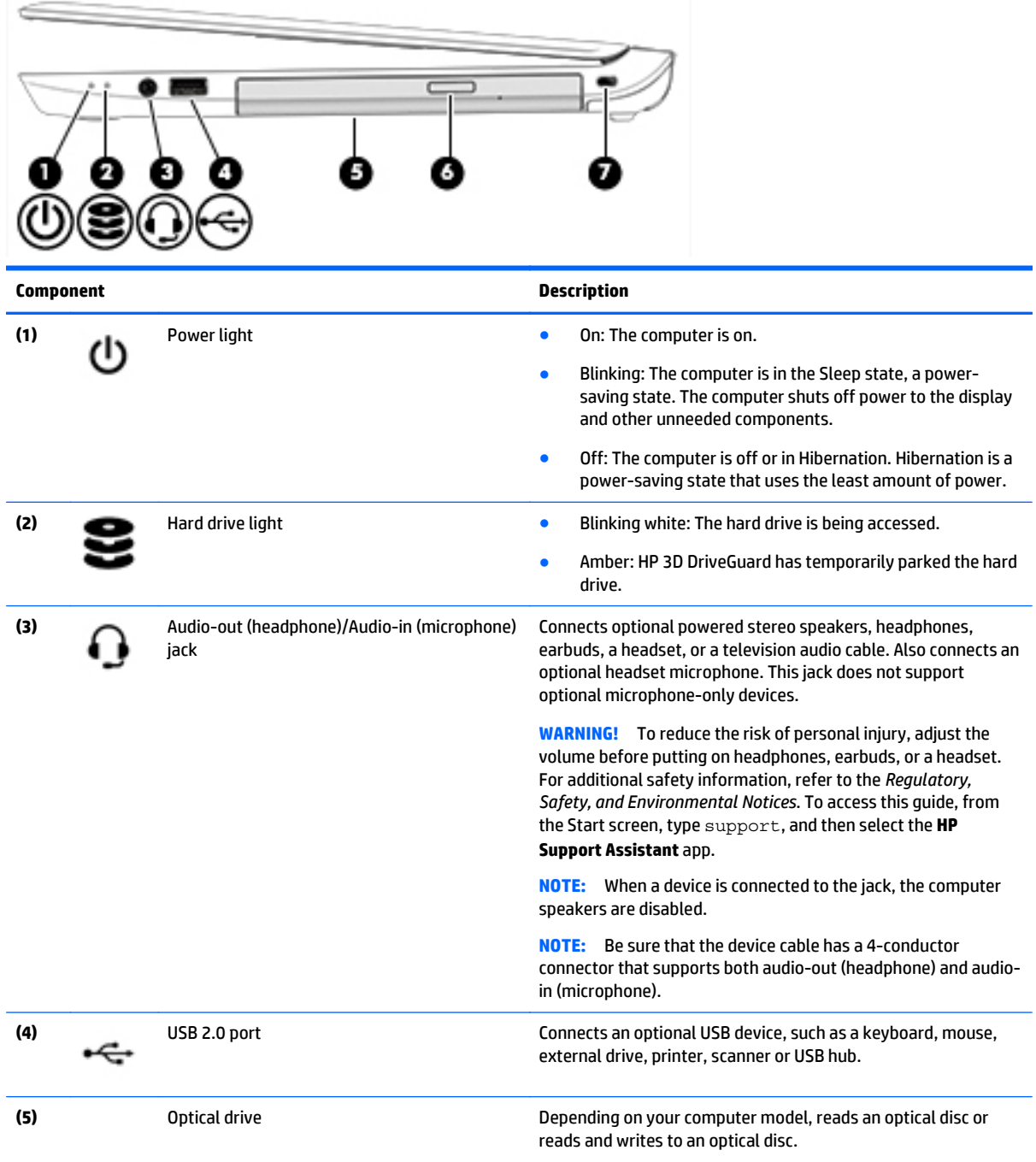

<span id="page-15-0"></span>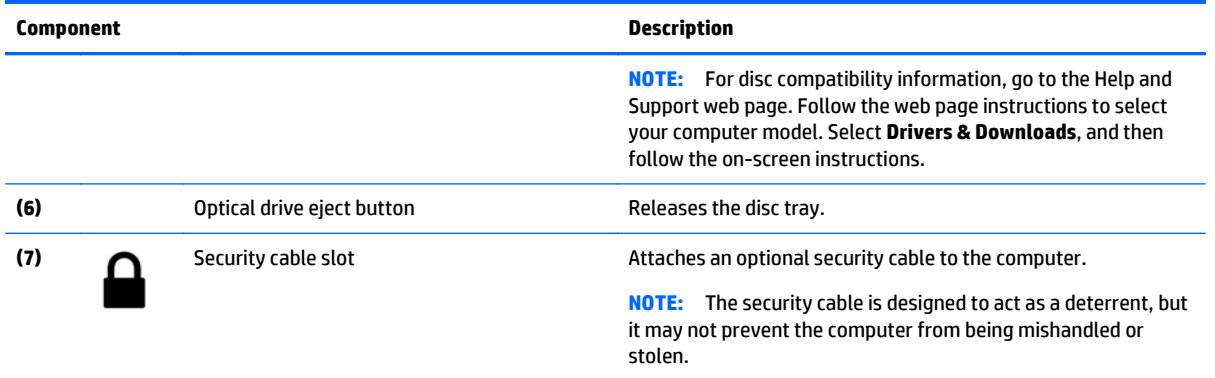

## **Left side**

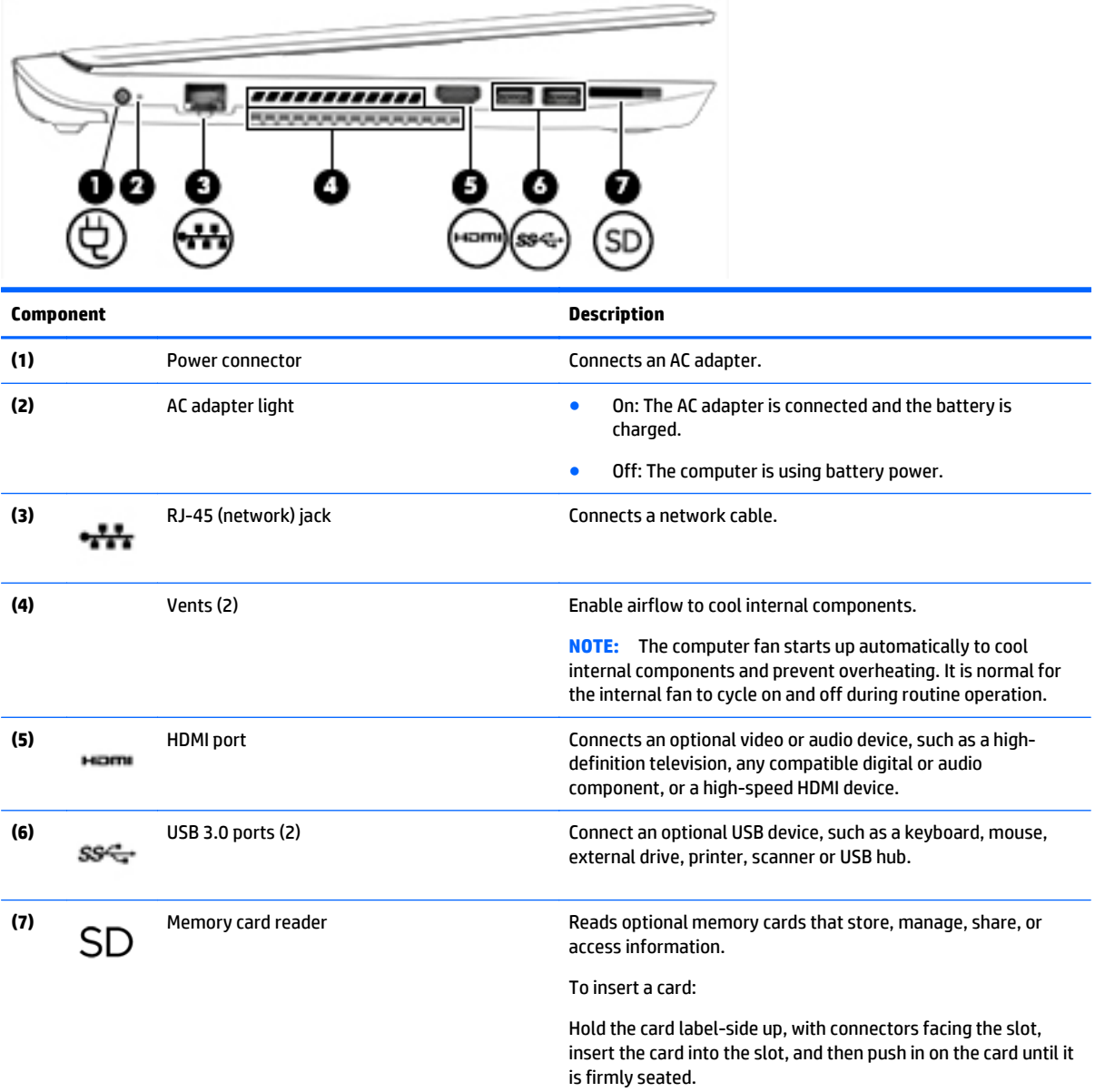

<span id="page-16-0"></span>

**Component Description**

To remove a card:

Press in on the card it until it pops out.

### **Display**

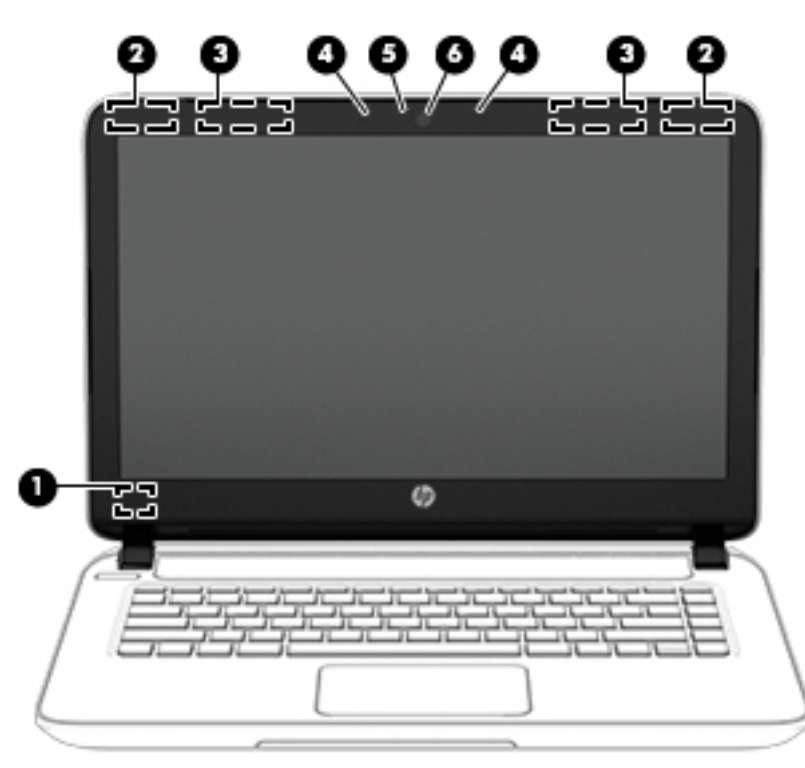

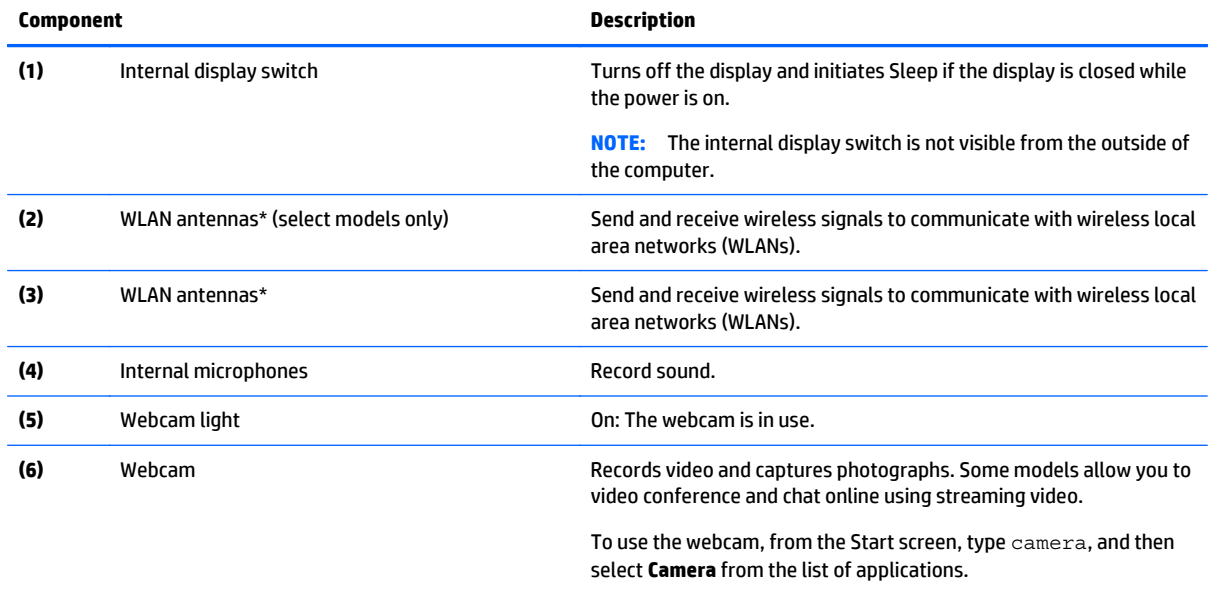

\*The antennas are not visible from the outside of the computer. For optimal transmission, keep the areas immediately around the antennas free from obstructions. For wireless regulatory notices, see the section of the *Regulatory, Safety, and Environmental Notices*

#### <span id="page-17-0"></span>**Component Description**

that applies to your country or region. To access this guide, from the Start screen, type support, and then select the **HP Support Assistant** app.

#### **Top TouchPad**

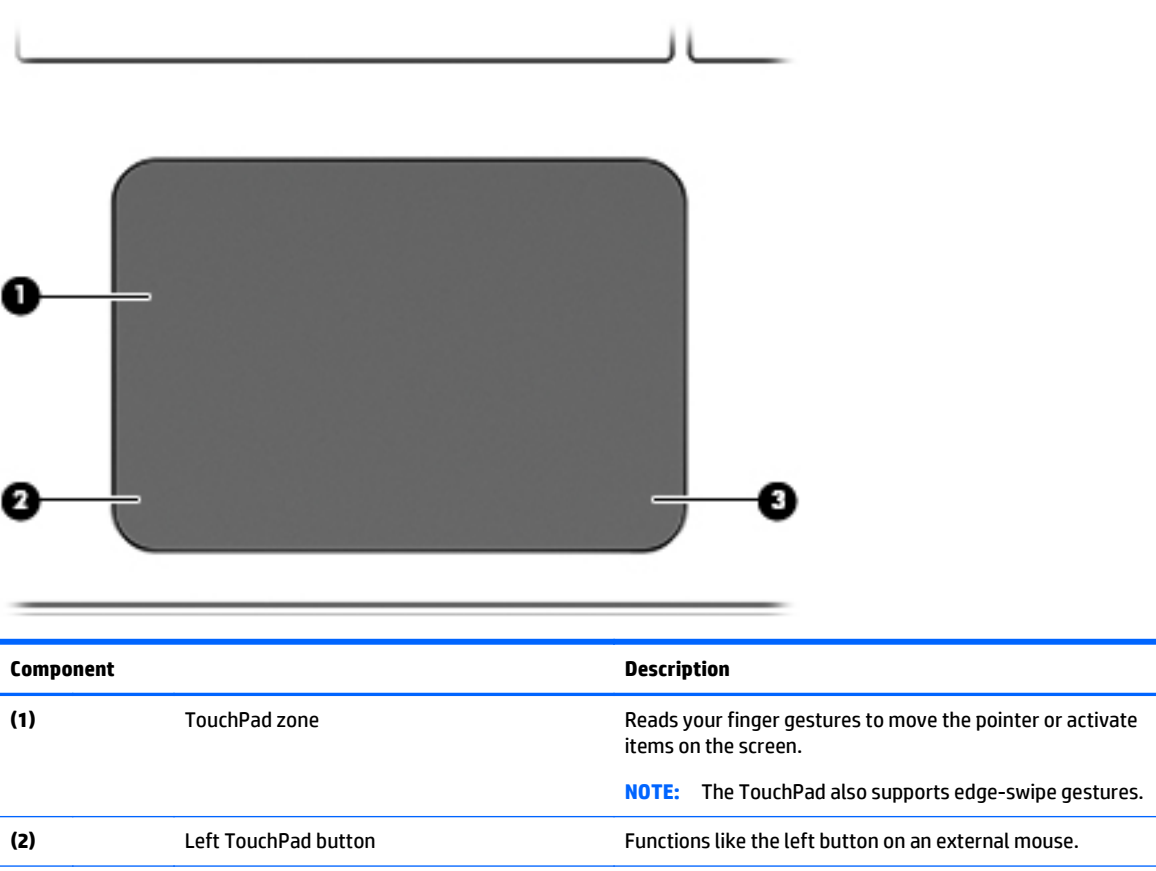

**(3)** Right TouchPad button **Functions** Functions like the right button on an external mouse.

#### <span id="page-18-0"></span>**Lights**

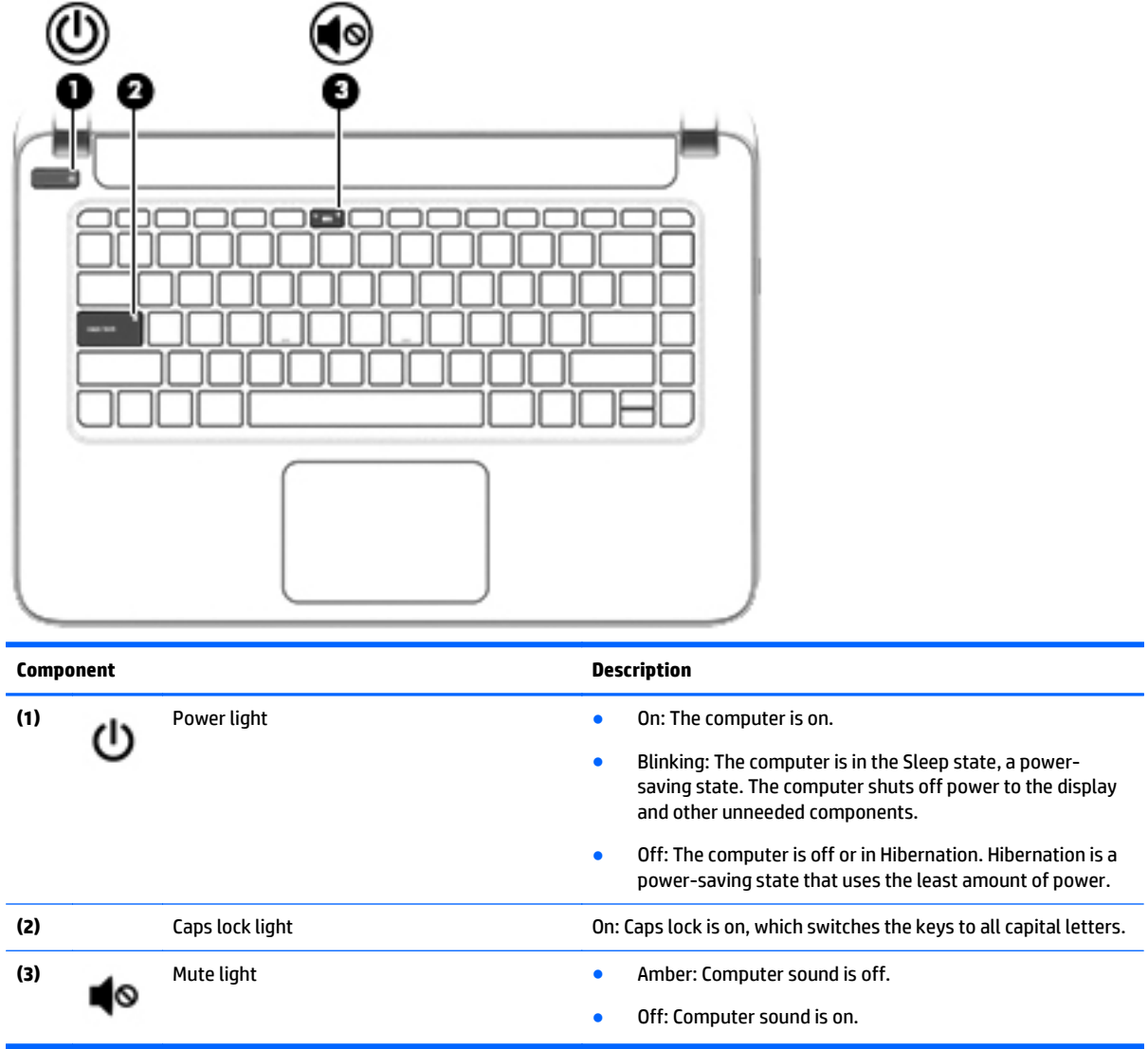

#### <span id="page-19-0"></span>**Buttons and speakers**

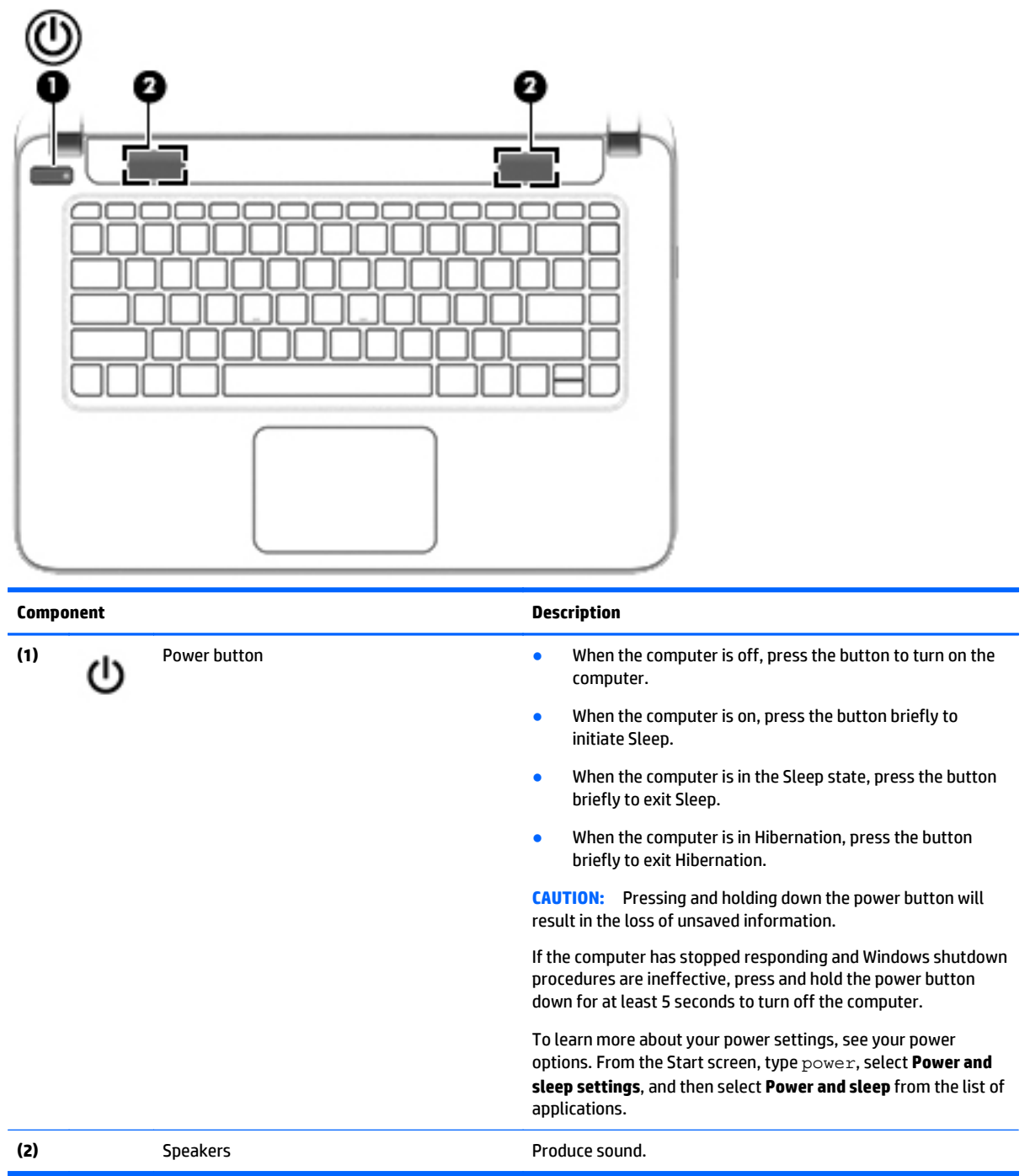

#### <span id="page-20-0"></span>**Keys**

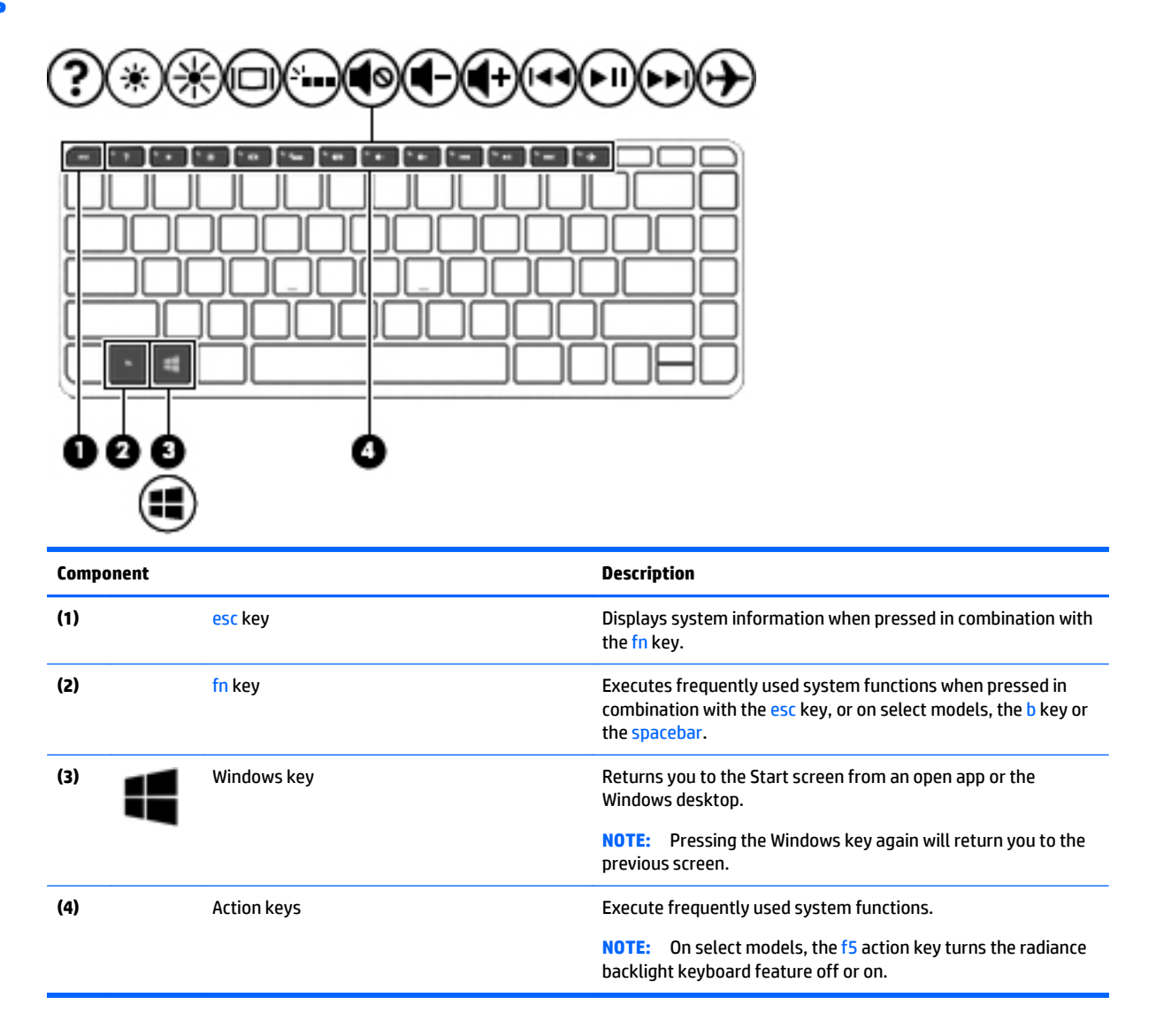

#### <span id="page-21-0"></span>**Bottom**

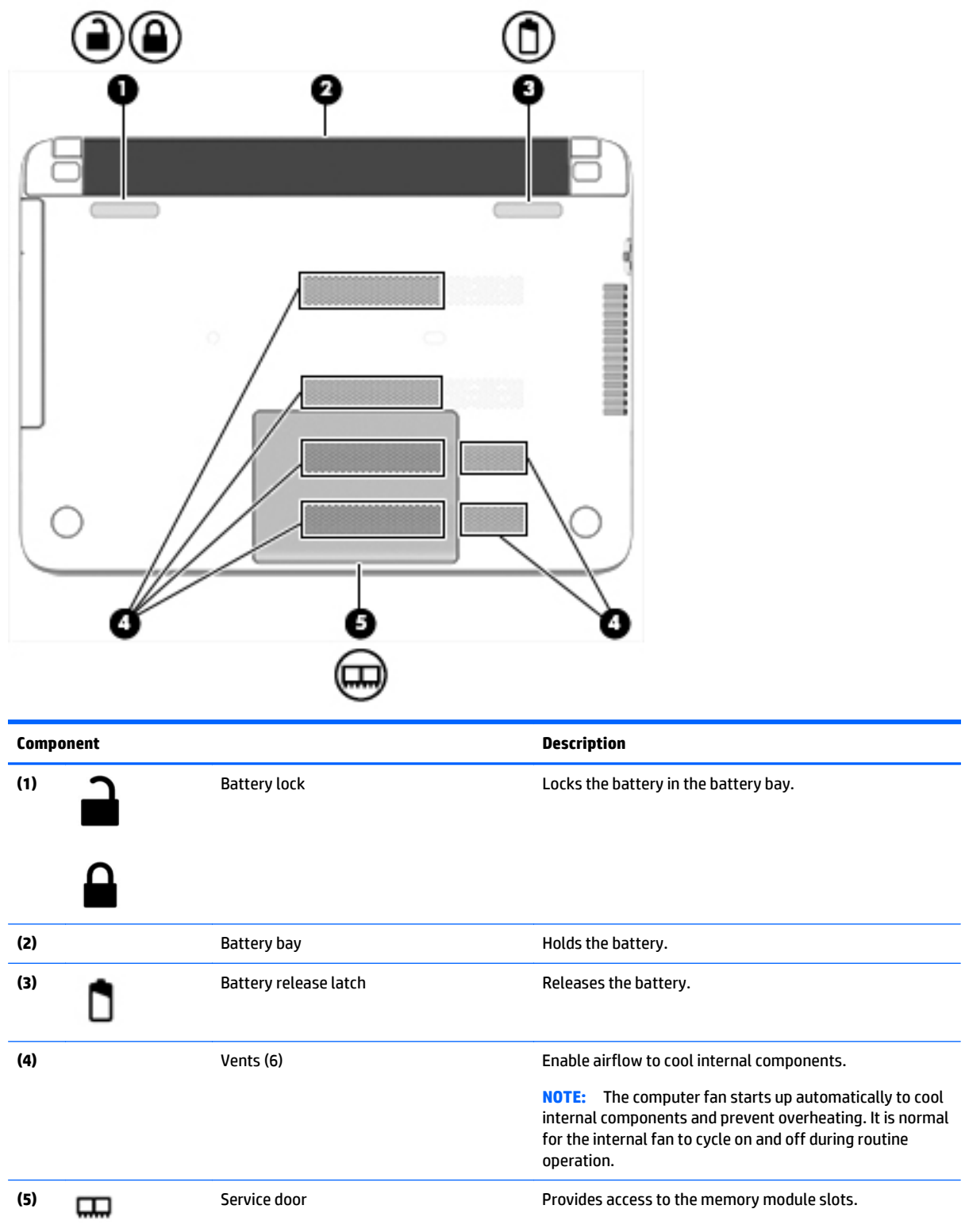

#### <span id="page-22-0"></span>**Labels**

The labels affixed to the computer provide information you may need when you troubleshoot system problems or travel internationally with the computer.

**IMPORTANT:** All labels described in this section will be located in one of 3 places depending on your computer model: affixed to the bottom of the computer, located in the battery bay, or under the service door.

Service label—Provides important information to identify your computer. When contacting support, you will probably be asked for the serial number, and possibly for the product number or the model number. Locate these numbers before you contact support.

Your service label will resemble one of the examples shown below. Refer to the illustration that most closely matches the service label on your computer.

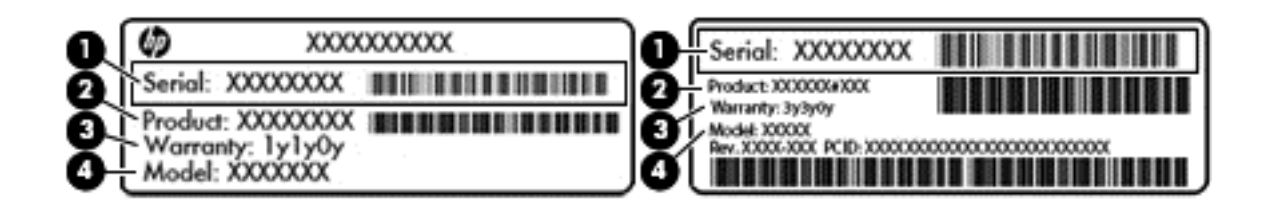

#### **Component**

- **(1)** Serial number
- **(2)** Product number
- **(3)** Warranty period
- **(4)** Model number (select models only)
- Microsoft® Certificate of Authenticity label (select models only prior to Windows 8)—Contains the Windows Product Key. You may need the Product Key to update or troubleshoot the operating system. HP platforms preinstalled with Windows 8 or Windows 8.1 do not have the physical label, but have a Digital Product Key electronically installed.

**X NOTE:** This Digital Product Key is automatically recognized and activated by Microsoft Operating Systems on a reinstall of the Windows 8 or Windows 8.1 operating system with HPapproved recovery methods.

- Regulatory label(s)—Provide(s) regulatory information about the computer.
- Wireless certification label(s)—Provide(s) information about optional wireless devices and the approval markings for the countries or regions in which the devices have been approved for use.

# <span id="page-23-0"></span>**3 Illustrated parts catalog**

**WE:** HP continually improves and changes product parts. For complete and current information on supported parts for your computer, go to [http://partsurfer.hp.com,](http://partsurfer.hp.com) select your country or region, and then follow the on-screen instructions.

#### **Computer major components**

**NOTE:** Details about your computer, including model, serial number, product key, and length of warranty, are on the service tag at the bottom of your computer. See [Labels on page 13](#page-22-0) for details.

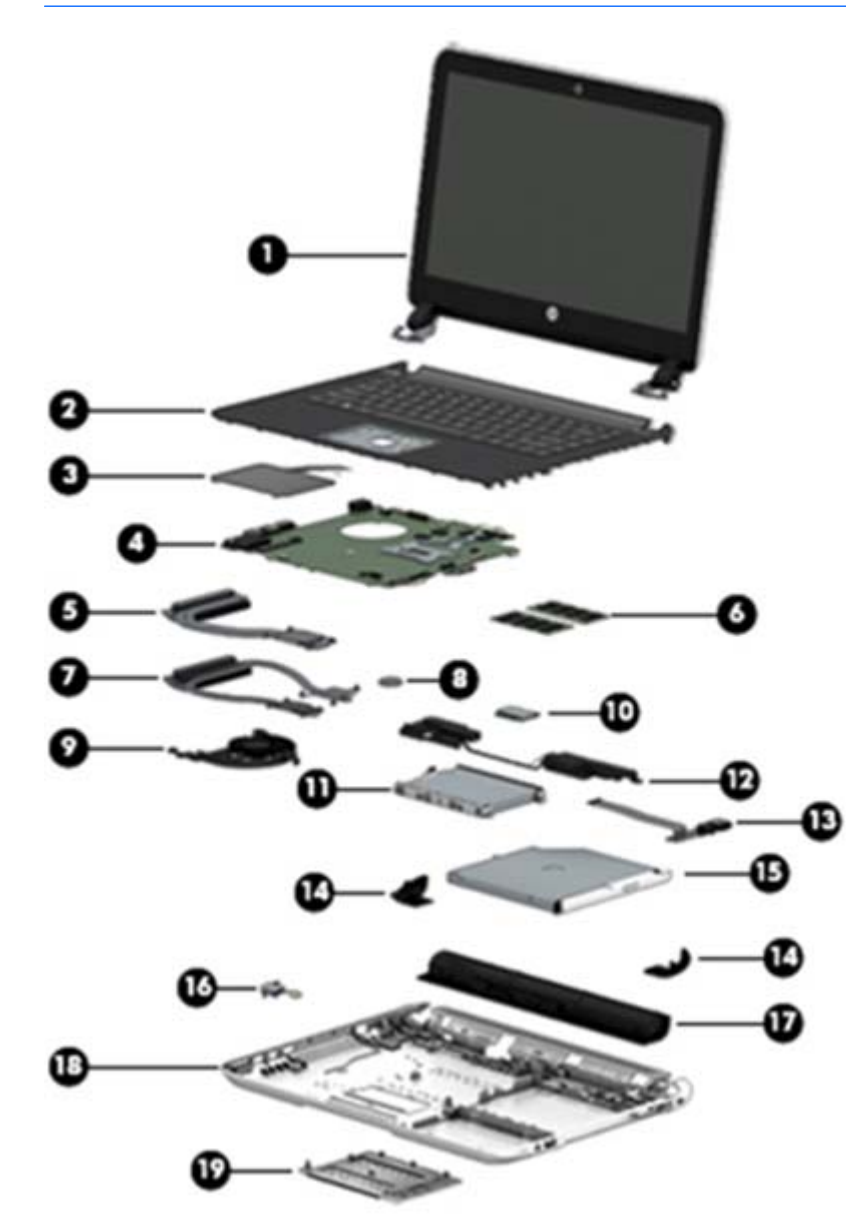

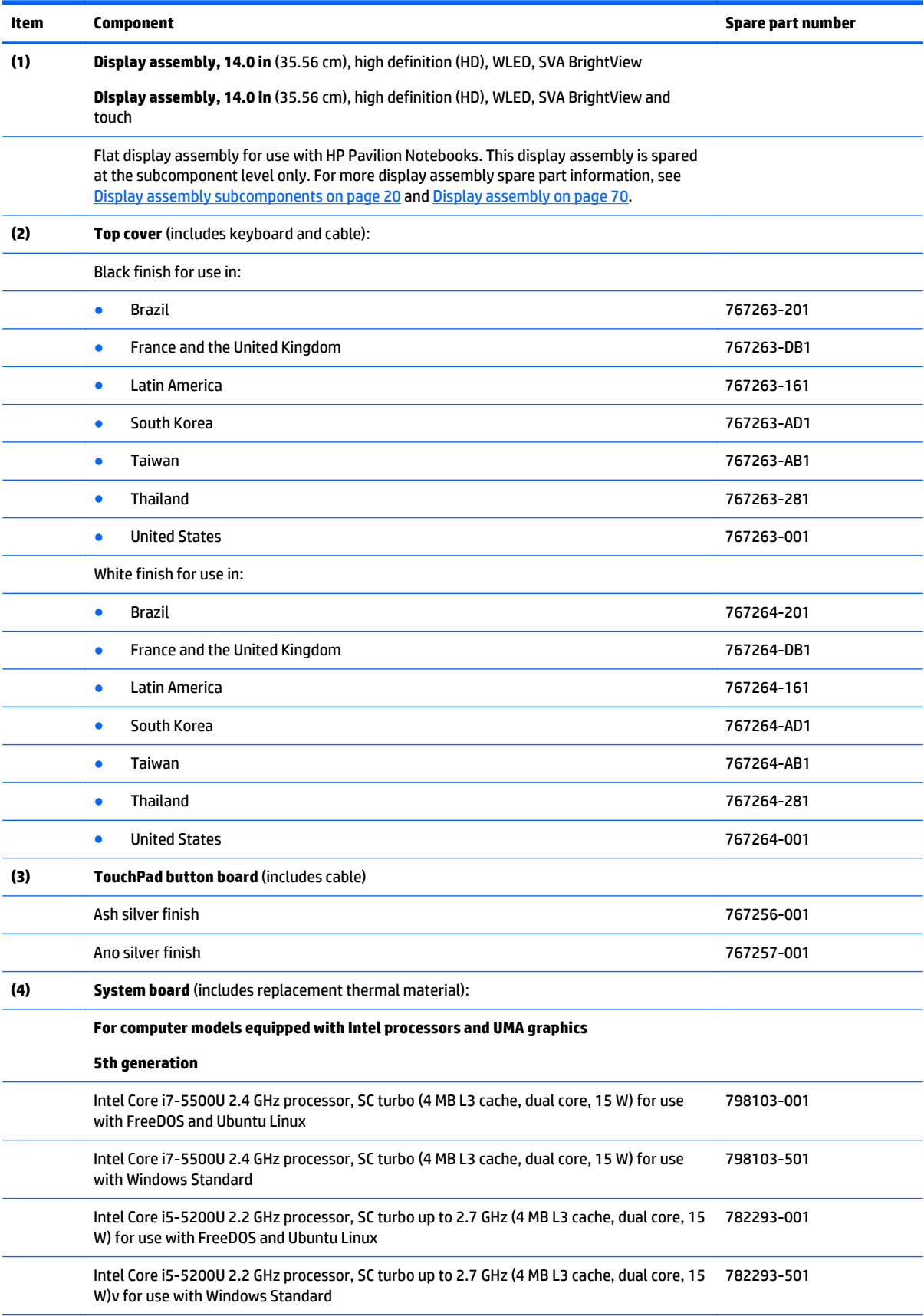

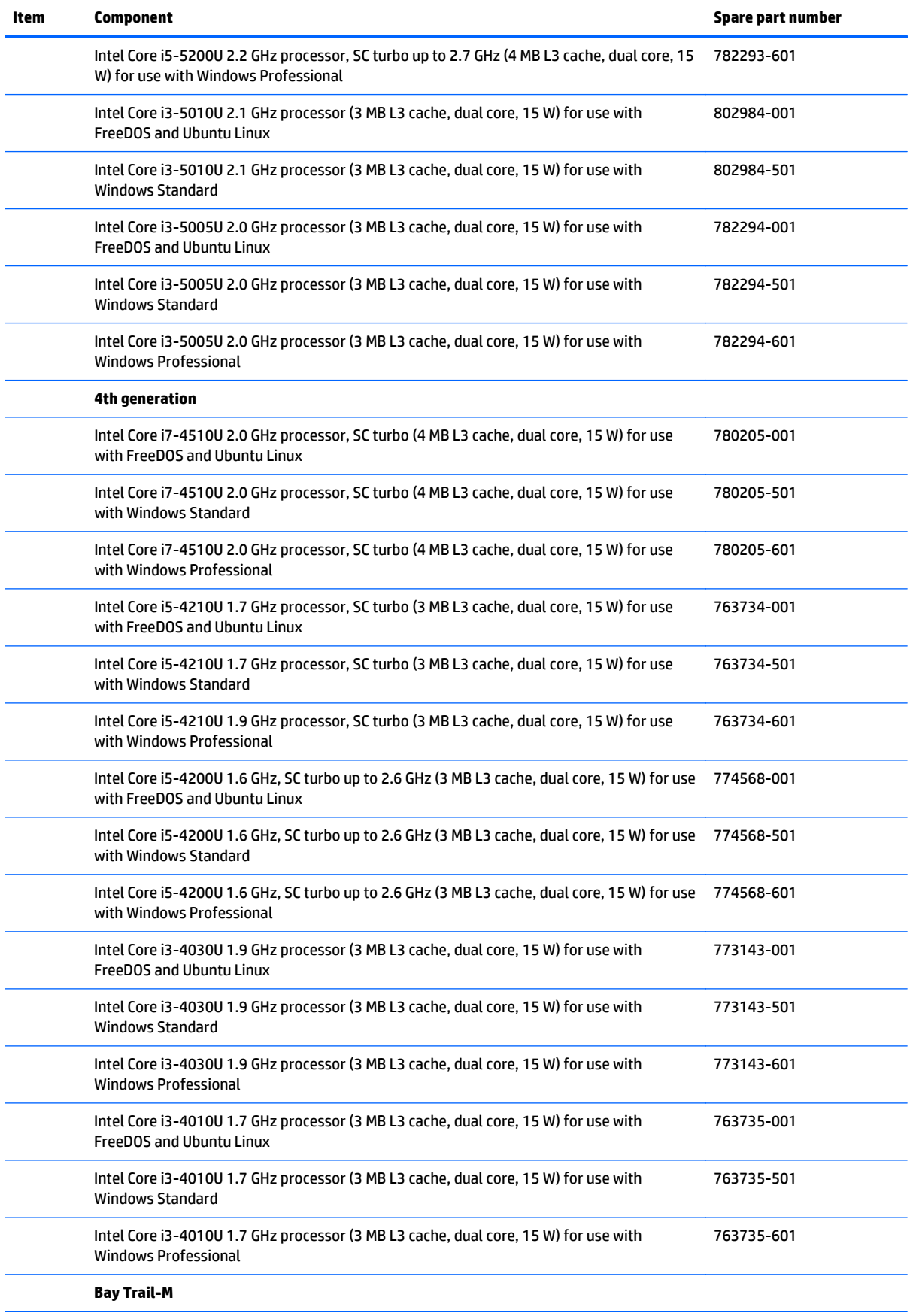

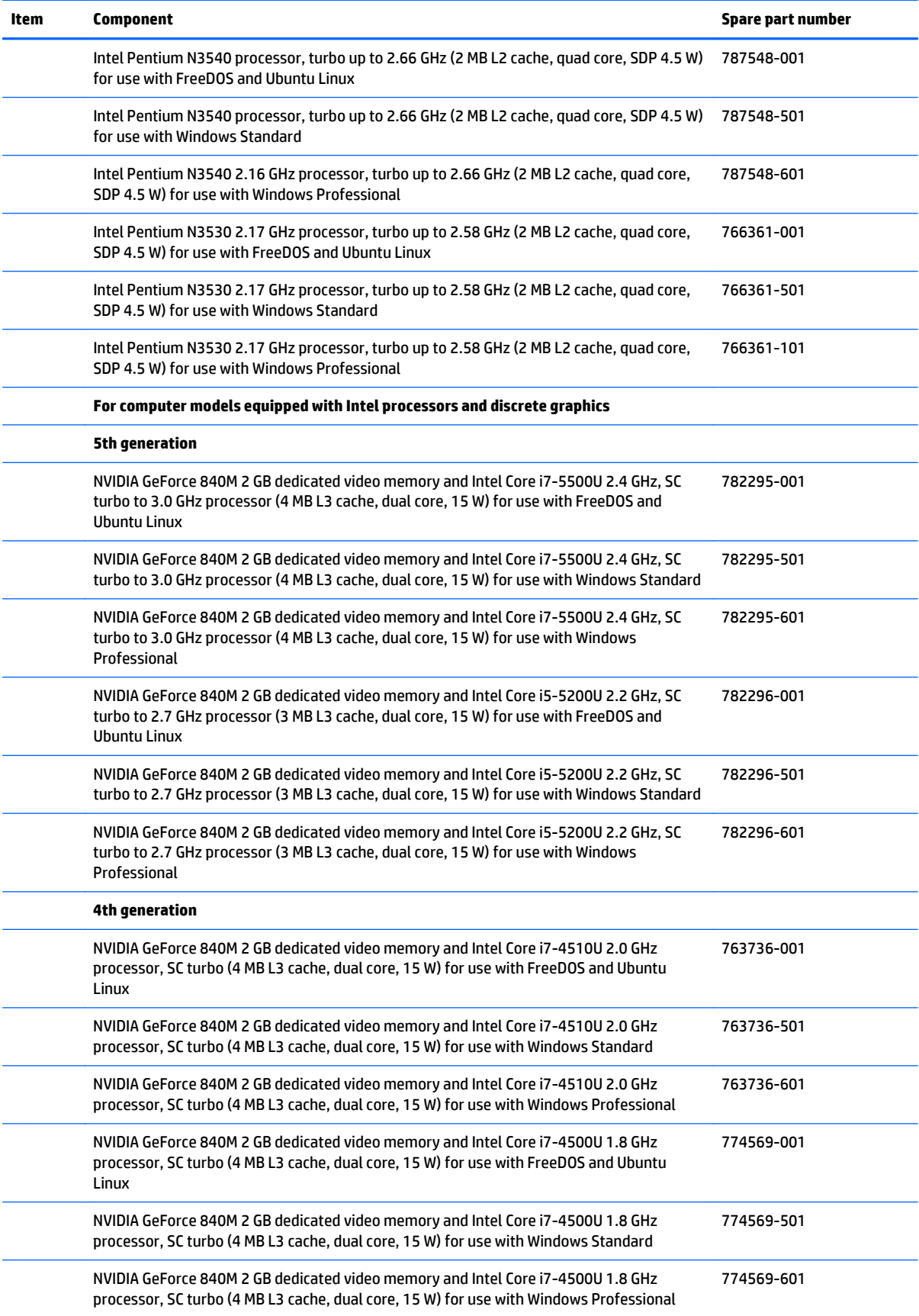

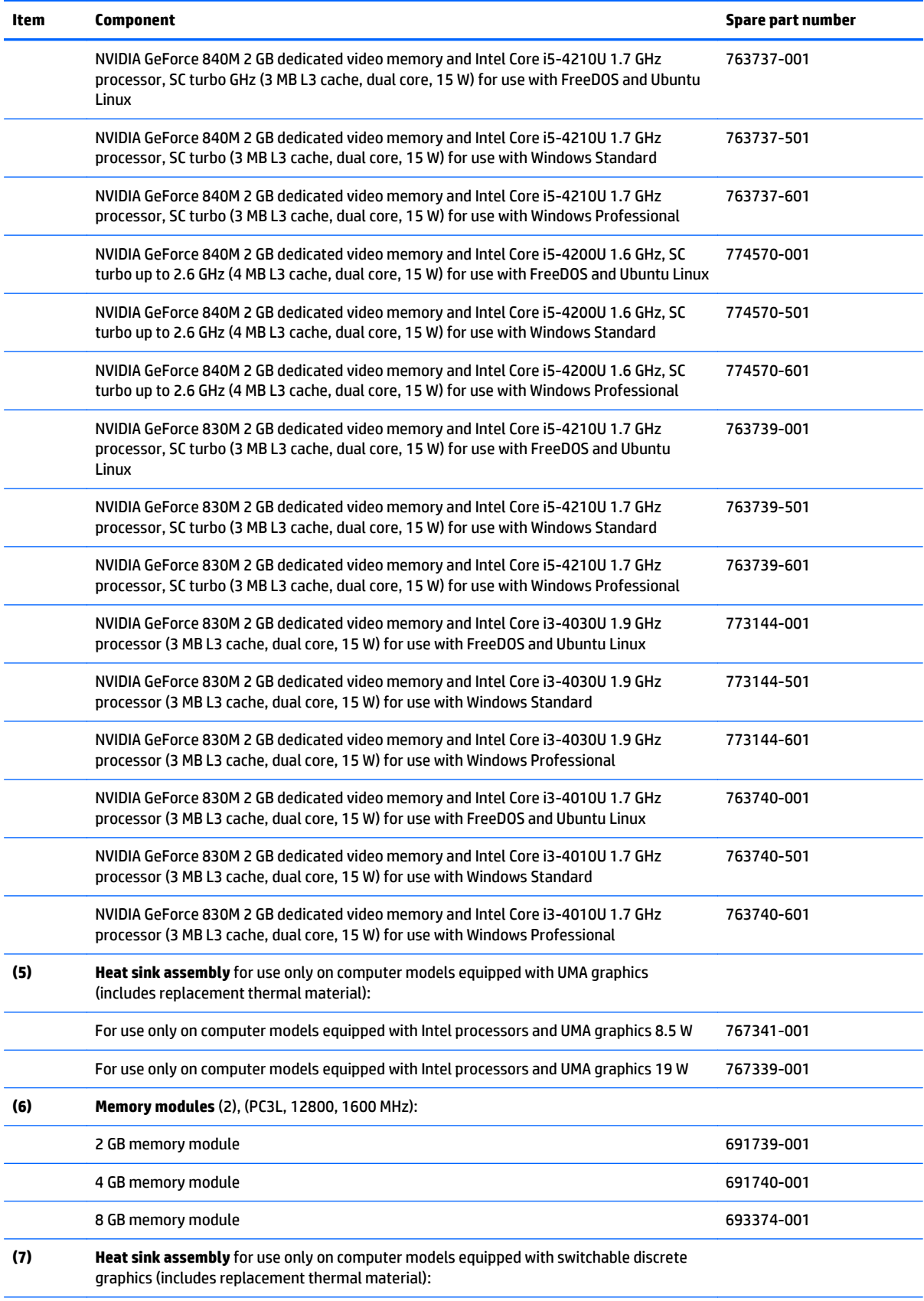

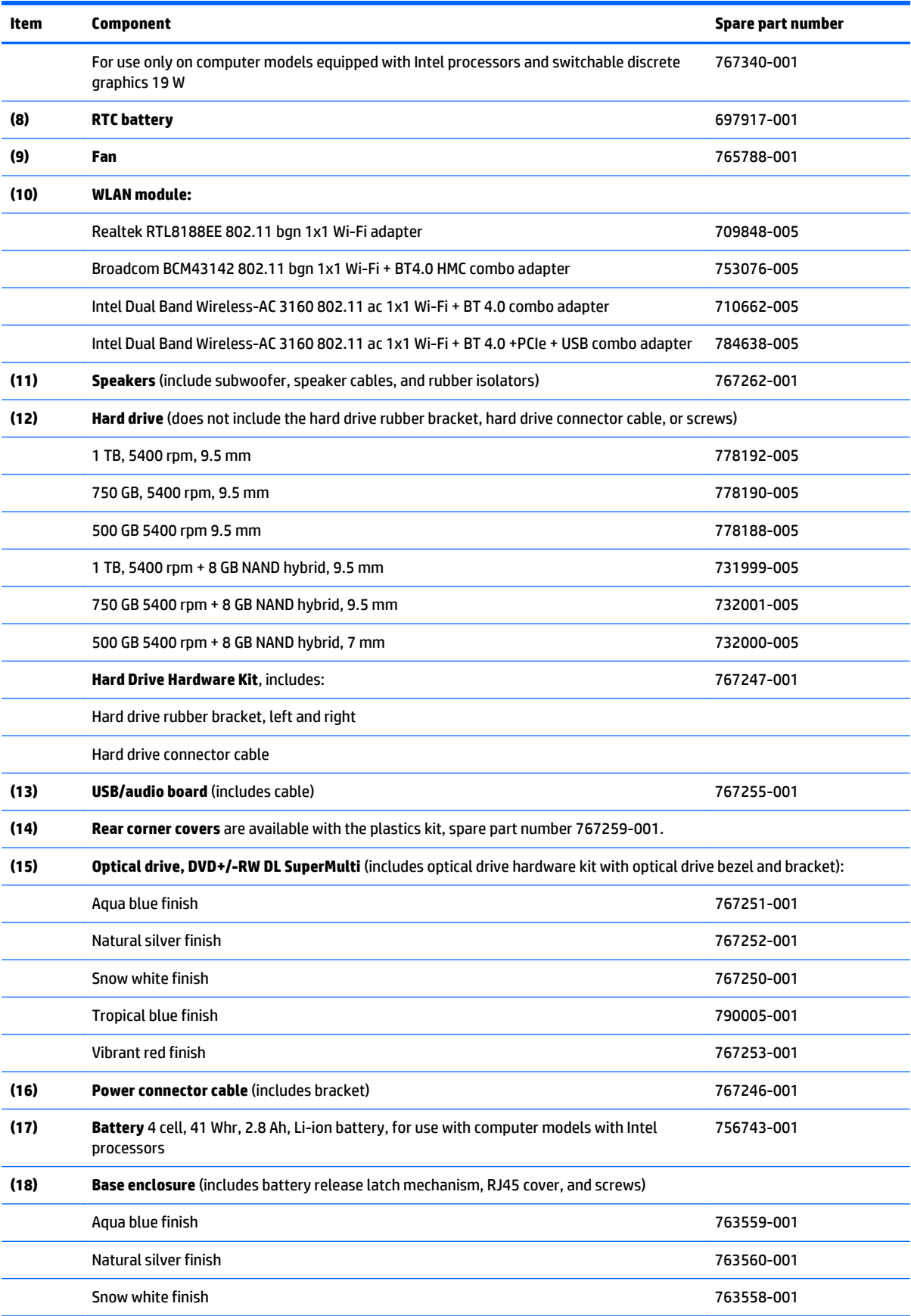

<span id="page-29-0"></span>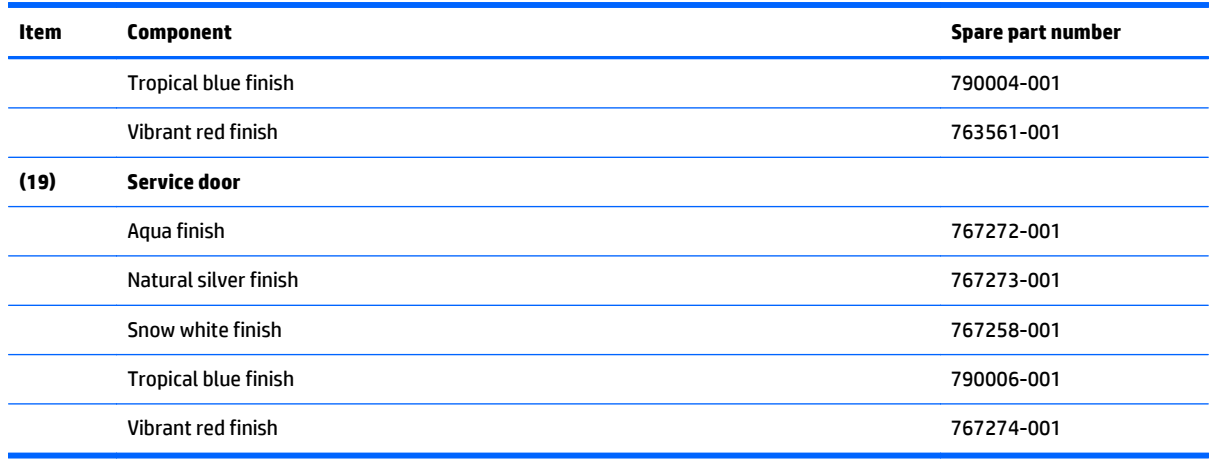

## **Display assembly subcomponents**

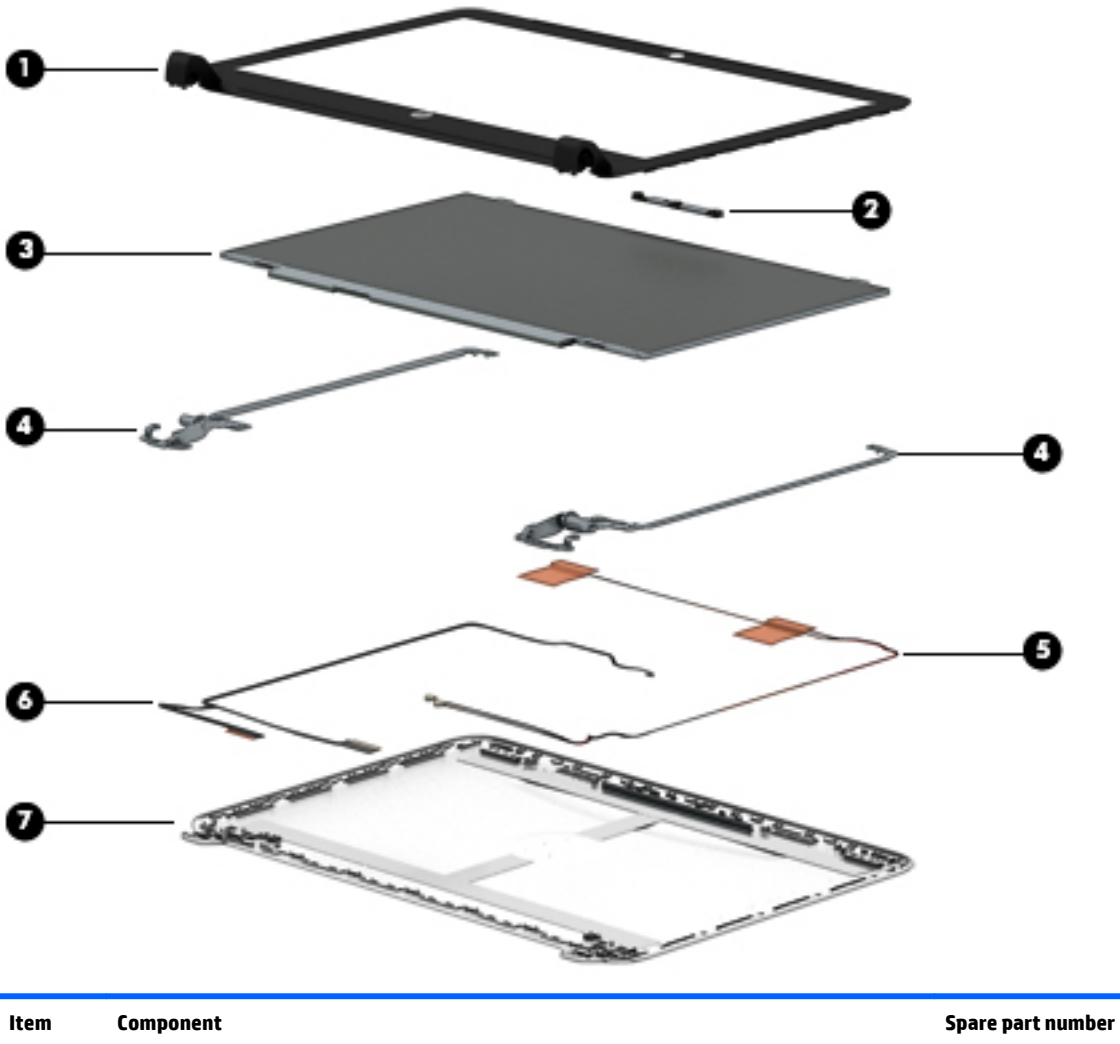

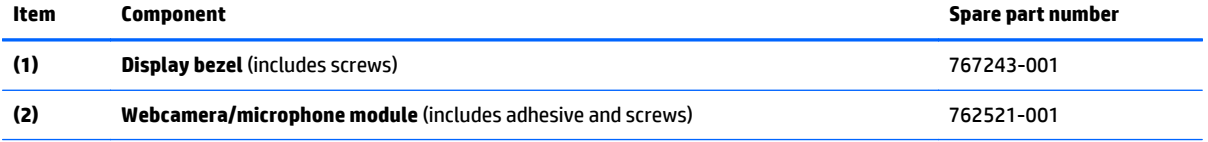

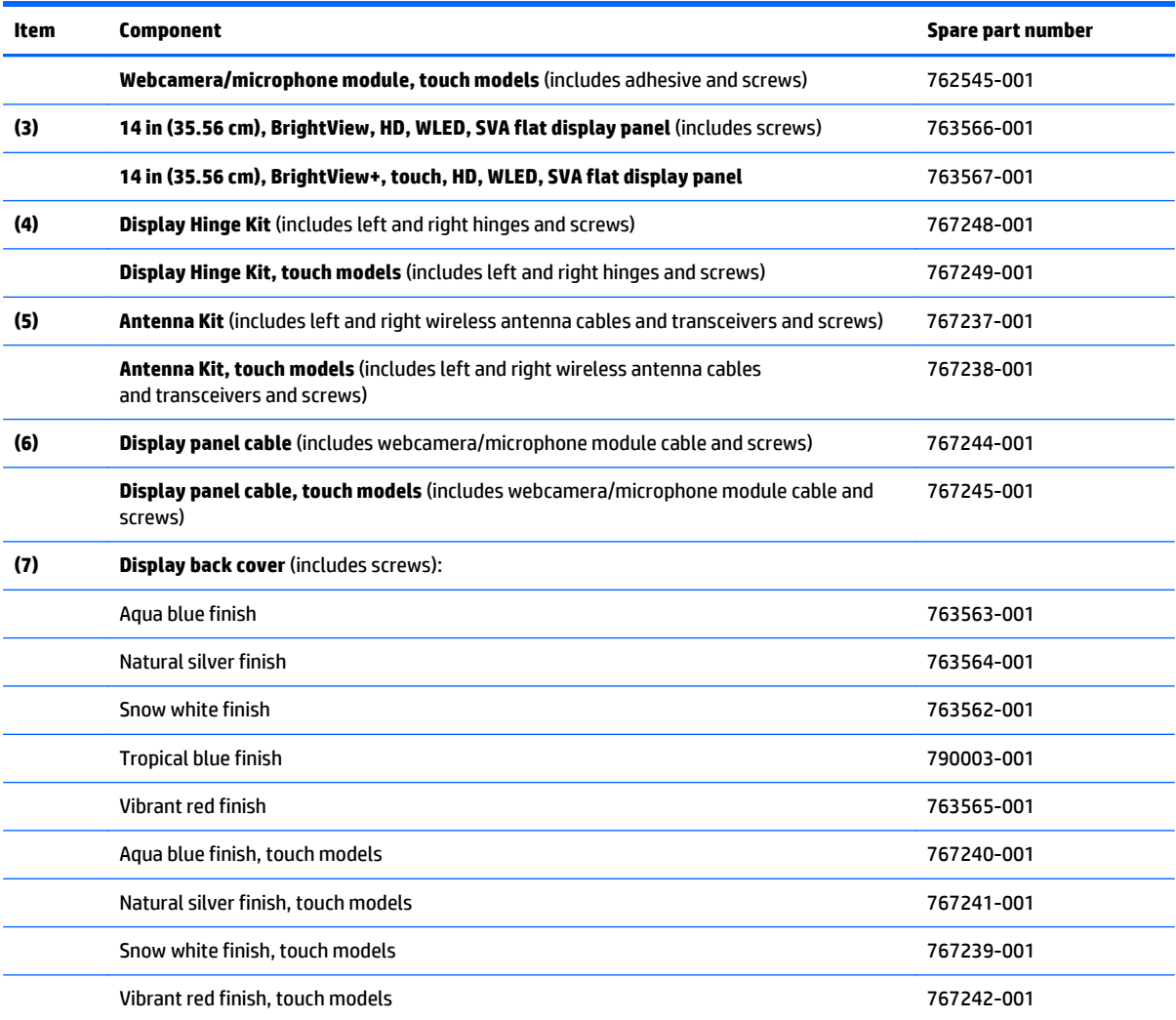

## <span id="page-31-0"></span>**Mass storage devices**

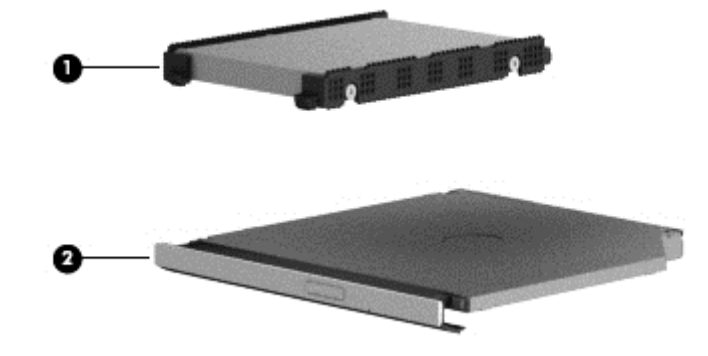

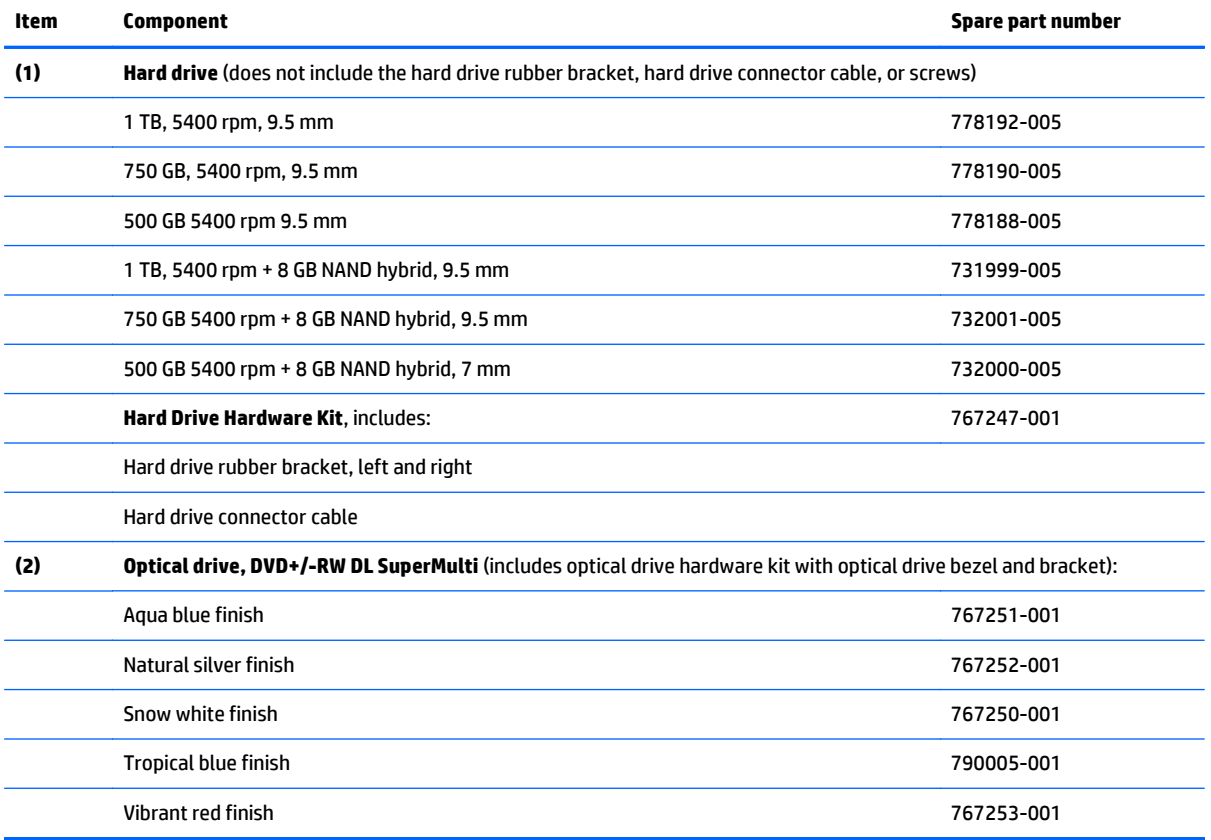

## <span id="page-32-0"></span>**Miscellaneous parts**

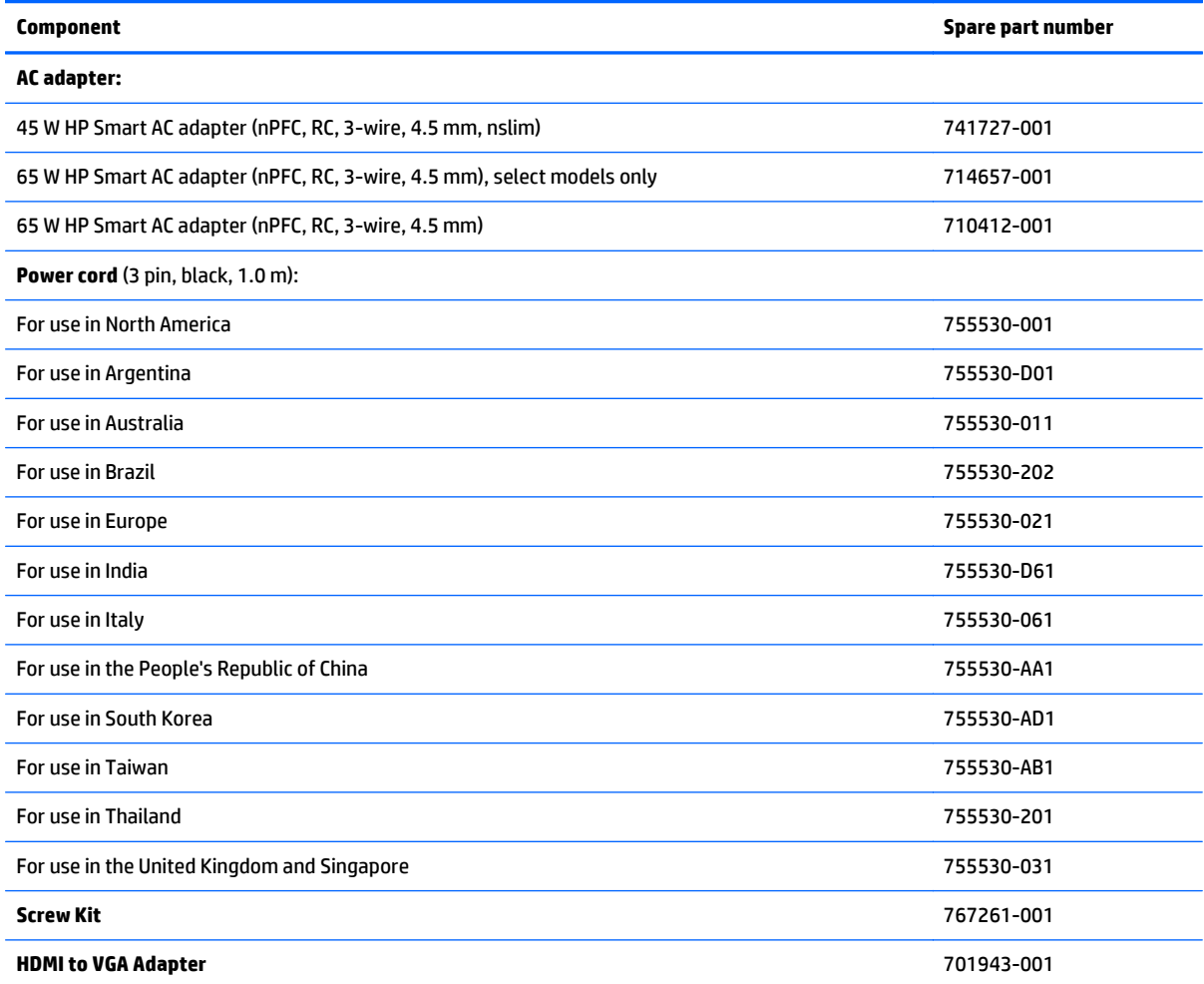

# <span id="page-33-0"></span>**Sequential part number listing**

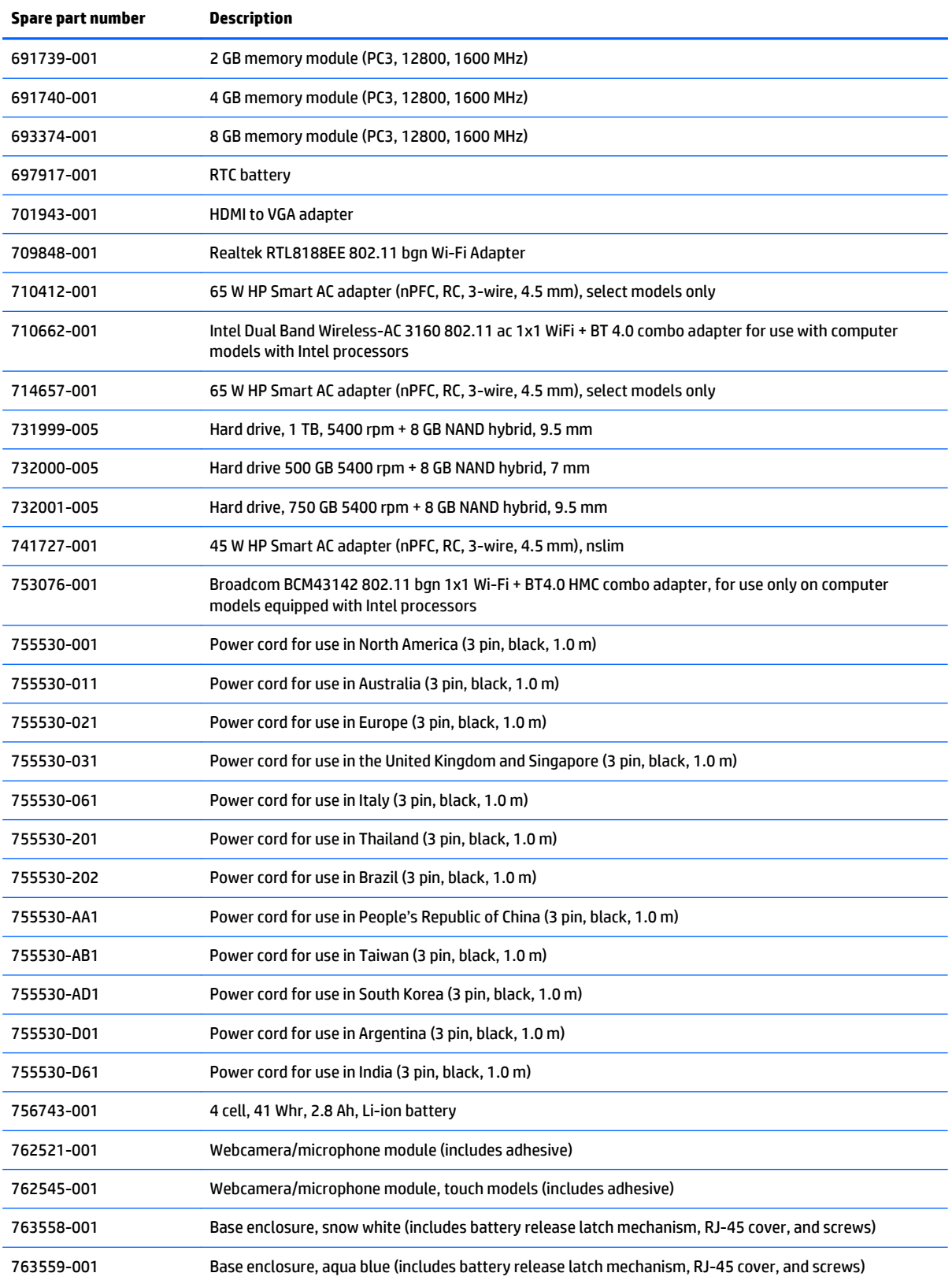

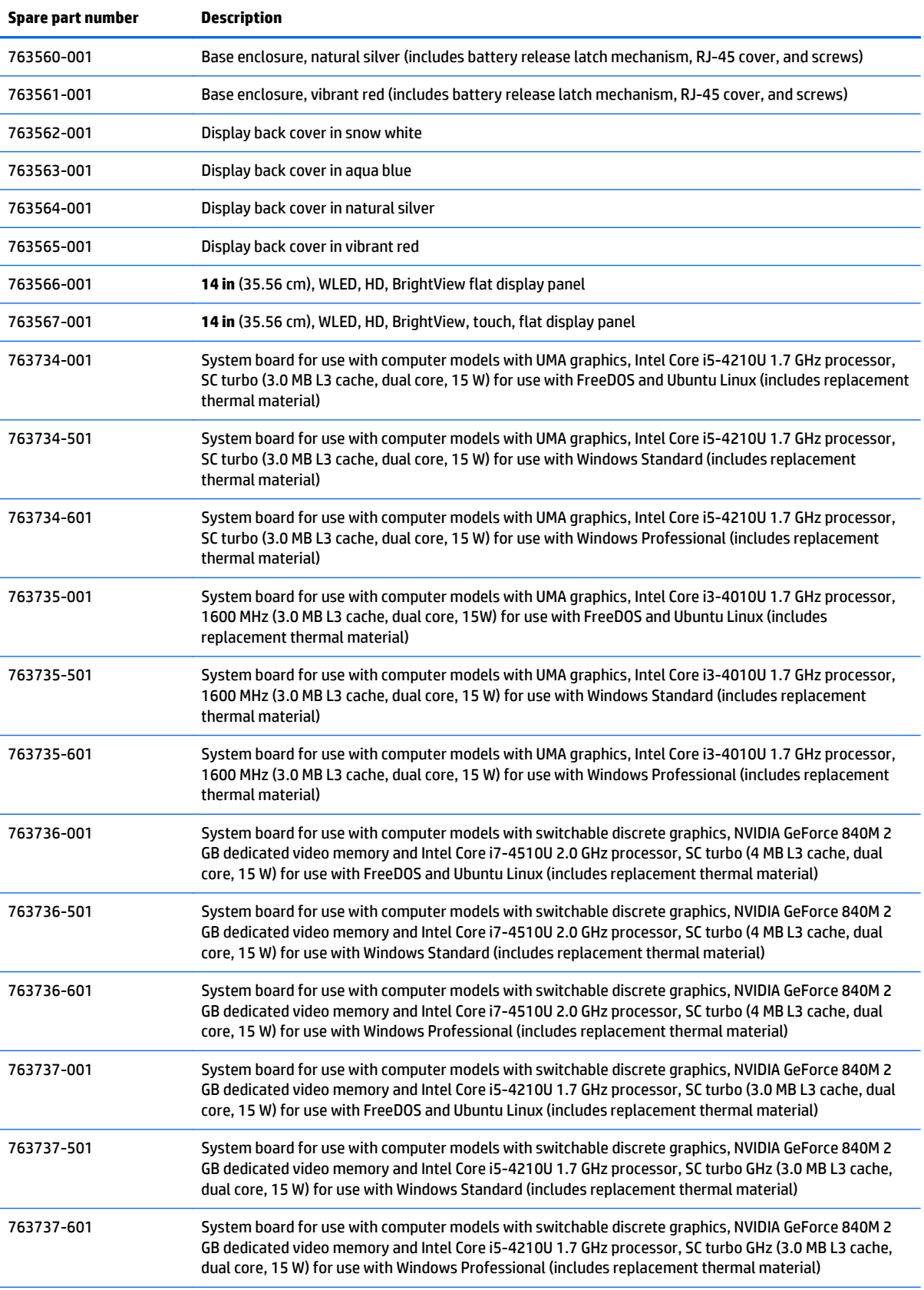

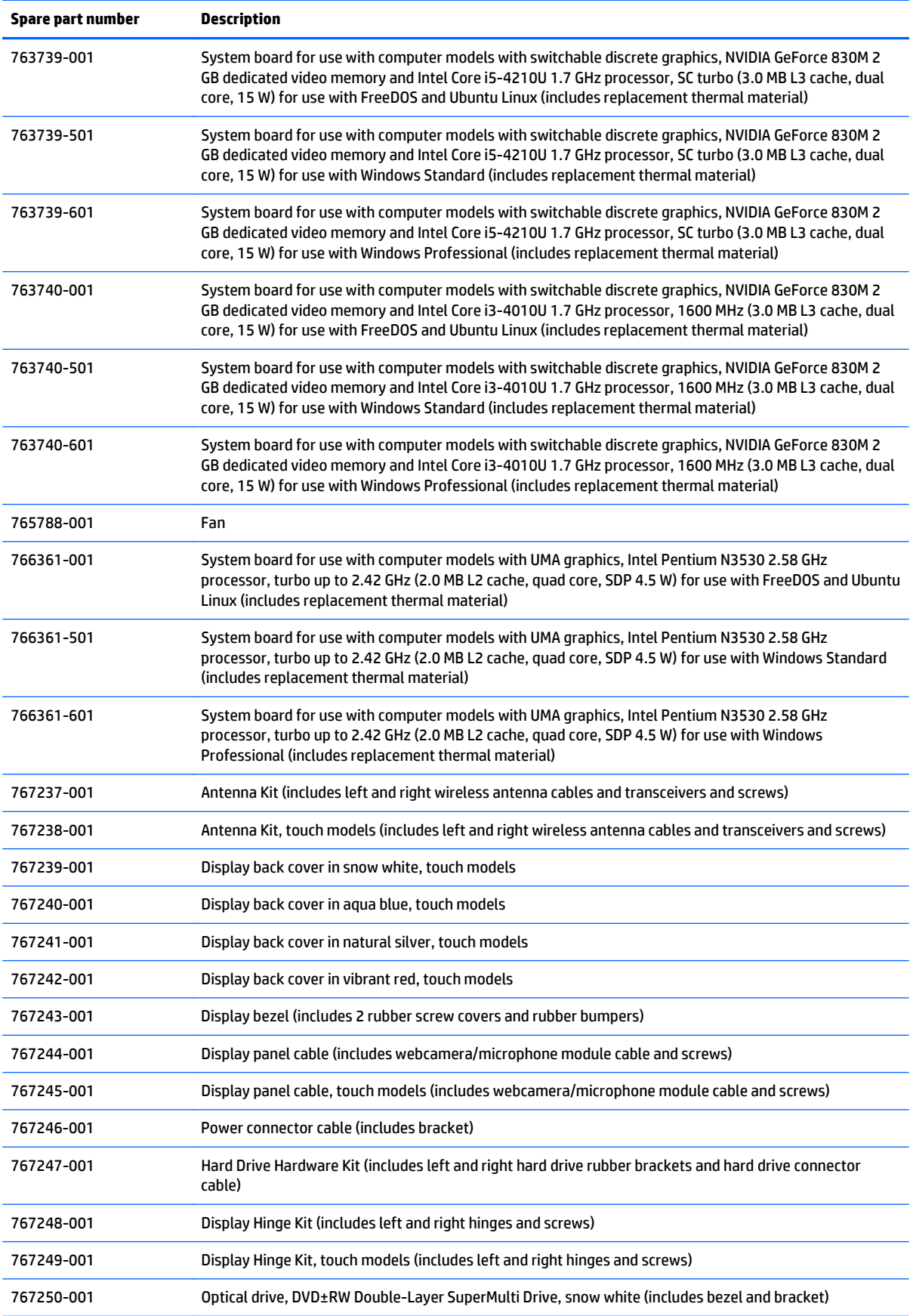
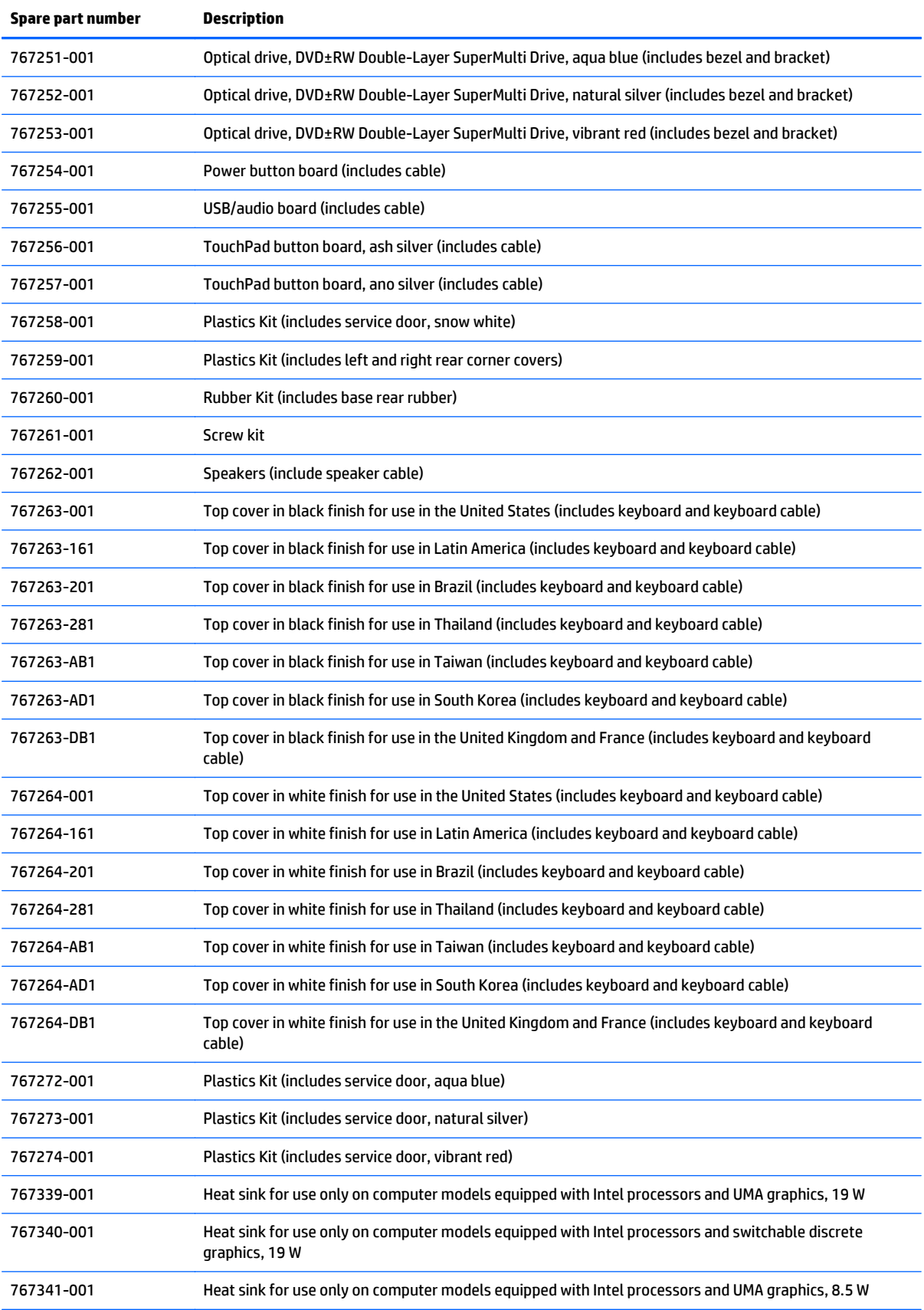

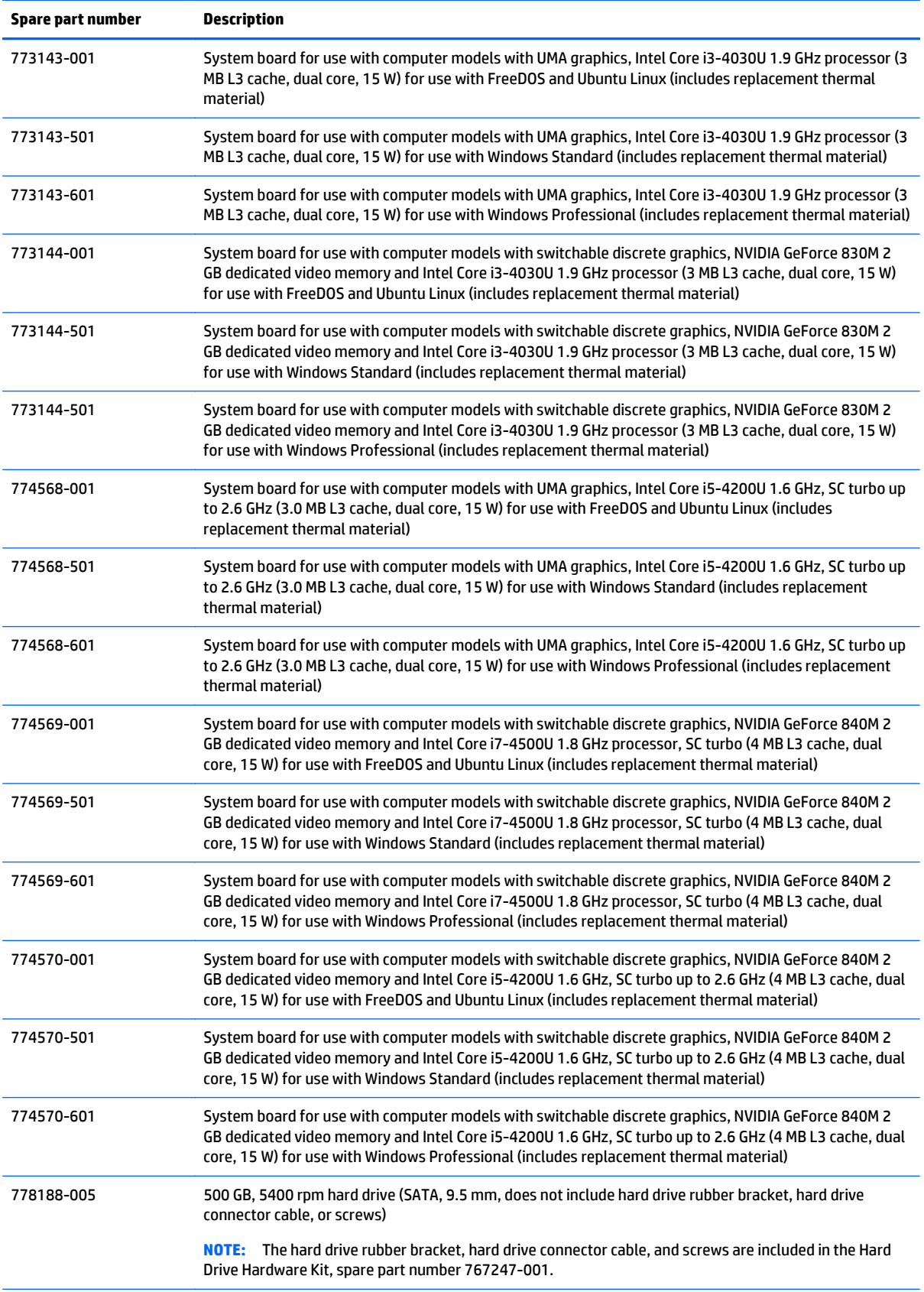

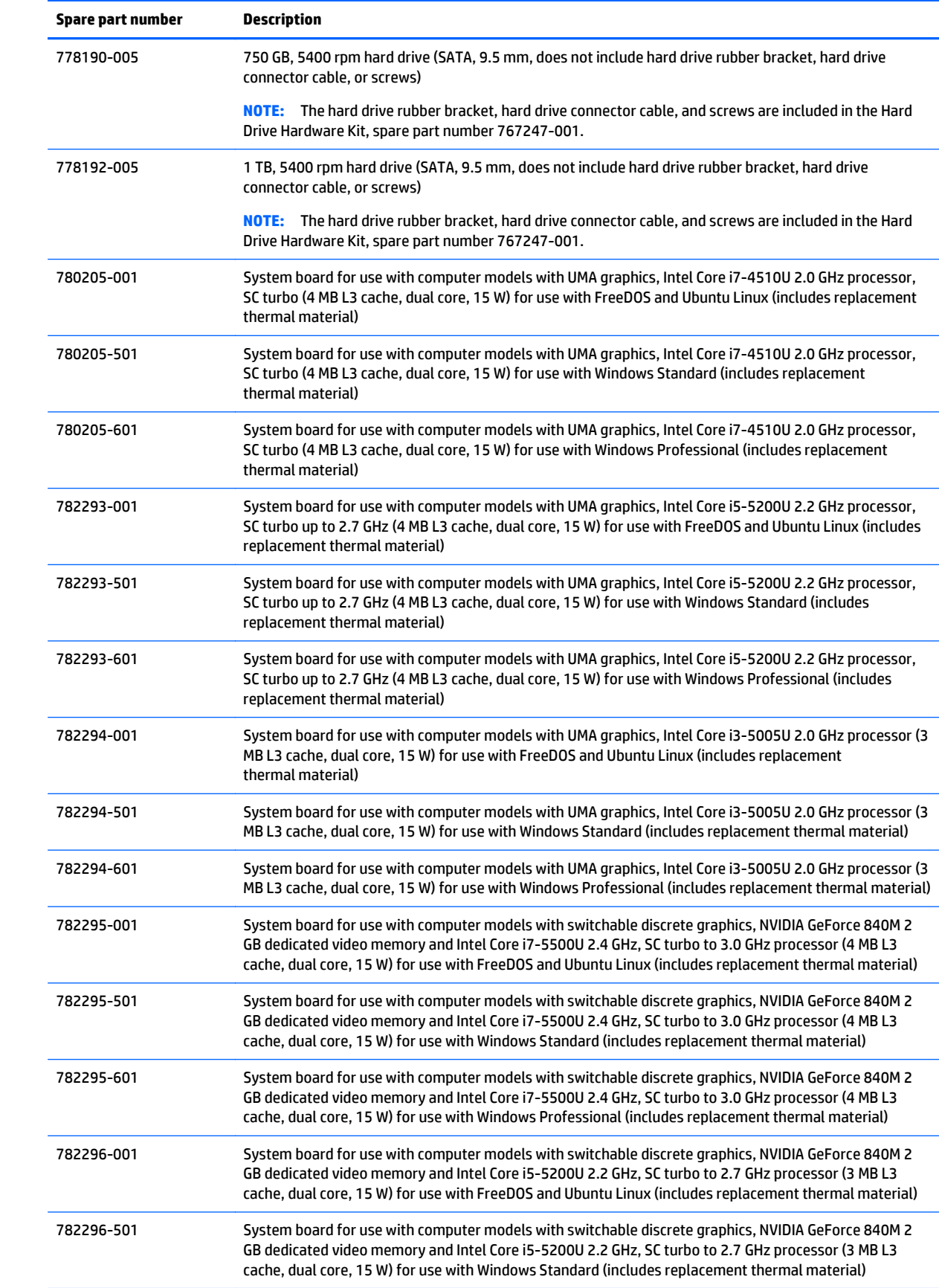

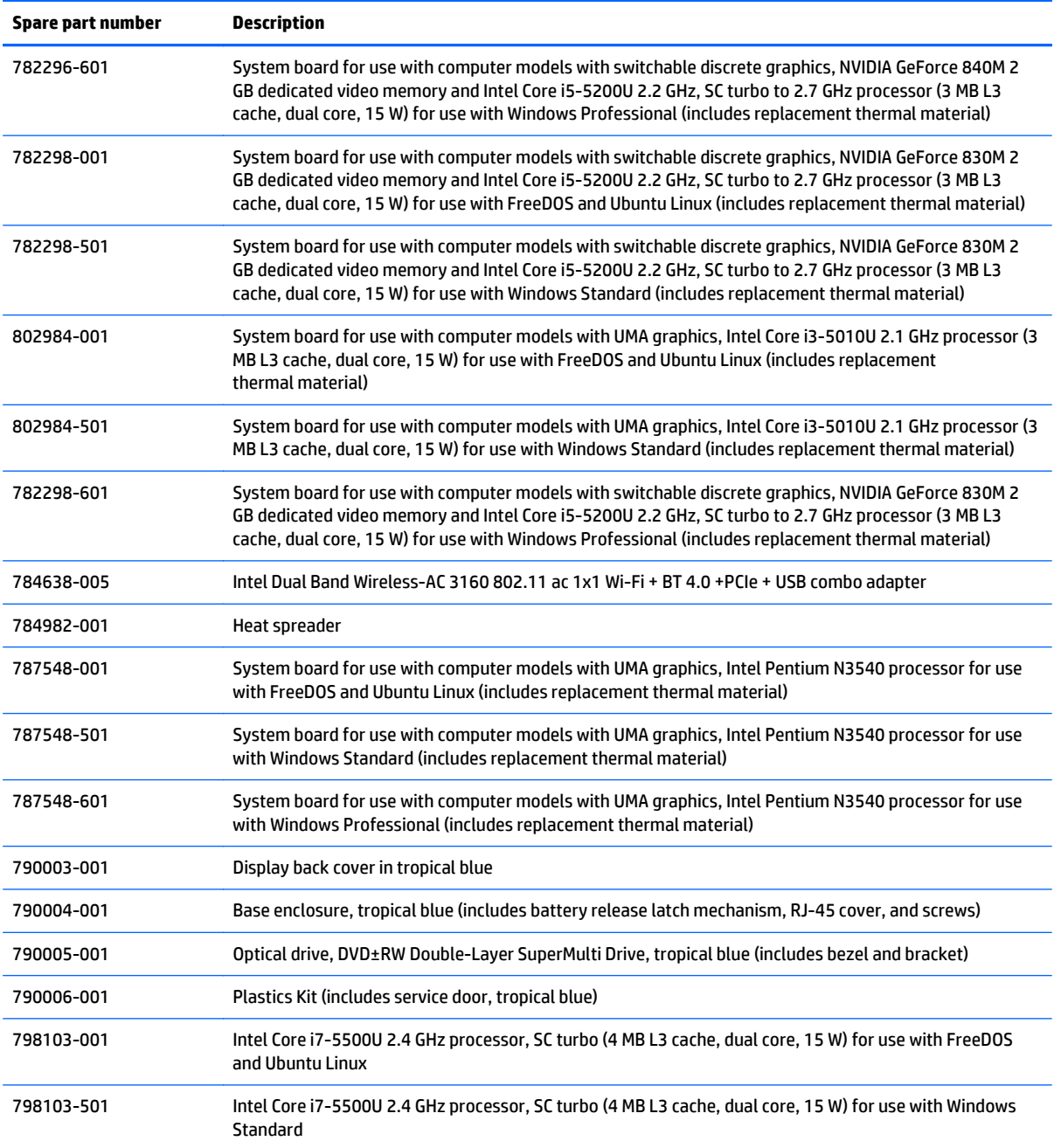

# **4 Removal and replacement procedures preliminary requirements**

# **Tools required**

You will need the following tools to complete the removal and replacement procedures:

- **Flat-bladed screwdriver**
- **•** Magnetic screwdriver
- Phillips P0 and P1 screwdrivers

# **Service considerations**

The following sections include some of the considerations that you must keep in mind during disassembly and assembly procedures.

**X** NOTE: As you remove each subassembly from the computer, place the subassembly (and all accompanying screws) away from the work area to prevent damage.

### **Plastic parts**

**CAUTION:** Using excessive force during disassembly and reassembly can damage plastic parts. Use care when handling the plastic

## **Cables and connectors**

**CAUTION:** When servicing the computer, be sure that cables are placed in their proper locations during the reassembly process. Improper cable placement can damage the computer.

Cables must be handled with extreme care to avoid damage. Apply only the tension required to unseat or seat the cables during removal and insertion. Handle cables by the connector whenever possible. In all cases, avoid bending, twisting, or tearing cables. Be sure that cables are routed in such a way that they cannot be caught or snagged by parts being removed or replaced. Handle flex cables with extreme care; these cables tear easily.

### **Drive handling**

**A CAUTION:** Drives are fragile components that must be handled with care. To prevent damage to the computer, damage to a drive, or loss of information, observe these precautions:

Before removing or inserting a hard drive, shut down the computer. If you are unsure whether the computer is off or in Hibernation, turn the computer on, and then shut it down through the operating system.

Before handling a drive, be sure that you are discharged of static electricity. While handling a drive, avoid touching the connector.

Before removing a diskette drive or optical drive, be sure that a diskette or disc is not in the drive and be sure that the optical drive tray is closed.

Handle drives on surfaces covered with at least one inch of shock-proof foam.

Avoid dropping drives from any height onto any surface.

Avoid exposing an internal hard drive to products that have magnetic fields, such as monitors or speakers.

Avoid exposing an internal hard drive to products that have magnetic fields, such as monitors or speakers.

Avoid exposing a drive to temperature extremes or liquids.

If a drive must be mailed, place the drive in a bubble pack mailer or other suitable form of protective packaging and label the package "FRAGILE."

# **Grounding guidelines**

#### **Electrostatic discharge damage**

Electronic components are sensitive to electrostatic discharge (ESD). Circuitry design and structure determine the degree of sensitivity. Networks built into many integrated circuits provide some protection, but in many cases, ESD contains enough power to alter device parameters or melt silicon junctions.

A discharge of static electricity from a finger or other conductor can destroy static-sensitive devices or microcircuitry. Even if the spark is neither felt nor heard, damage may have occurred.

An electronic device exposed to ESD may not be affected at all and can work perfectly throughout a normal cycle. Or the device may function normally for a while, then degrade in the internal layers, reducing its life expectancy.

**A CAUTION:** To prevent damage to the computer when you are removing or installing internal components, observe these precautions:

Keep components in their electrostatic-safe containers until you are ready to install them.

Before touching an electronic component, discharge static electricity by using the guidelines described in this section.

Avoid touching pins, leads, and circuitry. Handle electronic components as little as possible.

If you remove a component, place it in an electrostatic-safe container.

The following table shows how humidity affects the electrostatic voltage levels generated by different activities.

#### **CAUTION:** A product can be degraded by as little as 700 V.

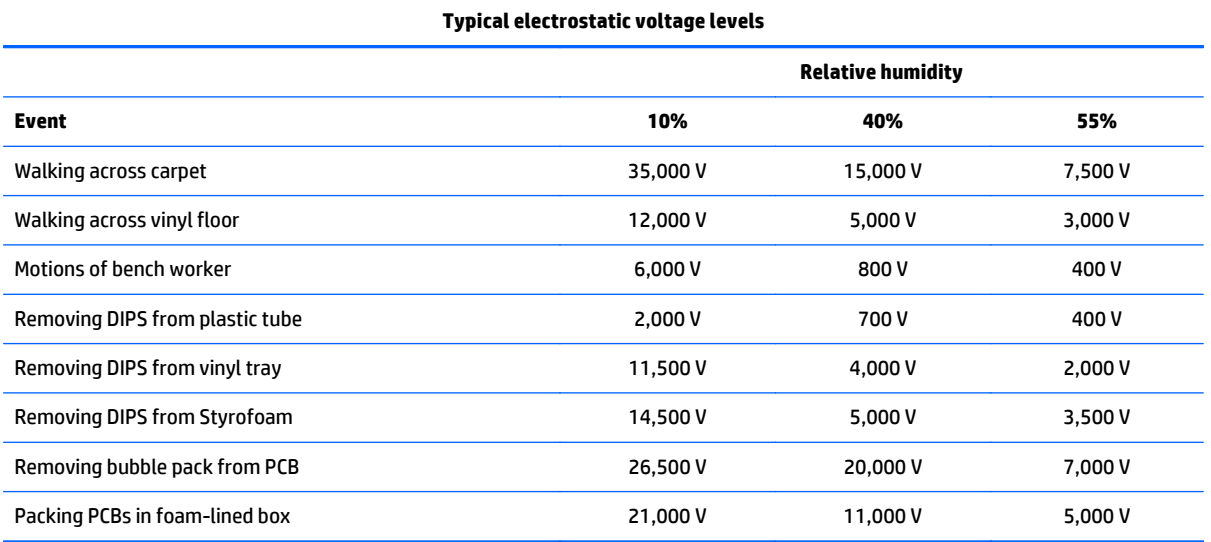

#### **Packaging and transporting guidelines**

Follow these grounding guidelines when packaging and transporting equipment:

- To avoid hand contact, transport products in static-safe tubes, bags, or boxes.
- Protect ESD-sensitive parts and assemblies with conductive or approved containers or packaging.
- Keep ESD-sensitive parts in their containers until the parts arrive at static-free workstations.
- Place items on a grounded surface before removing items from their containers.
- Always be properly grounded when touching a component or assembly.
- Store reusable ESD-sensitive parts from assemblies in protective packaging or nonconductive foam.
- Use transporters and conveyors made of antistatic belts and roller bushings. Be sure that mechanized equipment used for moving materials is wired to ground and that proper materials are selected to avoid static charging. When grounding is not possible, use an ionizer to dissipate electric charges.

#### **Workstation guidelines**

Follow these grounding workstation guidelines:

- Cover the workstation with approved static-shielding material.
- Use a wrist strap connected to a properly grounded work surface and use properly grounded tools and equipment.
- Use conductive field service tools, such as cutters, screwdrivers, and vacuums.
- When fixtures must directly contact dissipative surfaces, use fixtures made only of staticsafe materials.
- Keep the work area free of nonconductive materials, such as ordinary plastic assembly aids and Styrofoam.
- Handle ESD-sensitive components, parts, and assemblies by the case or PCM laminate. Handle these items only at static-free workstations.
- Avoid contact with pins, leads, or circuitry.
- Turn off power and input signals before inserting or removing connectors or test equipment.

#### **Equipment guidelines**

Grounding equipment must include either a wrist strap or a foot strap at a grounded workstation.

- When seated, wear a wrist strap connected to a grounded system. Wrist straps are flexible straps with a minimum of one megohm ±10% resistance in the ground cords. To provide proper ground, wear a strap snugly against the skin at all times. On grounded mats with banana-plug connectors, use alligator clips to connect a wrist strap.
- When standing, use foot straps and a grounded floor mat. Foot straps (heel, toe, or boot straps) can be used at standing workstations and are compatible with most types of shoes or boots. On conductive floors or dissipative floor mats, use foot straps on both feet with a minimum of one megohm resistance between the operator and ground. To be effective, the conductive must be worn in contact with the skin.

The following grounding equipment is recommended to prevent electrostatic damage:

- Antistatic tape
- Antistatic smocks, aprons, and sleeve protectors
- Conductive bins and other assembly or soldering aids
- Nonconductive foam
- Conductive tabletop workstations with ground cords of one megohm resistance
- Static-dissipative tables or floor mats with hard ties to the ground
- **Field service kits**
- **Static awareness labels**
- Material-handling packages
- Nonconductive plastic bags, tubes, or boxes
- Metal tote boxes
- Electrostatic voltage levels and protective materials

The following table lists the shielding protection provided by antistatic bags and floor mats.

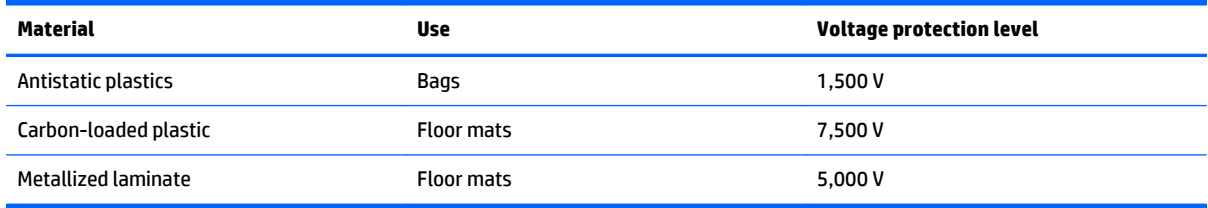

# **5 Removal and replacement procedures for Customer Self-Repair parts**

- **NOTE:** The Customer Self-Repair program is not available in all locations. Installing a part not supported by the Customer Self-Repair program may void your warranty. Check your warranty to determine if Customer Self-Repair is supported in your location.
- **NOTE:** HP continually improves and changes product parts. For complete and current information on supported parts for your computer, go to [http://partsurfer.hp.com,](http://partsurfer.hp.com) select your country or region, and then follow the on-screen instructions.

## **Component replacement procedures**

- **W** NOTE: Please read and follow the procedures described here to access and replace Customer Self-Repair parts successfully.
- **NOTE:** Details about your computer, including model, serial number, product key, and length of warranty, are on the service tag at the bottom of your computer. See [Labels on page 13](#page-22-0) for details.

This chapter provides removal and replacement procedures for Customer Self-Repair parts.

There may be as many as five screws that must be removed, replaced, and/or loosened when servicing Customer Self-Repair parts. Make special note of each screw size and location during removal and replacement.

#### <span id="page-46-0"></span>**Battery**

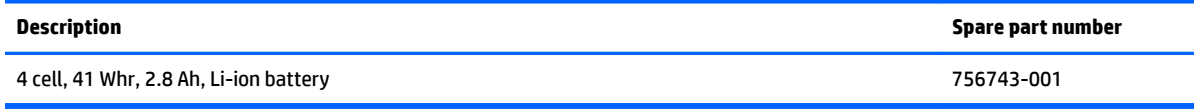

Before disassembling the computer, follow these steps:

- **1.** Turn off the computer. If you are unsure whether the computer is off or in Hibernation, turn the computer on, and then shut it down through the operating system.
- **2.** Disconnect the power from the computer by unplugging the power cord from the computer.
- **3.** Disconnect all external devices from the computer.

Remove the battery:

- **1.** Turn the computer upside down on a flat surface.
- **2.** Firmly slide the battery lock latch **(1)** to unlock the battery and slide the battery release latch **(2)** to release the battery.
- **3.** Slide the battery **(3)** up and then out from the middle **(4)** to remove it from the computer.

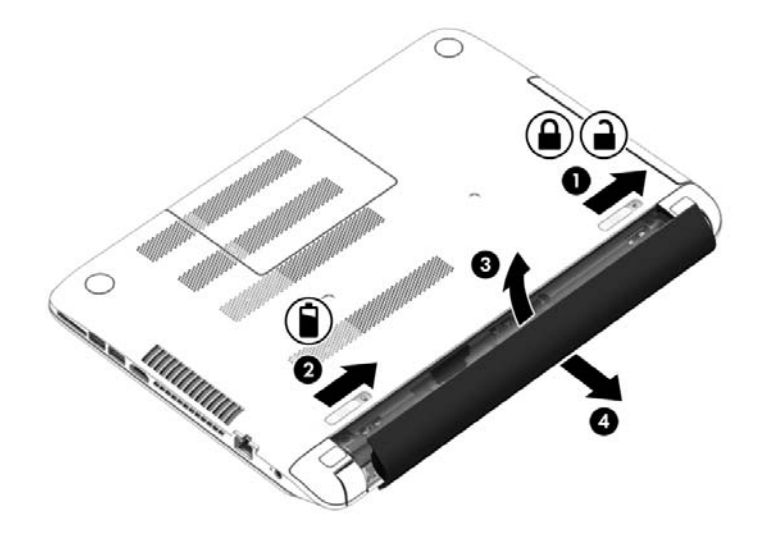

Reverse this procedure to insert the battery.

## <span id="page-47-0"></span>**Service door**

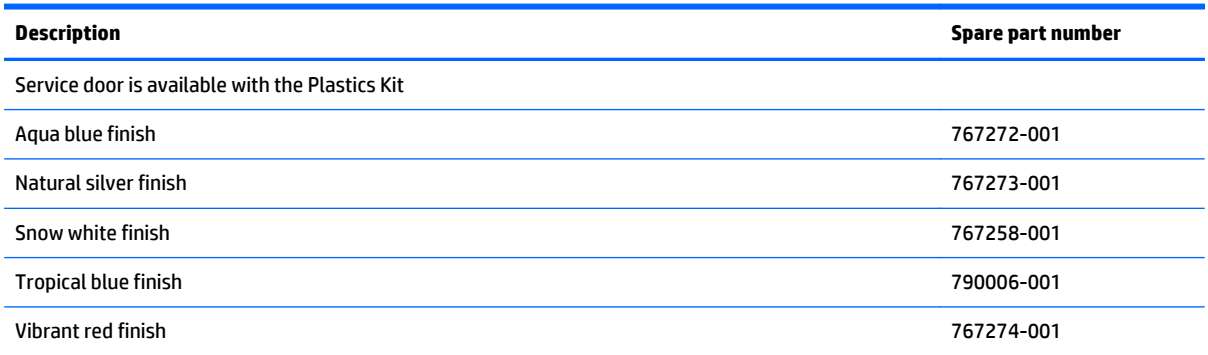

- **1.** Turn off the computer. If you are unsure whether the computer is off or in Hibernation, turn the computer on, and then shut it down through the operating system.
- **2.** Disconnect the power from the computer by unplugging the power cord from the computer.
- **3.** Disconnect all external devices from the computer.
- **4.** Remove the battery (see [Battery on page 37\)](#page-46-0).

Remove the service door:

- **1.** Using a small Phillips screwdriver, loosen the two service door captive screws **(1)**.
- **2.** Lift the door **(2)**.
- **3.** Slide the service door forward to remove.

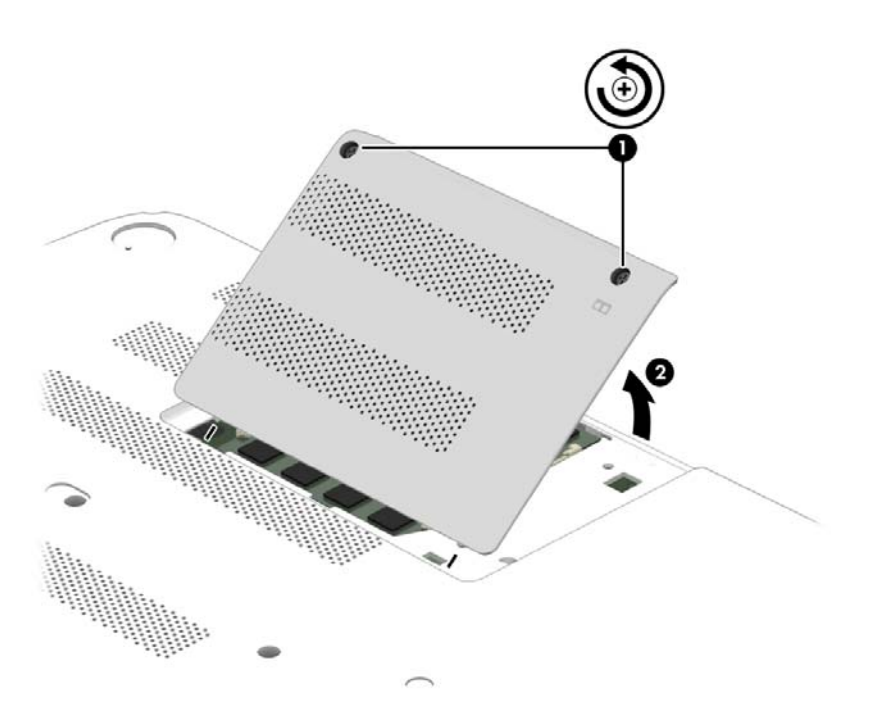

#### **Memory module**

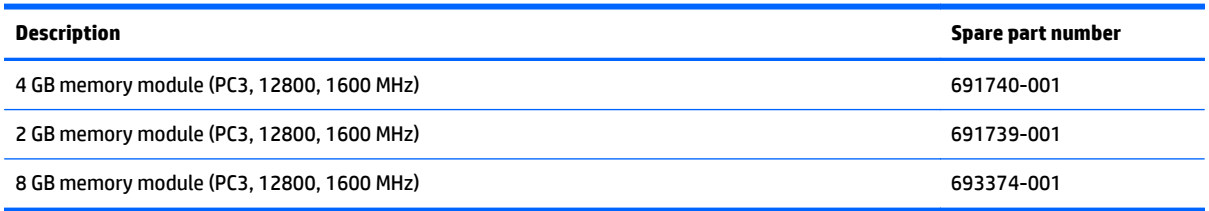

**WE:** Before adding a memory module, make sure the computer has the most recent BIOS version, and update the BIOS if needed. For Windows operating systems, see [Updating the BIOS on page 75;](#page-84-0) for Ubuntu Linux, see [Ubuntu Linux – Using Setup Utility \(BIOS\) and System Diagnostics on page 78](#page-87-0).

Before removing a memory module, follow these steps:

- **1.** Turn off the computer. If you are unsure whether the computer is off or in Hibernation, turn the computer on, and then shut it down through the operating system.
- **2.** Disconnect the power from the computer by unplugging the power cord from the computer.
- **3.** Disconnect all external devices from the computer.
- **4.** Remove the battery (see [Battery on page 37\)](#page-46-0).
- **5.** Remove the service door (see [Service door on page 38\)](#page-47-0).

Remove the memory module:

**W** NOTE: Note the location of the memory module you are removing. If you are replacing it, install the new memory module in the same slot.

- **1.** Spread the two retaining tabs **(1)** on each side of the memory module slot to release the memory module. (The memory module tilts up.)
- **2.** Remove the memory module **(2)** by pulling it away from the slot at a 45 degree angle.

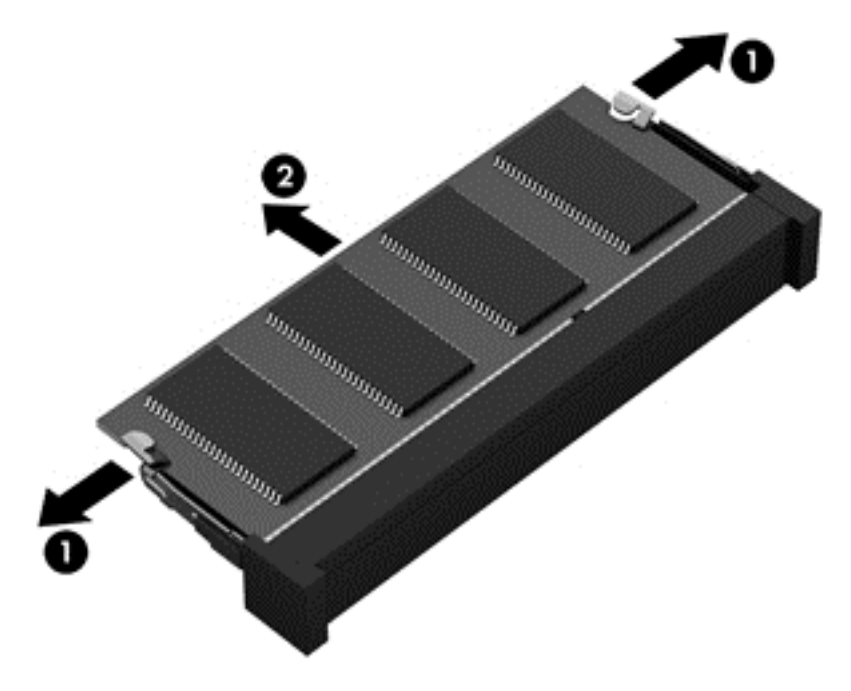

Reverse this procedure to install the memory module.

## <span id="page-49-0"></span>**Optical drive**

**W** NOTE: The optical drive spare part kit includes a bezel and bracket.

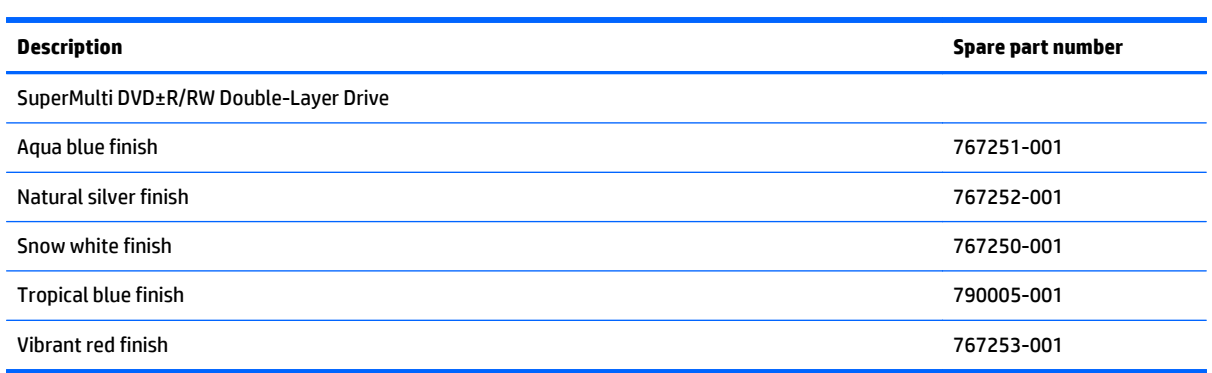

Before removing the optical drive, follow these steps:

- **1.** Turn off the computer. If you are unsure whether the computer is off or in Hibernation, turn the computer on, and then shut it down through the operating system.
- **2.** Disconnect the power from the computer by unplugging the power cord from the computer.
- **3.** Disconnect all external devices from the computer.
- **4.** Remove the battery (see [Battery on page 37\)](#page-46-0).

Remove the optical drive:

- **1.** Using a small Phillips screwdriver, remove the Phillips M2.5×6.5 screw that secures the optical drive to the computer **(1)**.
- **2.** Pull the tray **(2)** out from the front until the optical drive is completely removed from the computer.

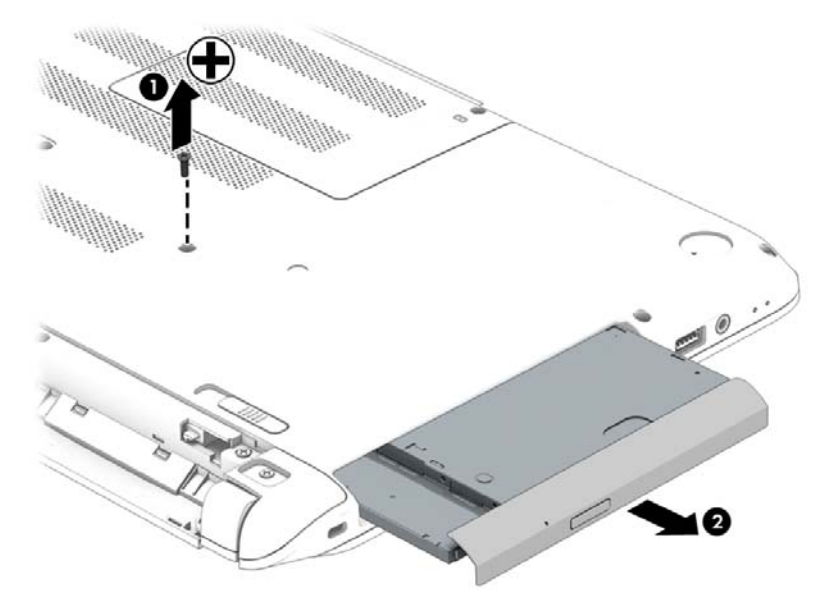

If it is necessary to replace the optical drive bracket and bezel, position the optical drive with the rear panel toward you.

**1.** Remove the two Phillips screws from the optical drive **(1)** and remove the bracket **(2)**.

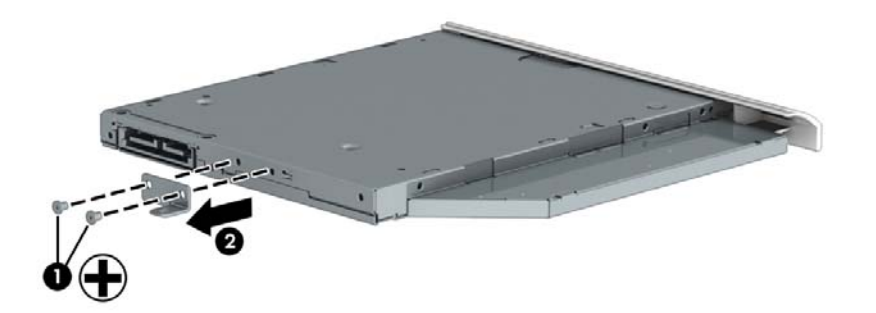

**2.** Remove the tab from the drive **(1)**. Rotate the left side of the bezel outward **(2)**, and then remove the bezel **(3)**.

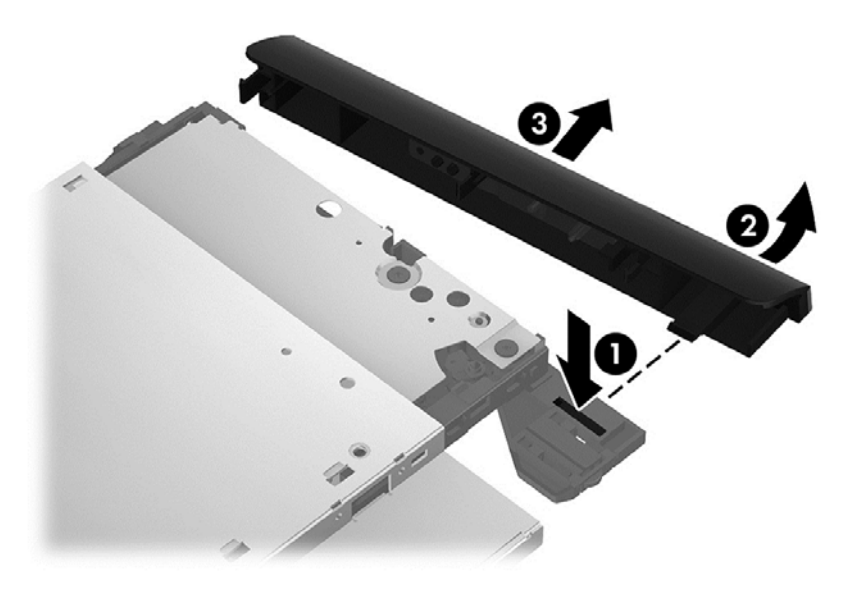

Reverse this procedure to reassemble and install the optical drive.

# **6 Removal and replacement procedures for Authorized Service Provider parts**

- CAUTION: Components described in this chapter should only be accessed by an authorized service provider. Accessing these parts can damage the computer or void the warranty.
- **NOTE:** HP continually improves and changes product parts. For complete and current information on supported parts for your computer, go to [http://partsurfer.hp.com,](http://partsurfer.hp.com) select your country or region, and then follow the on-screen instructions.

## **Component replacement procedures**

**X NOTE:** Details about your computer, including model, serial number, product key, and length of warranty, are on the service tag at the bottom of your computer. See [Labels on page 13](#page-22-0) for details.

This chapter provides removal and replacement procedures for Authorized Service Provider only parts.

There may be as many as 51 screws that must be removed, replaced, and/or loosened when servicing Authorized Service Provider only parts. Make special note of each screw size and location during removal and replacement.

#### **Display subcomponents (bezel, webcamera, panel)**

This section describes removing display subcomponents that do not require that you remove the entire display assembly from the computer. You can remove the display bezel, webcam/microphone module, and display panel while the display assembly is still attached to the computer.

To remove the remaining display subcomponents, you must remove the entire display assembly from the computer. See [Display assembly on page 70](#page-79-0) for more information about removing the display assembly in its entirety.

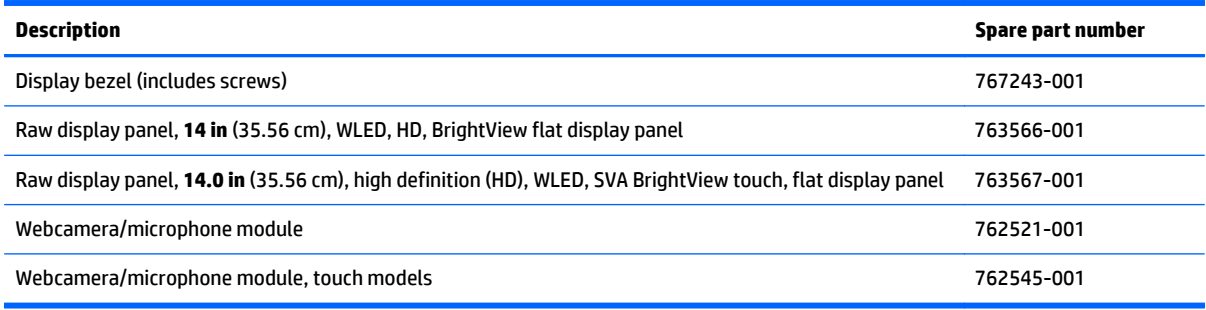

#### **IMPORTANT:** Make special note of each screw and screw lock size and location during removal and replacement

Before removing the display panel, follow these steps:

- **1.** Turn off the computer. If you are unsure whether the computer is off or in Hibernation, turn the computer on, and then shut it down through the operating system.
- **2.** Disconnect the power from the computer by unplugging the power cord from the computer.
- **3.** Disconnect all external devices from the computer.
- **4.** Remove the battery (see [Battery on page 37\)](#page-46-0).

#### Remove the panel:

If it is necessary to replace the display bezel:

- **1.** Remove the plastic screw covers **(1)** and the two Phillips M2.5×3.0 screws **(2)** that secure the display bezel to the display assembly.
- **2.** If it is necessary to replace the display bezel or any of the display assembly subcomponents:
	- **a.** Flex the inside edges of the top edge **(3)**, the left and right sides **(4)**, and the bottom edge **(5)** of the display bezel until the bezel disengages from the display enclosure.

**b.** Remove the display bezel **(6)**.

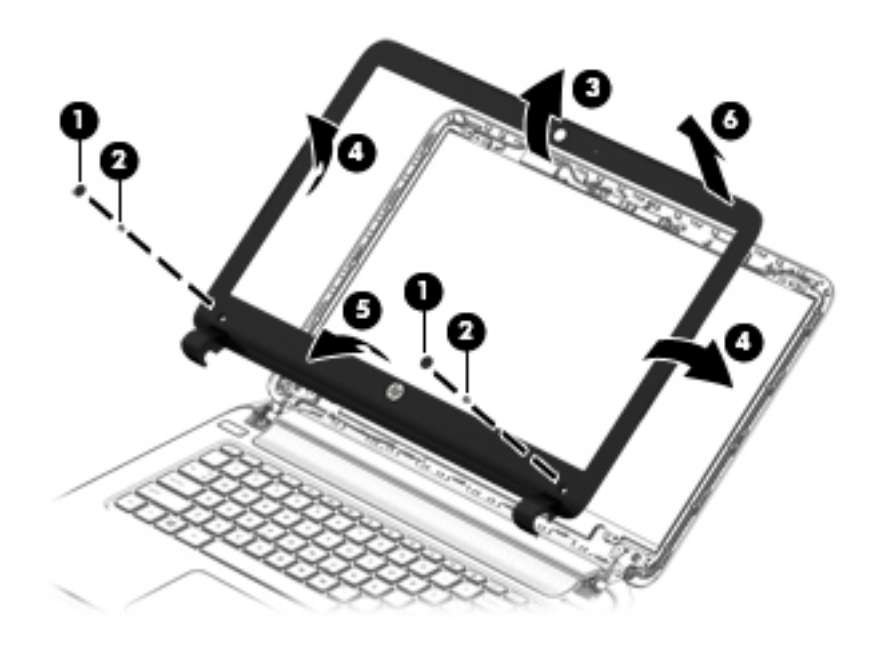

**c.** Remove the four Phillips M2.0×2.5 screws **(1)** and lift the top edge of the display panel **(2)**.

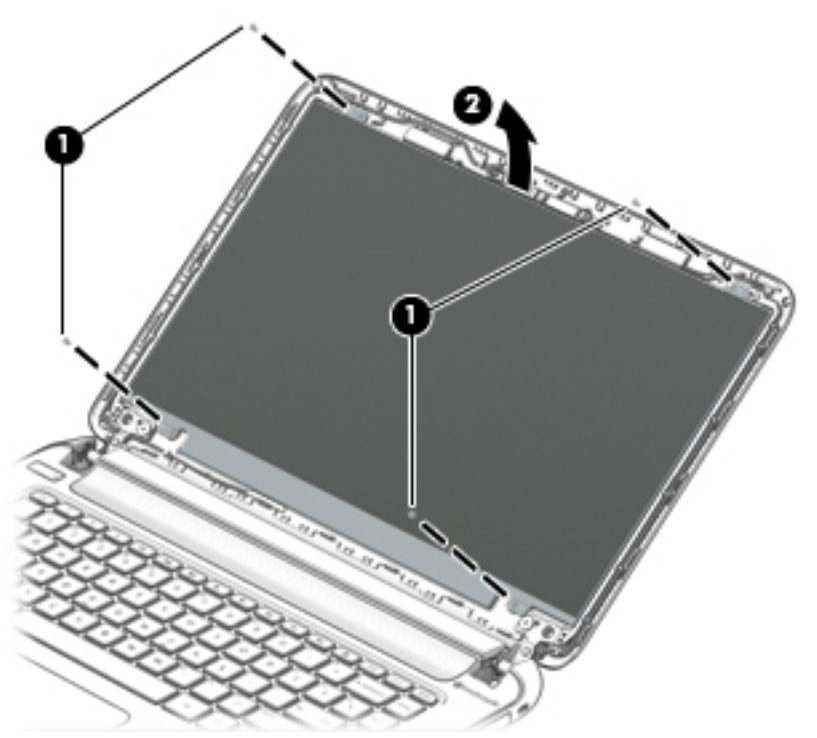

Carefully move the display panel **(1)** to the keyboard.

Release the tab and disconnect the display panel cable connector **(2)**. Lift the panel **(3)** to remove it.

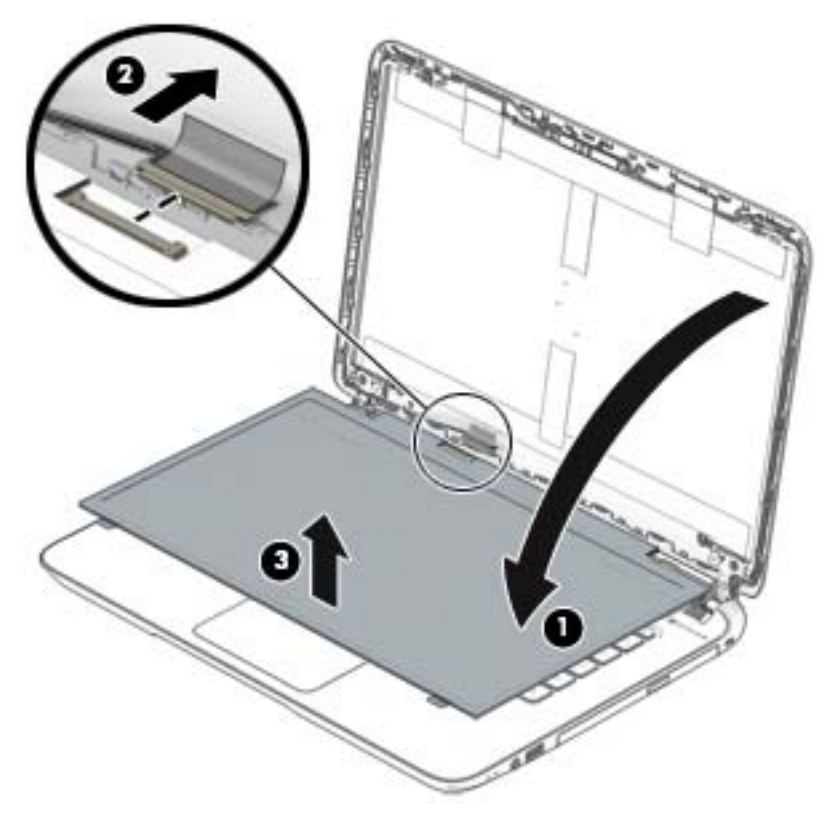

- **3.** To remove the webcamera/microphone module:
	- **a.** Position the display assembly with the top edge toward you.
	- **b.** Disconnect the cable **(1)** from the module.
	- **c.** Lift to disengage the adhesive that secures the webcamera/microphone module to the display **(2)**.

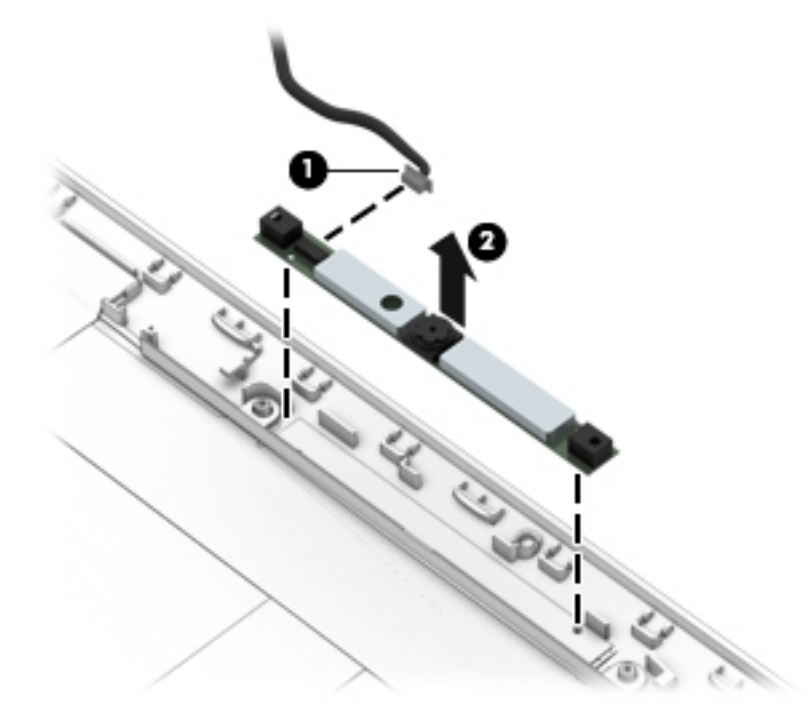

Reverse this procedure to replace the display assembly subcomponents.

### <span id="page-56-0"></span>**Top cover**

**WE:** The top cover spare part kit includes the keyboard and cable.

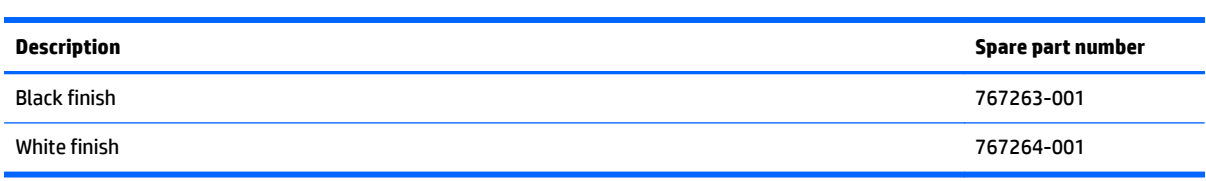

#### **IMPORTANT:** Make special note of each screw and screw lock size and location during removal and replacement

Before removing the top cover, follow these steps:

- **1.** Shut down the computer.
- **2.** Disconnect all external devices connected to the computer.
- **3.** Disconnect the power from the computer by first unplugging the power cord from the AC outlet and then unplugging the AC adapter from the computer.
- **4.** Remove the battery (see [Battery on page 37\)](#page-46-0), and then remove the following components:
	- **a.** Service door (see **Service door on page 38**)
	- **b.** Optical drive (see **Optical drive on page 40**)

Remove the top cover:

- **1.** Close the display and turn the computer upside down.
- **2.** Pry the feet up to remove the adhesive that secures them to the computer.

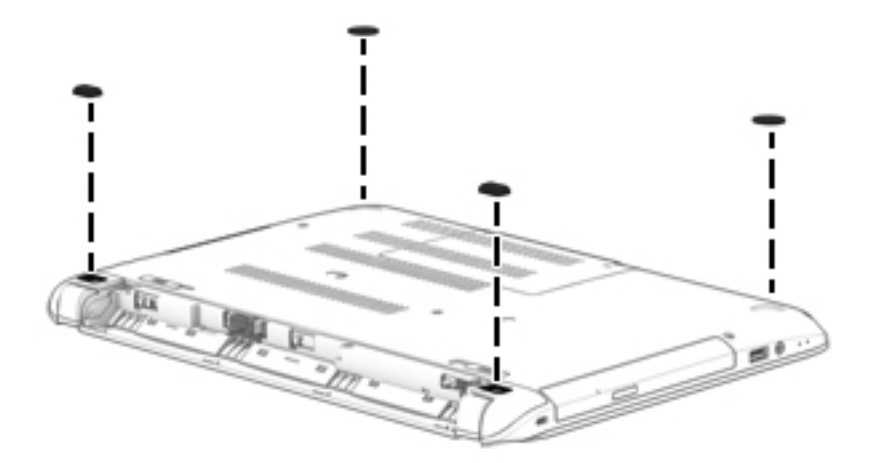

**3.** Remove the two Phillips M2.5x1.5 screws that secure the rear corner covers **(1)**. Remove the rear corner covers **(2)**. The rear corner covers are included in the Plastics Kit, spare part number 767259-001.

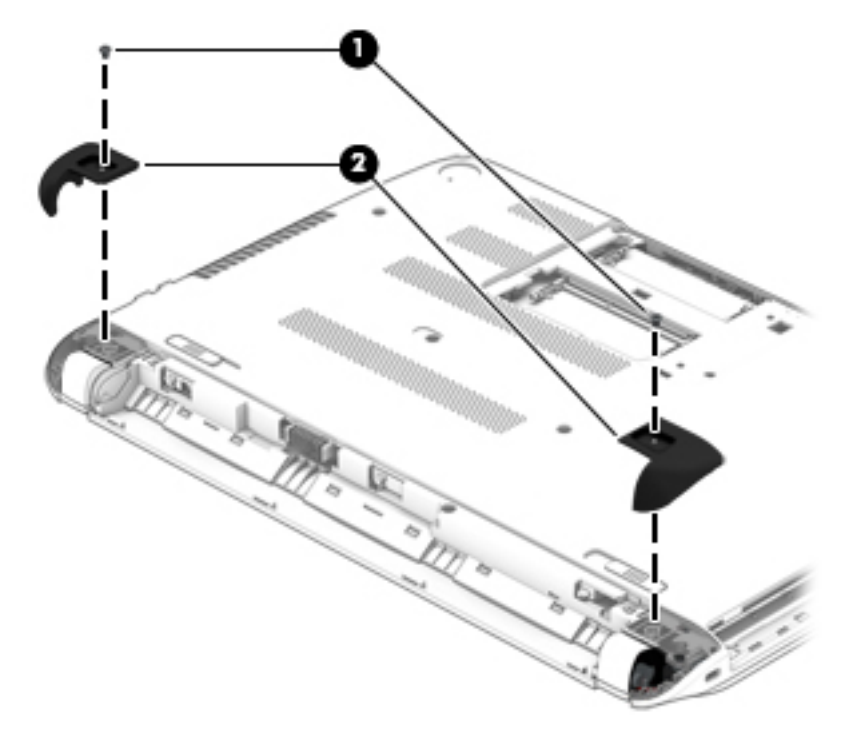

**4.** Remove the six Phillips M2.5×4.0 screws that secure the top cover to the base enclosure.

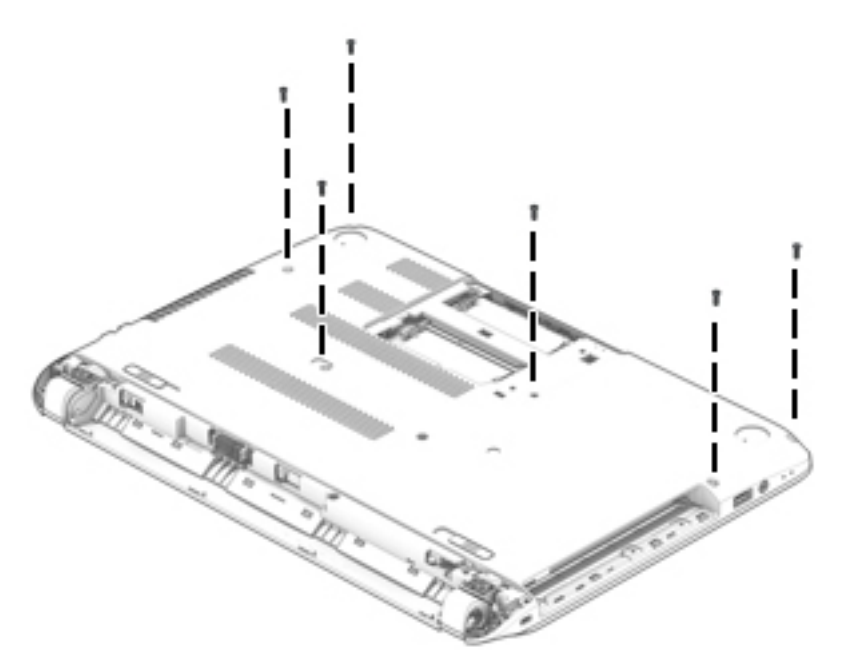

- **5.** Remove the three Phillips PM4.5×2.0 broad head screws **(1)** in the optical drive bay that secure the top cover to the computer.
- **6.** Remove the two Phillips M2.5x4.0 screws **(2)** in the corners that secure the top cover to the computer.

**7.** Remove the three Phillips PM2.5×4.0 screws **(3)** in the battery bay that secure the top cover to the computer.

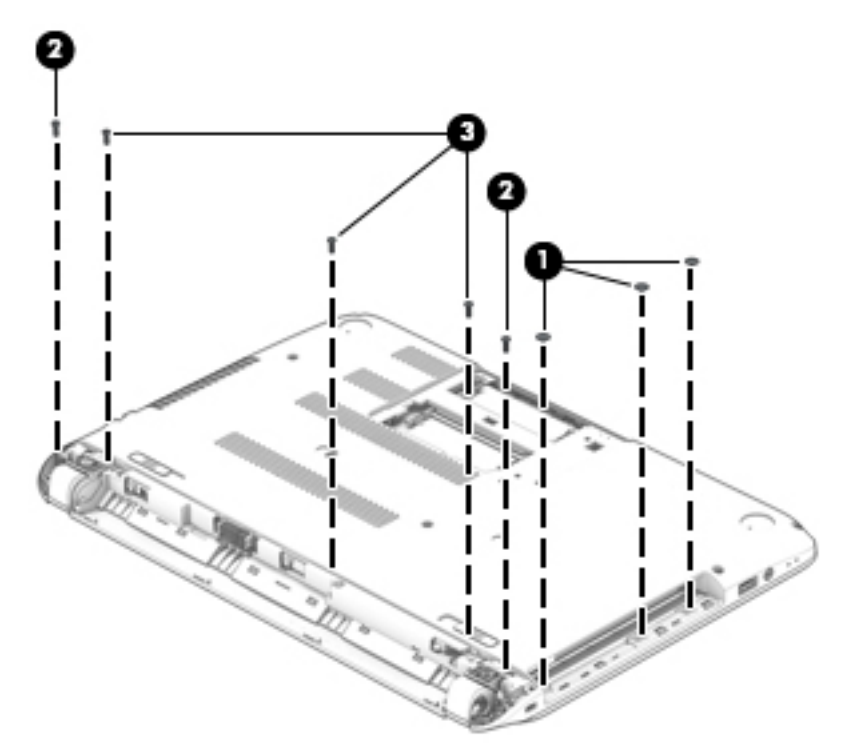

- **8.** Turn the computer over and open the display.
- **9.** Gently pull on the lower left corner **(1)** and lift around the edges of the top cover.

**10.** Disconnect the power button cable **(2)**, the keyboard cable **(3)** and the TouchPad cable **(4)**. Lift to remove the top cover **(5)**.

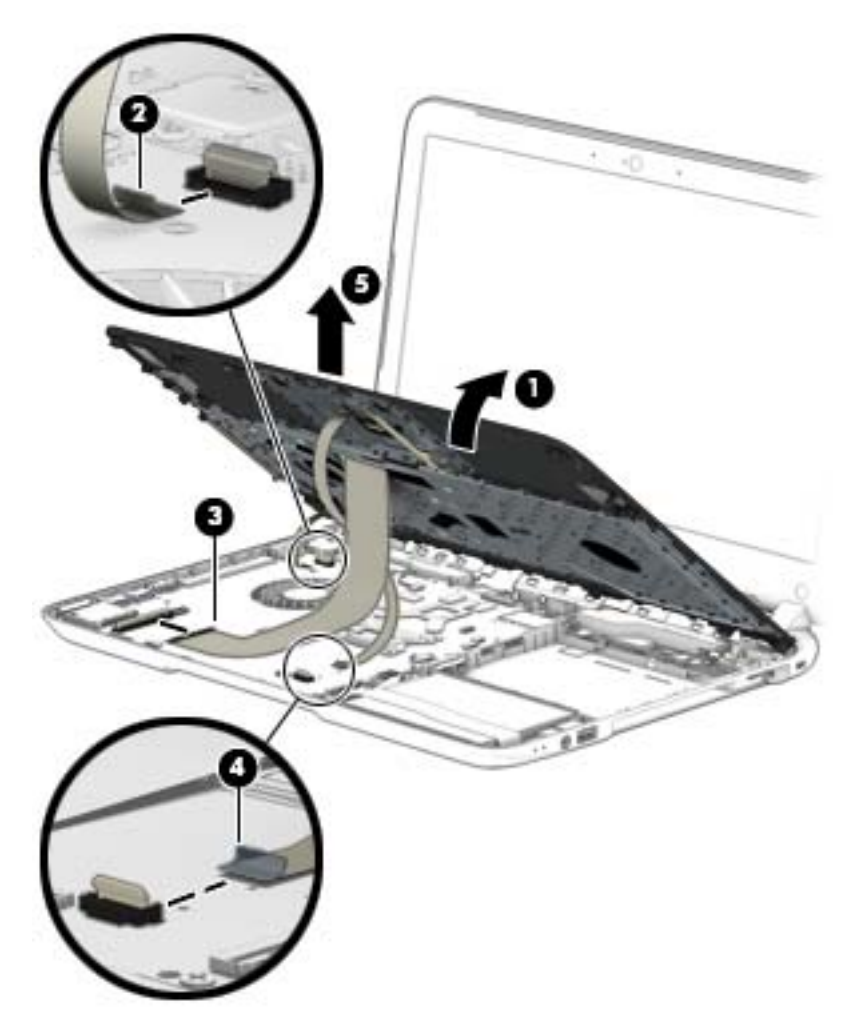

When replacing the top cover, be sure that the following components are removed from the defective top cover and installed on the replacement top cover:

- Power button board and cable (see [Power button board on page 53](#page-62-0))
- Touchpad button board (includes cable and buttons), (see [TouchPad button board on page 54](#page-63-0))

Reverse this procedure to install the top cover.

## **Hard drive**

**W** NOTE: The hard drive spare part kit does not include the hard drive rubber bracket, hard drive connector cable, or screws. These components are included in the Hard Drive Hardware Kit, spare part number 767247-001.

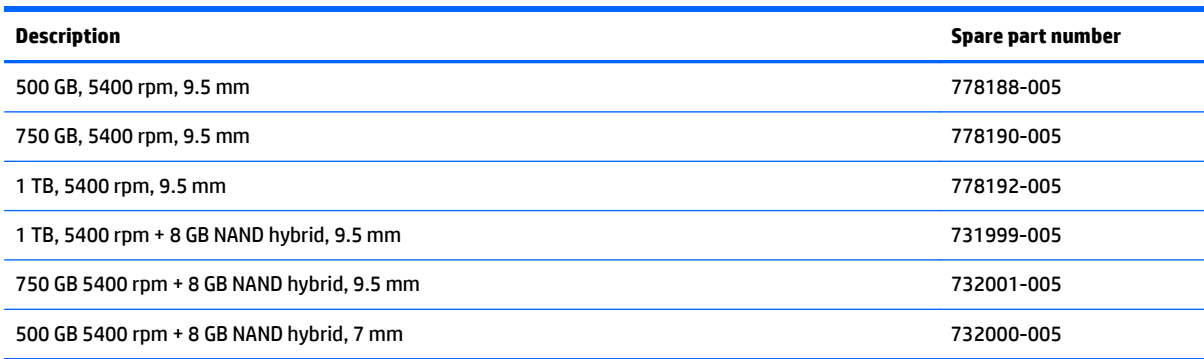

Before removing the hard drive, follow these steps:

- **1.** Turn off the computer. If you are unsure whether the computer is off or in Hibernation, turn the computer on, and then shut it down through the operating system.
- **2.** Disconnect the power from the computer by unplugging the power cord from the computer.
- **3.** Disconnect all external devices from the computer.
- **4.** Remove the battery (see **Battery on page 37**), and then remove the following components:
	- **a.** Service door (see **Service door on page 38**)
	- **b.** Optical drive (see [Optical drive on page 40](#page-49-0))
	- **c.** Top cover (see [Top cover on page 47](#page-56-0))

Remove the hard drive:

**1.** Disconnect the USB/audio cable **(1)** by flipping open the connector and lifting the cable. Lift up front of the USB/audio board **(2)**, and then remove the USB/audio board **(3)**. The USB/audio board spare part number is 767255-001.

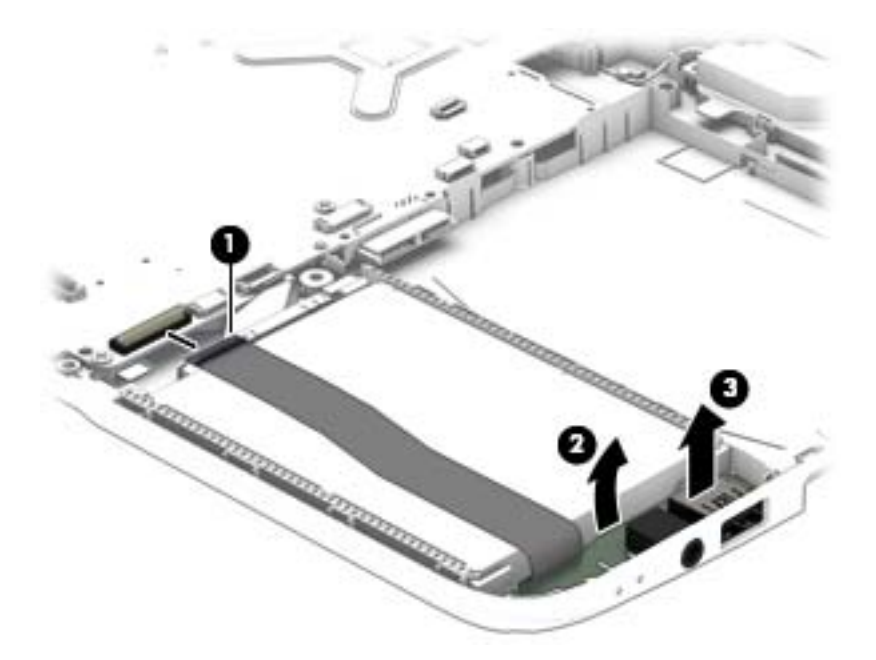

- **2.** Disconnect the hard drive cable from the system board **(1)**.
- **3.** Lift up the front of the hard drive **(2)**, and then remove the hard drive **(3)**.

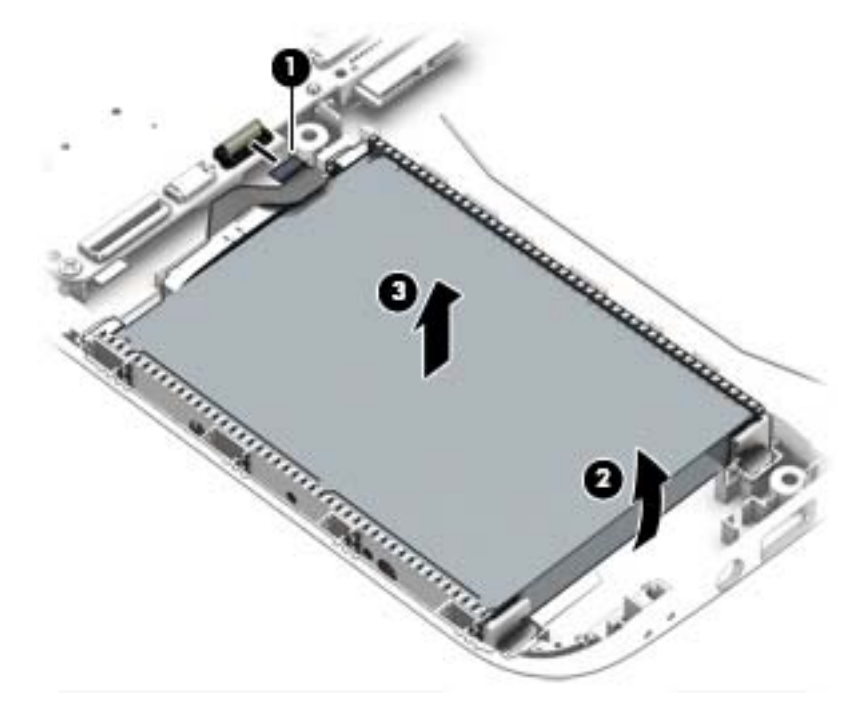

- **4.** If it is necessary to disassemble the hard drive, perform the following steps:
	- **a.** Disconnect the hard drive cable connector from the hard drive **(1)**.

<span id="page-62-0"></span>**b.** Remove the brackets **(2)** from the hard drive.

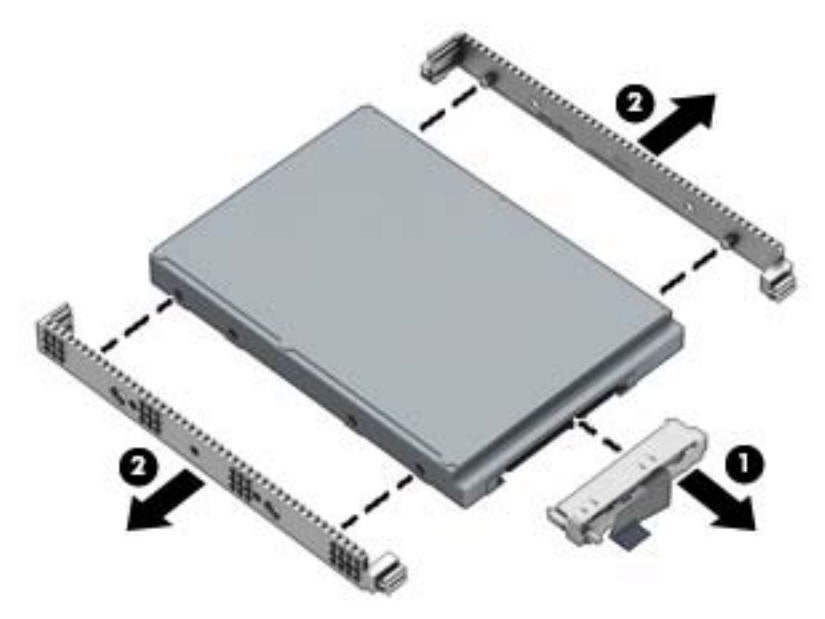

Reverse this procedure to reassemble and install the hard drive.

### **Power button board**

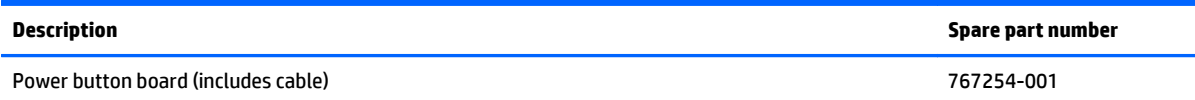

Before removing the power button board, follow these steps:

- **1.** Turn off the computer. If you are unsure whether the computer is off or in Hibernation, turn the computer on, and then shut it down through the operating system.
- **2.** Disconnect the power from the computer by unplugging the power cord from the computer.
- **3.** Disconnect all external devices from the computer.
- **4.** Remove the battery (see [Battery on page 37\)](#page-46-0), and then remove the following components:
	- **a.** Service door (see [Service door on page 38](#page-47-0))
	- **b.** Optical drive (see [Optical drive on page 40](#page-49-0))
	- **c.** Top cover (see [Top cover on page 47](#page-56-0))

Remove the power button board:

- **1.** Turn the top cover upside down, with the front toward you.
- **2.** Remove the Phillips PM4.5×2 broadhead screw **(1)** that secures the power button board to the top cover.

<span id="page-63-0"></span>**3.** Remove the power button board **(2)** with cable (the cable was disconnected from the system board when removing the top cover).

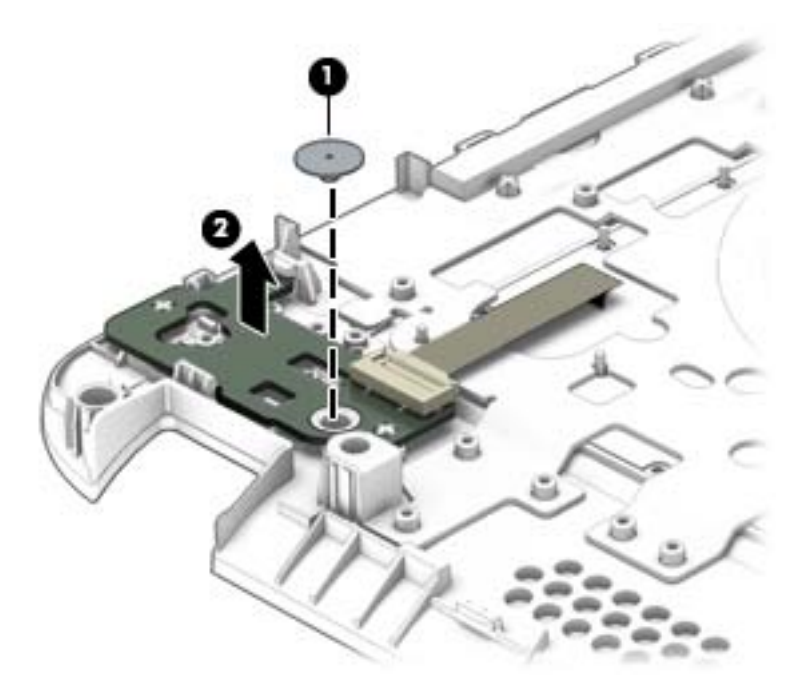

Reverse this procedure to install the power button board.

### **TouchPad button board**

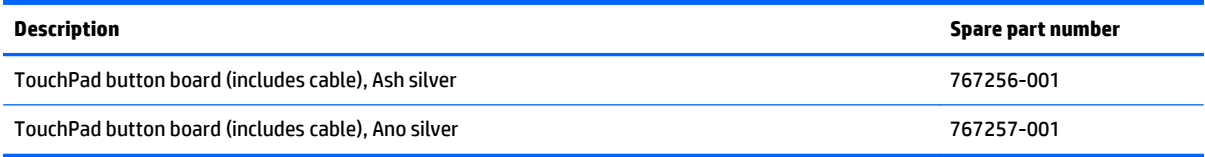

Before removing the TouchPad button board, follow these steps:

- **1.** Turn off the computer. If you are unsure whether the computer is off or in Hibernation, turn the computer on, and then shut it down through the operating system.
- **2.** Disconnect the power from the computer by unplugging the power cord from the computer.
- **3.** Disconnect all external devices from the computer.
- **4.** Remove the battery (see [Battery on page 37\)](#page-46-0), and then remove the following components:
	- **a.** Service door (see [Service door on page 38](#page-47-0))
	- **b.** Optical drive (see **Optical drive on page 40**)
	- **c.** Top cover (see [Top cover on page 47](#page-56-0))

Remove the TouchPad button board:

- **1.** Turn the top cover upside down, with the front toward you.
- **2.** Remove the two Phillips PM4.5x2.0 broadhead screws **(1)** that secure the TouchPad button board bracket to the top cover.
- **3.** Remove the TouchPad button board, carefully lifting the cable through the top cover **(2)** (the cable was disconnected from the system board when removing the top cover).
- **4.** Remove the TouchPad button board **(3)**.

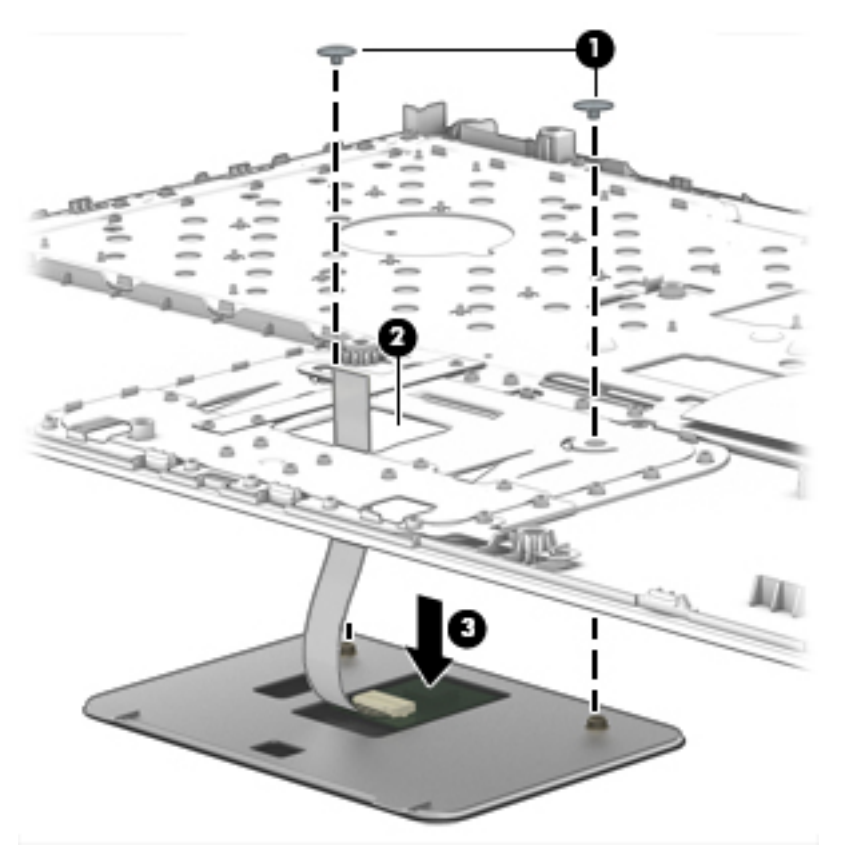

Reverse this procedure to install the TouchPad button board.

#### **WLAN module**

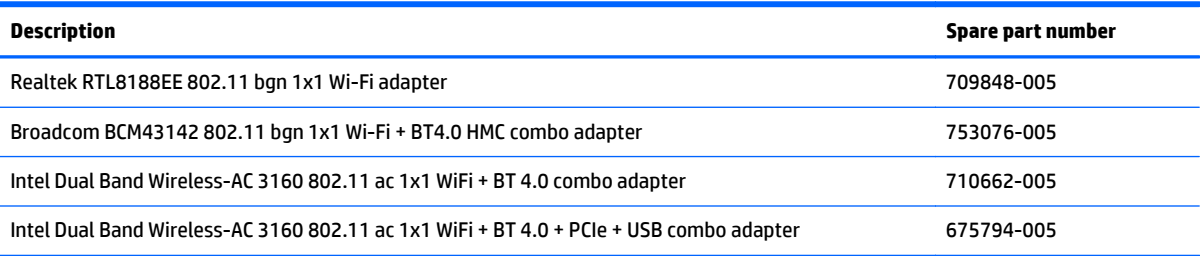

Before removing the WLAN module, follow these steps:

- **1.** Turn off the computer. If you are unsure whether the computer is off or in Hibernation, turn the computer on, and then shut it down through the operating system.
- **2.** Disconnect the power from the computer by unplugging the power cord from the computer.
- **3.** Disconnect all external devices from the computer.
- **4.** Remove the battery (see [Battery on page 37\)](#page-46-0), and then remove the following components:
- **a.** Service door (see **Service door on page 38**)
- **b.** Optical drive (see **Optical drive on page 40**)
- **c.** Top cover (see [Top cover on page 47](#page-56-0))

**A CAUTION:** To prevent an unresponsive system, replace the wireless module only with a wireless module authorized for use in the computer by the governmental agency that regulates wireless devices in your country or region. If you replace the module and then receive a warning message, remove the module to restore device functionality, and then contact technical support.

Remove the WLAN module:

- **1.** Remove the antenna cables from the WLAN module **(1)**.
- **2.** Remove the Phillips M2.5x4.0 screw **(2)**.
- **3.** Lift the WLAN module toward the display **(3)**. Remove the WLAN module.

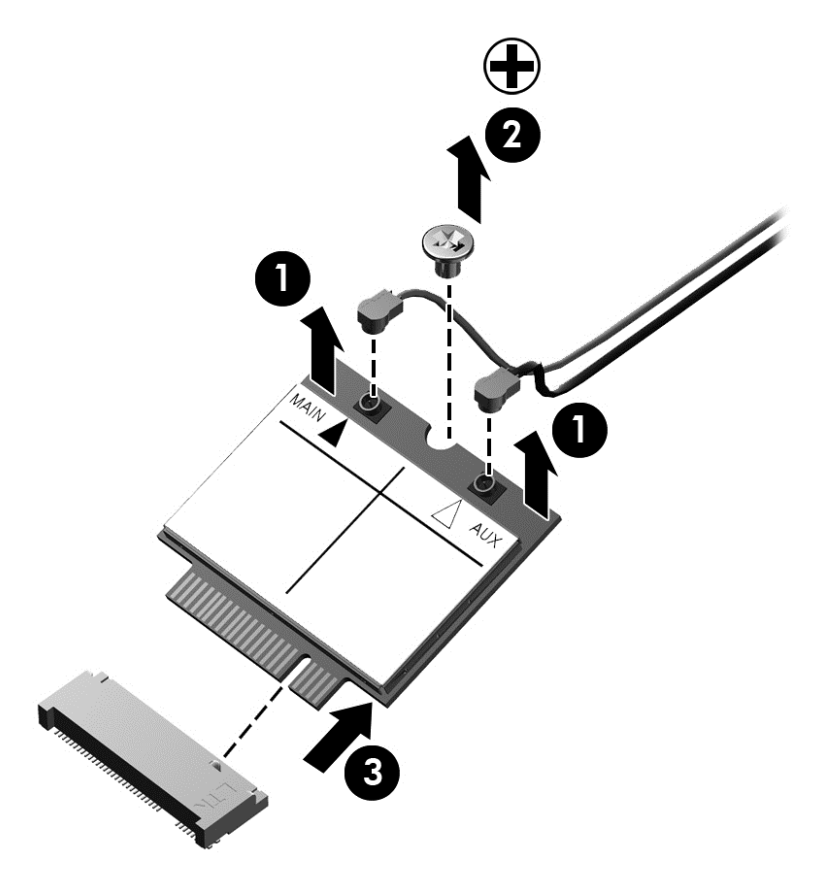

Reverse this procedure to install the WLAN module.

## <span id="page-66-0"></span>**System board**

**NOTE:** The system board spare part kit includes replacement thermal material.

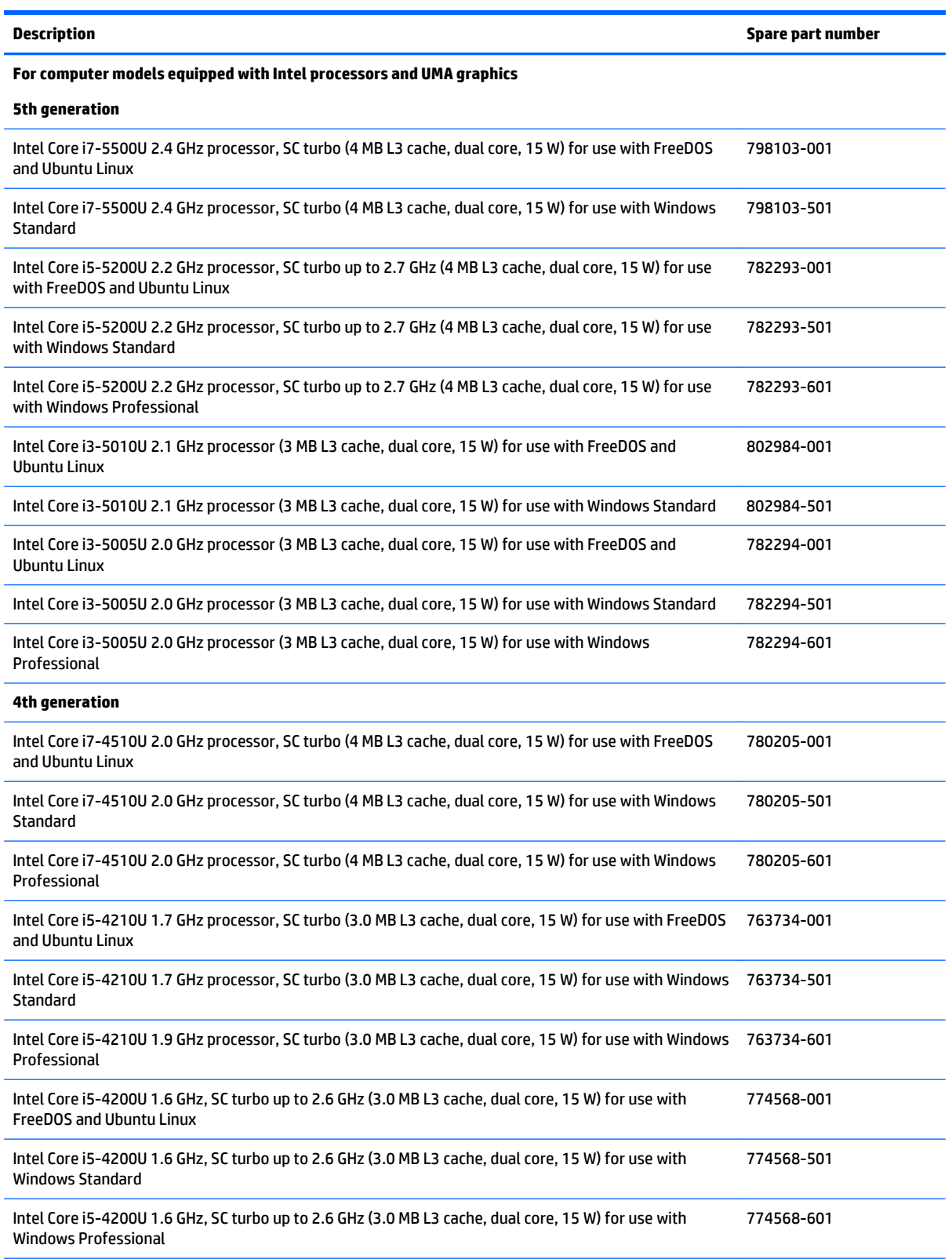

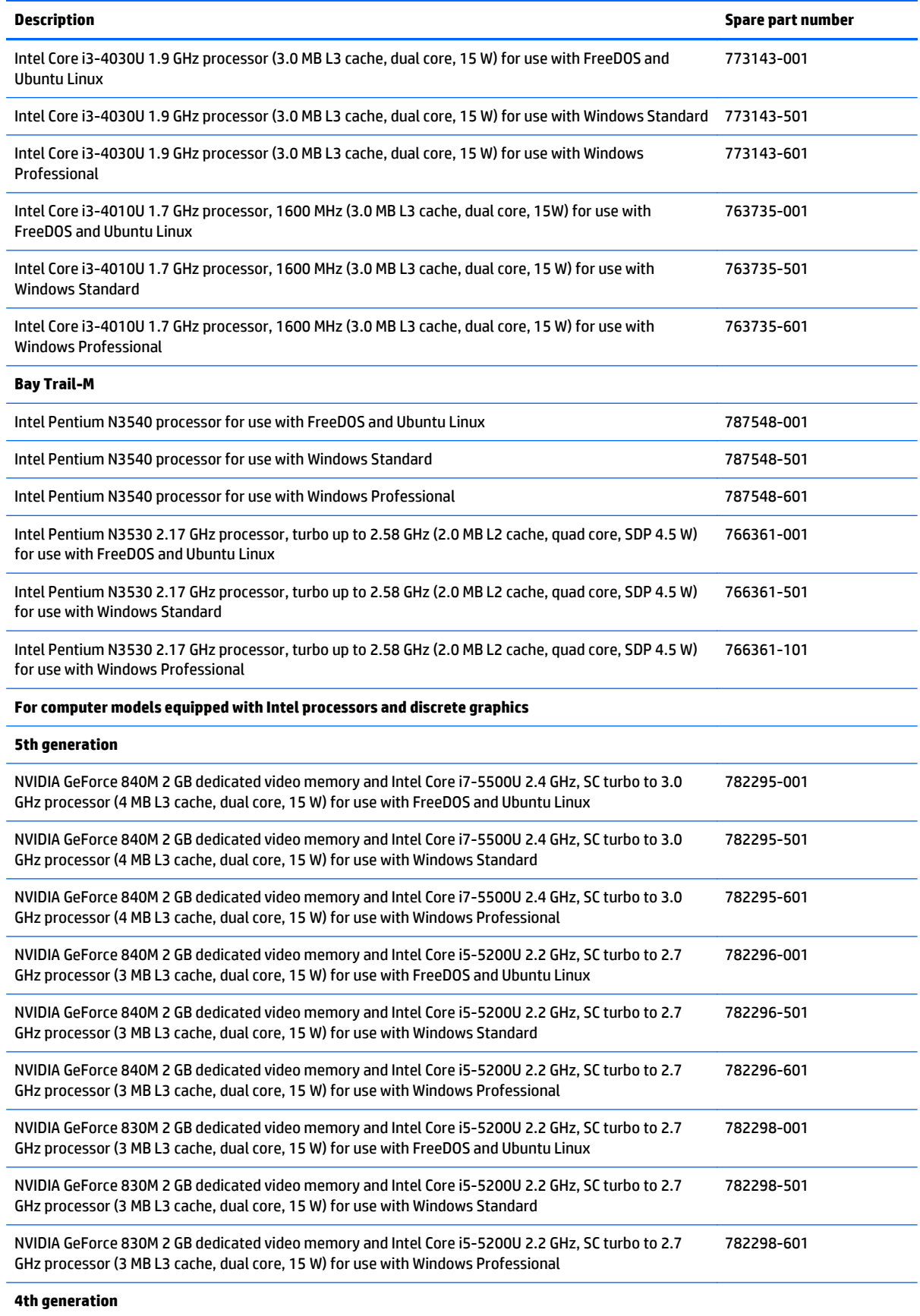

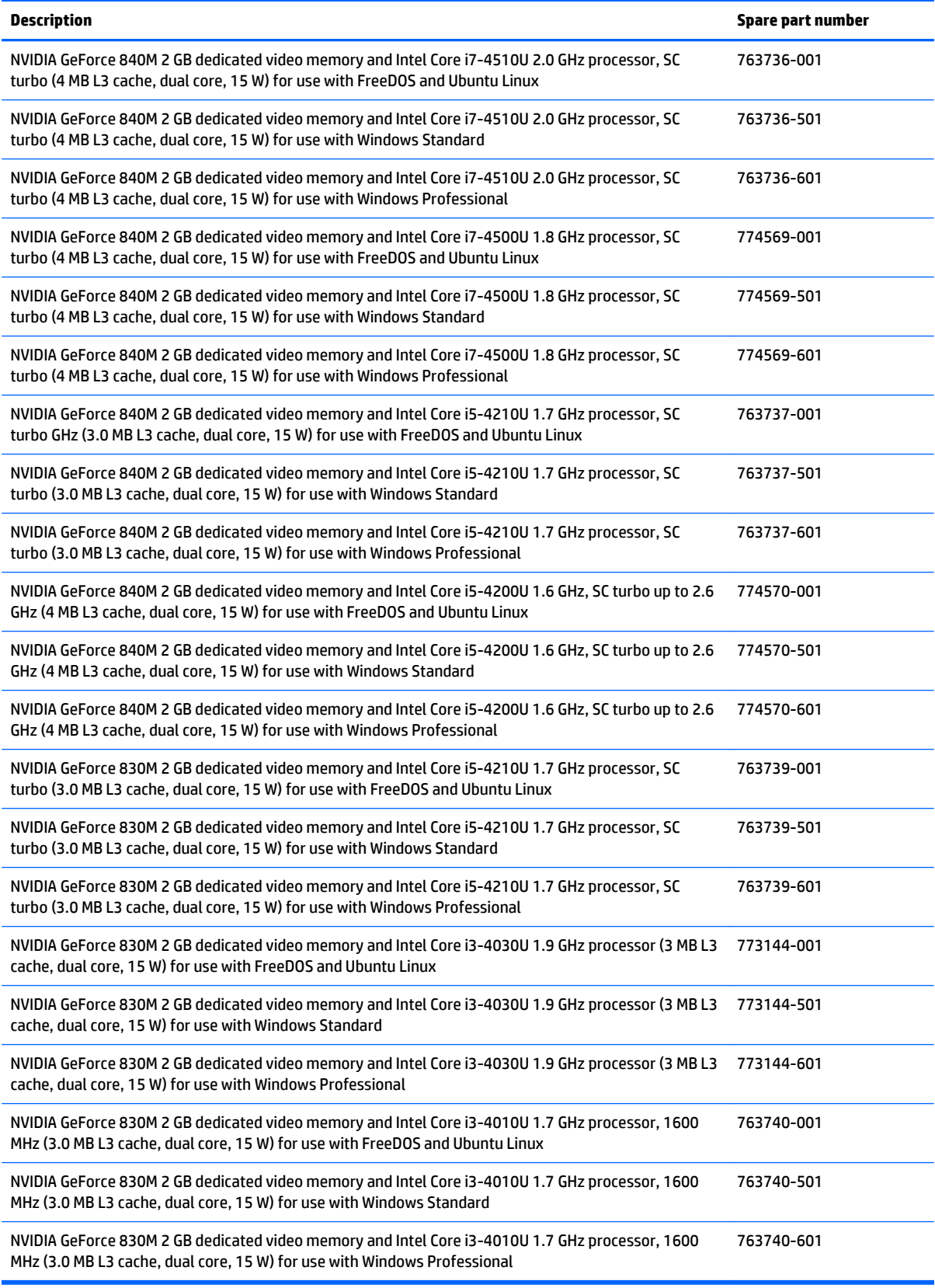

Before removing the system board, follow these steps:

- **1.** Turn off the computer. If you are unsure whether the computer is off or in Hibernation, turn the computer on, and then shut it down through the operating system.
- **2.** Disconnect the power from the computer by unplugging the power cord from the computer.
- **3.** Disconnect all external devices from the computer.
- **4.** Remove the battery (see [Battery on page 37\)](#page-46-0), and then remove the following components:
	- **a.** Service door (see **Service door on page 38**)
	- **b.** Optical drive (see **Optical drive on page 40**)
	- **c.** Top cover (see [Top cover on page 47](#page-56-0))

When replacing the system board, be sure that the following components are removed from the defective system board and installed on the replacement system board:

- Hard drive connector cable
- Power connector cable (see [Power connector cable on page 68](#page-77-0))
- RTC battery (see [RTC battery on page 62\)](#page-71-0)
- Fan (see [Fan on page 63](#page-72-0))
- Heat sink assembly (see [Heat sink assembly on page 64\)](#page-73-0)

Remove the system board:

- **1.** Disconnect the following cables from the system board:
	- Display panel cable **(1)**
	- Speaker cable **(2)**
	- Hard drive cable **(3)**
	- USB/audio board cable **(4)**

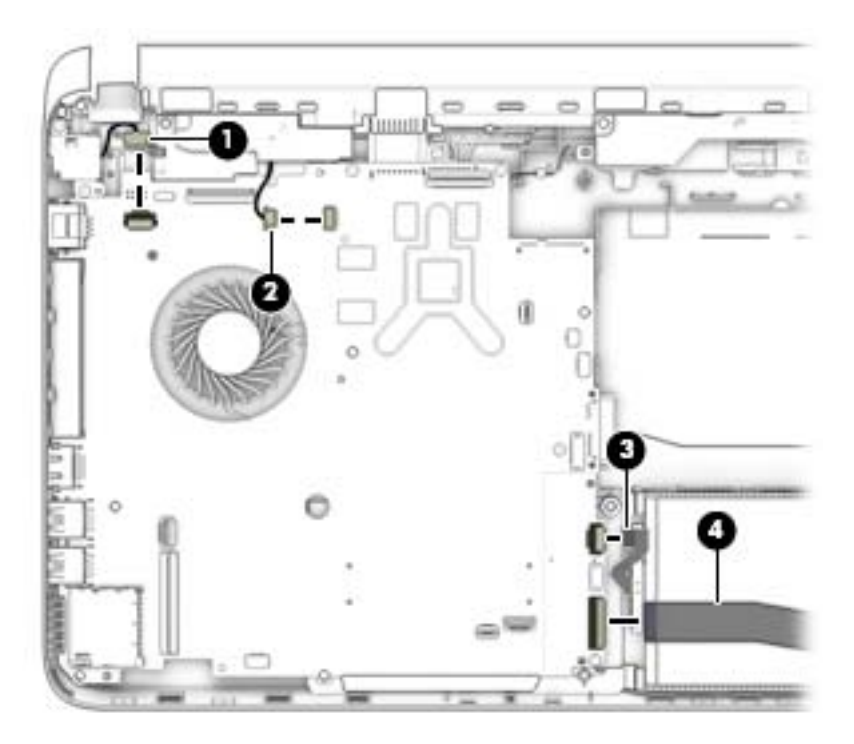

- **2.** Remove the five Phillips M2.5x4.0 screw **(1)** that secure the system board to the base enclosure.
- **3.** Lift the right side of the system board **(2)** until it rests at an angle.
- **4.** Remove the system board **(3)** by sliding it up and to the right at an angle.

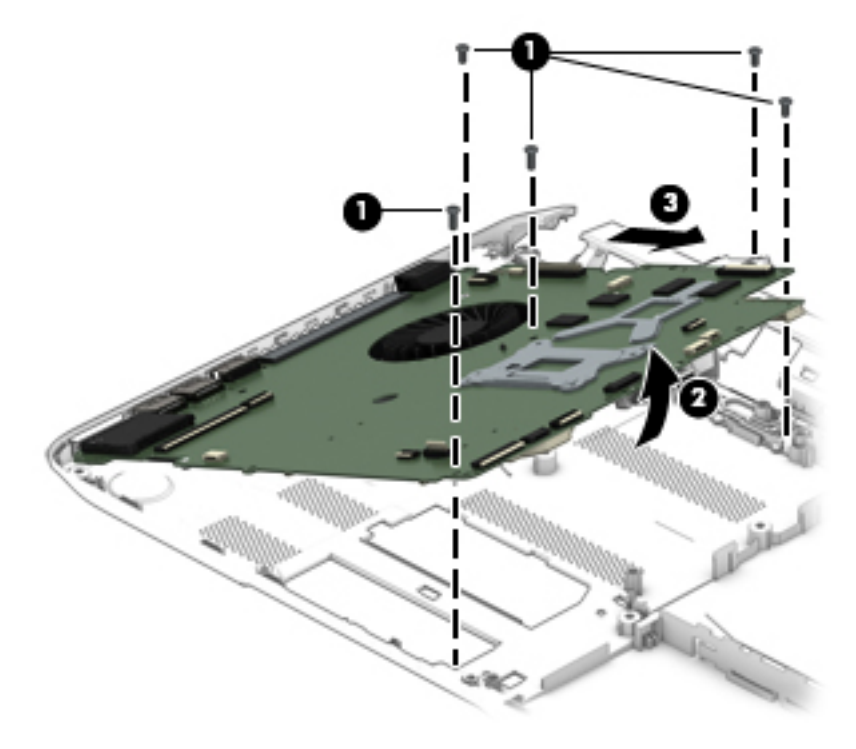

Reverse this procedure to install the system board.

## <span id="page-71-0"></span>**RTC battery**

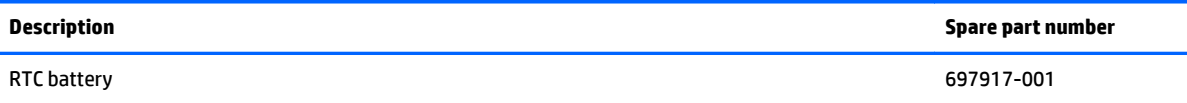

Before removing the RTC battery, follow these steps:

- **1.** Turn off the computer. If you are unsure whether the computer is off or in Hibernation, turn the computer on, and then shut it down through the operating system.
- **2.** Disconnect the power from the computer by unplugging the power cord from the computer.
- **3.** Disconnect all external devices from the computer.
- **4.** Remove the battery (see [Battery on page 37\)](#page-46-0), and then remove the following components:
	- **a.** Service door (see [Service door on page 38](#page-47-0))
	- **b.** Optical drive (see **Optical drive on page 40**)
	- **c.** Top cover (see [Top cover on page 47](#page-56-0))
	- **d.** System board (see [System board on page 57](#page-66-0))

Remove the RTC battery:

- **1.** Turn the system board upside down, with the front toward you.
- **2.** Use a flat-bladed, non-metallic tool **(1)** to release the RTC battery from the socket on the system board. The battery is spring loaded and will pop up.
- **3.** Remove the RTC battery **(2)**.

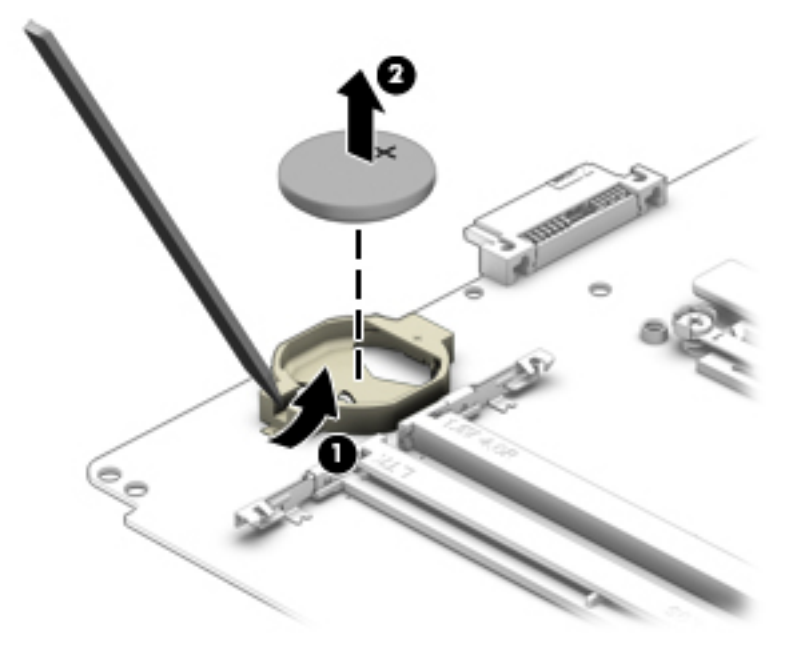

Reverse this procedure to install the RTC battery. When installing the RTC battery, make sure the "+" sign faces up.
<span id="page-72-0"></span>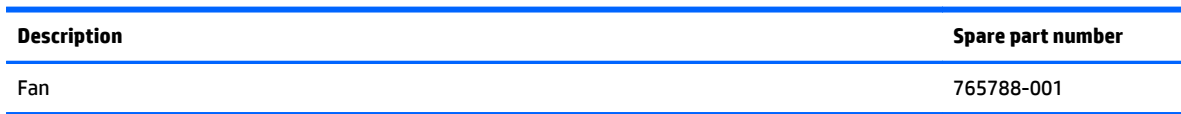

**NOTE:** To properly ventilate the computer, allow at least 7.6 cm (3 in) of clearance on the left side of the computer. The computer uses an electric fan for ventilation. The fan is controlled by a temperature sensor and is designed to turn on automatically when high temperature conditions exist. These conditions are affected by high external temperatures, system power consumption, power management/battery conservation configurations, battery fast charging, and software requirements. Exhaust air is displaced through the ventilation grill located on the left side of the computer.

Before removing the fan, follow these steps:

- **1.** Turn off the computer. If you are unsure whether the computer is off or in Hibernation, turn the computer on, and then shut it down through the operating system.
- **2.** Disconnect the power from the computer by unplugging the power cord from the computer.
- **3.** Disconnect all external devices from the computer.
- **4.** Remove the battery (see [Battery on page 37\)](#page-46-0), and then remove the following components:
	- **a.** Service door (see **Service door on page 38**)
	- **b.** Optical drive (see **Optical drive on page 40**)
	- **c.** Top cover (see [Top cover on page 47](#page-56-0))
	- d. System board (see **System board on page 57**)

Remove the fan:

- **1.** Turn the system board upside down, with the front toward you.
- **2.** Disconnect the fan cable **(1)** from the system board.
- **3.** Remove the Phillips P2.5x4.0 screw **(2)** that secures the fan to the system board.

<span id="page-73-0"></span>**4.** Remove the fan **(3)** from the system board.

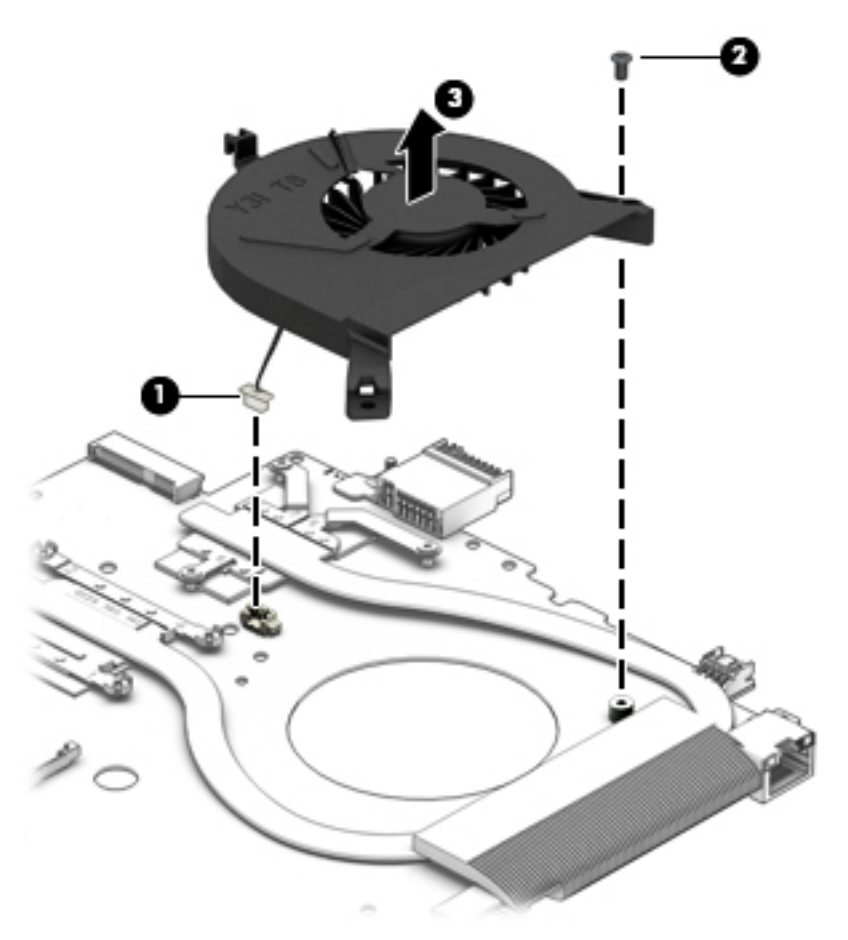

Reverse this procedure to install the fan.

### **Heat sink assembly**

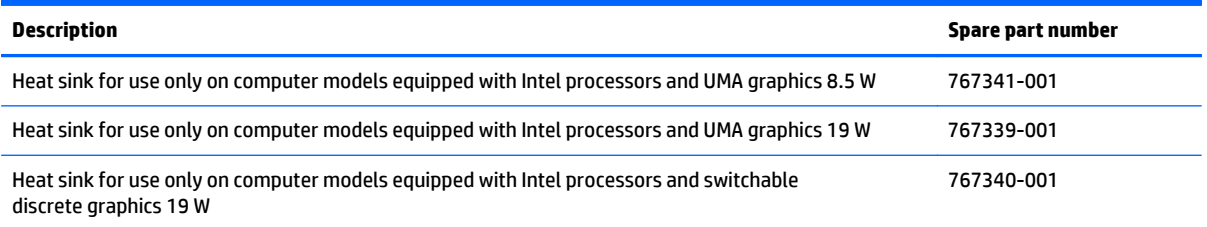

Before removing the heat sink assembly, follow these steps:

- **1.** Turn off the computer. If you are unsure whether the computer is off or in Hibernation, turn the computer on, and then shut it down through the operating system.
- **2.** Disconnect the power from the computer by unplugging the power cord from the computer.
- **3.** Disconnect all external devices from the computer.
- **4.** Remove the battery (see [Battery on page 37\)](#page-46-0), and then remove the following components:
- **a.** Service door (see **Service door on page 38**)
- **b.** Optical drive (see [Optical drive on page 40](#page-49-0))
- **c.** Top cover (see [Top cover on page 47](#page-56-0))
- **d.** System board (see [System board on page 57](#page-66-0))
- **e.** Fan (see [Fan on page 63](#page-72-0))

Remove the heat sink assembly:

- **1.** Turn the system board upside down, with the front toward you.
- **WAICE:** Steps 2 through 4 apply to computer models equipped with switchable discrete graphics. See steps 5 through 7 for heat sink assembly removal information for computer models equipped with UMA graphics.
- **2.** Remove the four Phillips M2.5x4.0 screws **(1)** and the three Phillips PM2.5x4.0 screws **(2)** that secure the heat sink assembly to the system board.
- **3.** Remove the heat sink assembly **(3)** from the system board.

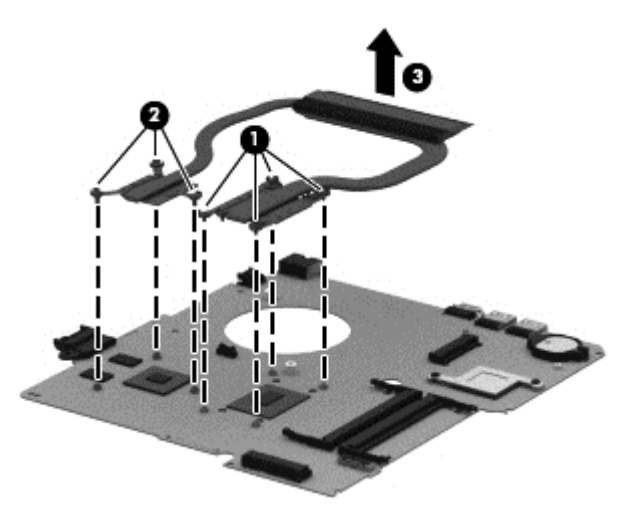

- **X NOTE:** Due to the adhesive quality of the thermal material located between the heat sink assembly and the system board components, it may be necessary to move the heat sink assembly from side to side to detach it.
- **4.** Remove the thermal material. The thermal material must be thoroughly cleaned from the surfaces of the heat sink assembly and the system board components each time the heat sink assembly is removed. Replacement thermal material is included with the heat sink assembly and system board spare part kits.
	- Thermal paste is used on the processor **(1)** and the heat sink assembly section **(2)** that services it
	- Thermal paste is used on the graphics subsystem chip **(3)** and the heat sink assembly section **(4)** that services it

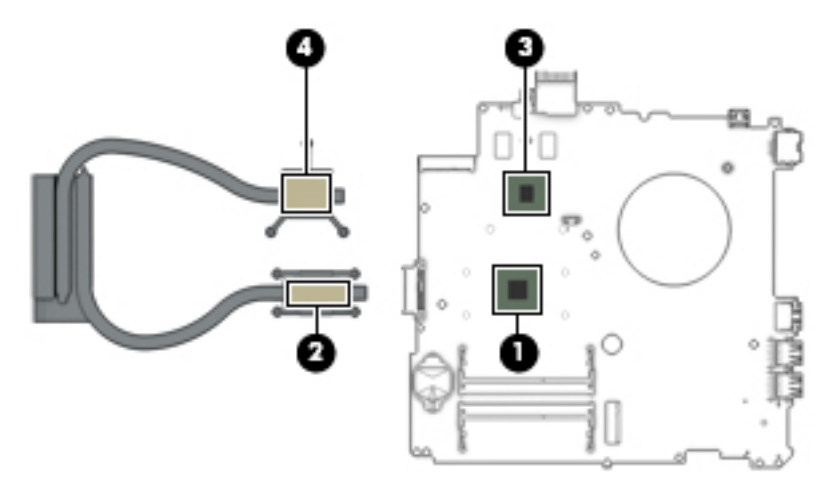

Reverse this procedure to install the heat sink assembly on computer models equipped with switchable discrete graphics.

- **5.** Remove the four Phillips PM2.5x4.0 screws **(1)** that secure the heat sink assembly to the system board.
- **6.** Remove the heat sink assembly **(2)**.
- **X NOTE:** Due to the adhesive quality of the thermal material located between the heat sink assembly and system board components, it may be necessary to move the heat sink assembly from side to side to detach it.

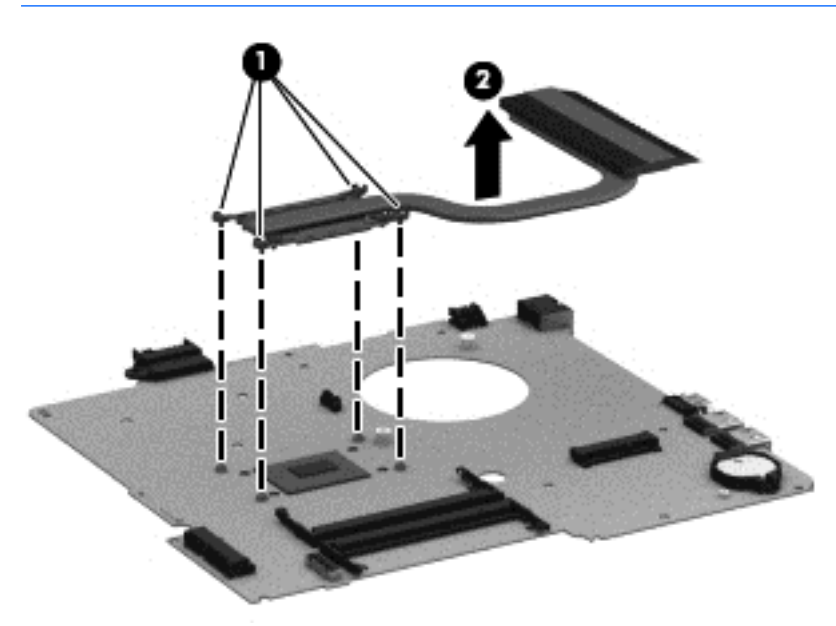

**7.** Remove the thermal material. The thermal material must be thoroughly cleaned from the surfaces of the heat sink assembly and the system board components each time the heat sink assembly is removed. Replacement thermal material is included with the heat sink assembly and system board spare part kits. Thermal paste is used on the processor **(1)** and the heat sink assembly section **(2)** that services it.

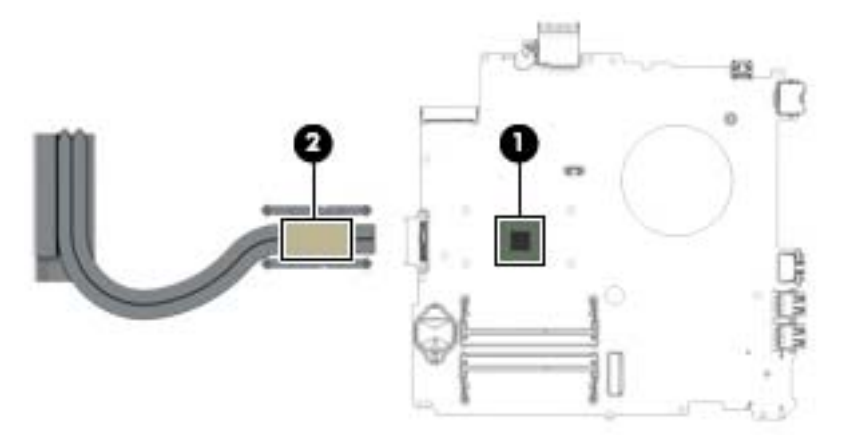

Reverse this procedure to install the heat sink assembly on computer models equipped with UMA graphics.

### <span id="page-77-0"></span>**Power connector cable**

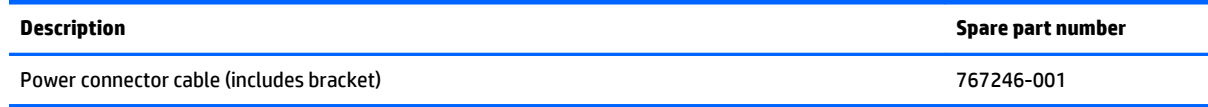

Before removing the power connector cable, follow these steps:

- **1.** Turn off the computer. If you are unsure whether the computer is off or in Hibernation, turn the computer on, and then shut it down through the operating system.
- **2.** Disconnect the power from the computer by unplugging the power cord from the computer.
- **3.** Disconnect all external devices from the computer.
- **4.** Remove the battery (see [Battery on page 37\)](#page-46-0), and then remove the following components:
	- **a.** Service door (see [Service door on page 38](#page-47-0))
	- **b.** Optical drive (see **Optical drive on page 40**)
	- **c.** Top cover (see [Top cover on page 47](#page-56-0))
	- **d.** System board (see [System board on page 57](#page-66-0))

Remove the power connector board:

**WHOTE:** One of the power connector bracket screws was removed when removing the system board.

- **1.** Turn the system board upside down, with the front toward you.
- **2.** Remove the Phillips P2.5x4.0 screw from the power bracket **(1)**.
- **3.** Remove the power bracket **(2)**.
- **4.** Release the power connector from the clip built into the system board **(3)**.

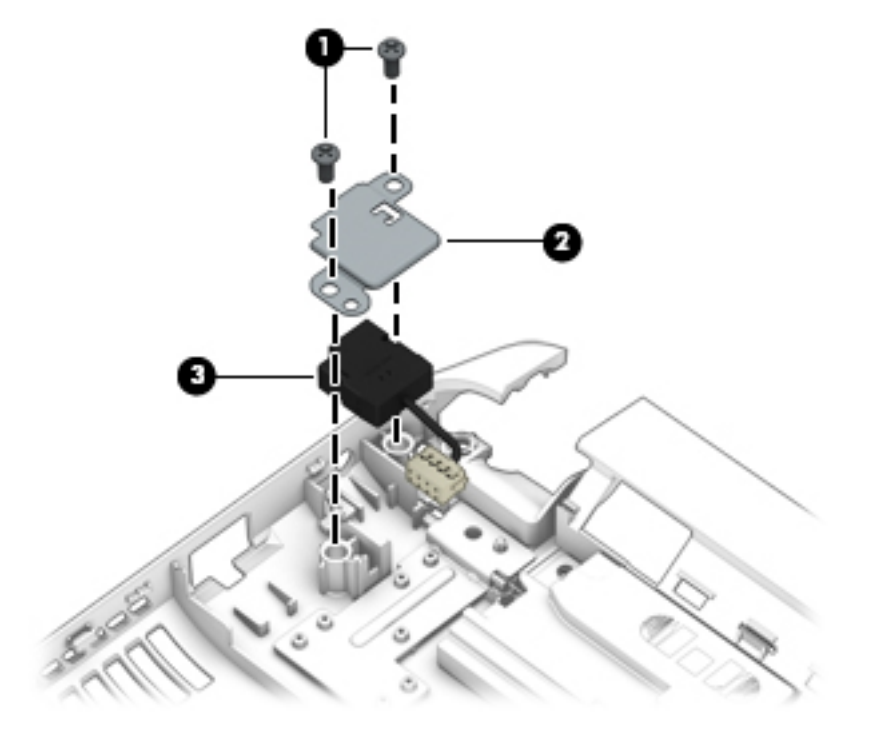

Reverse this procedure to install the power connector cable.

### <span id="page-78-0"></span>**Speakers**

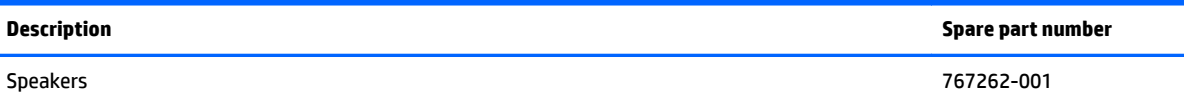

Before removing the speakers, follow these steps:

- **1.** Turn off the computer. If you are unsure whether the computer is off or in Hibernation, turn the computer on, and then shut it down through the operating system.
- **2.** Disconnect the power from the computer by unplugging the power cord from the computer.
- **3.** Disconnect all external devices from the computer.
- **4.** Remove the battery (see [Battery on page 37\)](#page-46-0), and then remove the following components:
	- **a.** Service door (see **Service door on page 38**)
	- **b.** Optical drive (see [Optical drive on page 40](#page-49-0))
	- **c.** Top cover (see [Top cover on page 47](#page-56-0))
	- **d.** System board (see [System board on page 57](#page-66-0))

Remove the speakers:

**▲** Lift the speaker cable **(1)** and then remove the speakers **(2)**

**WE:** The speaker connection cable was removed when removing the system board.

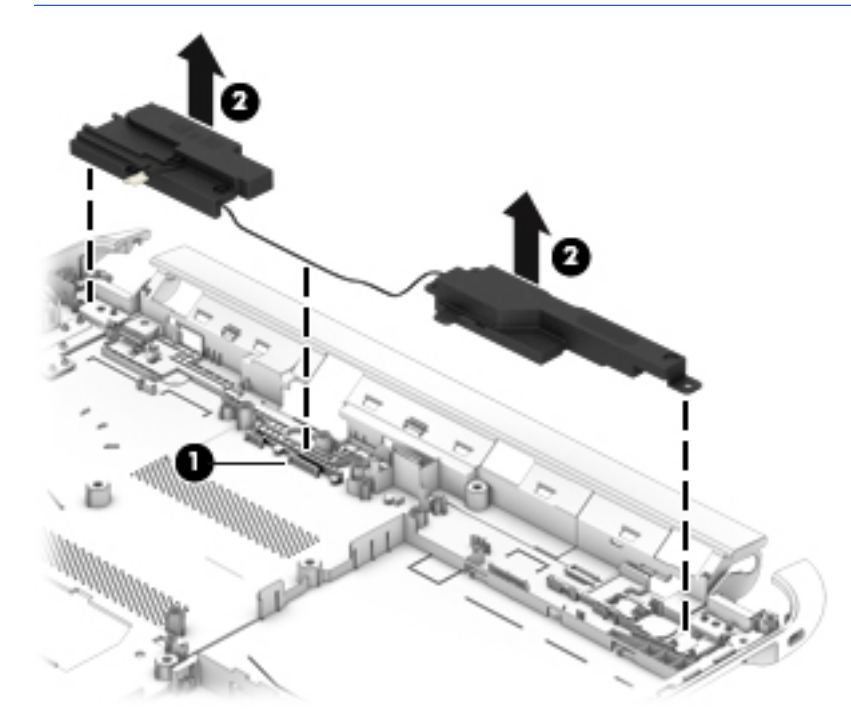

Reverse this procedure to install the speakers.

### <span id="page-79-0"></span>**Display assembly**

This section describes removing the display assembly in its entirety and disassembling all the display subcomponents.

If you only need to remove the display bezel, webcamera/microphone module, or display panel, you do not need to remove the entire display assembly from the computer. See Display subcomponents (bezel, webcam, panel) on page 34 for more information about removing the display subcomponents that do not require that you remove the entire display assembly from the computer.

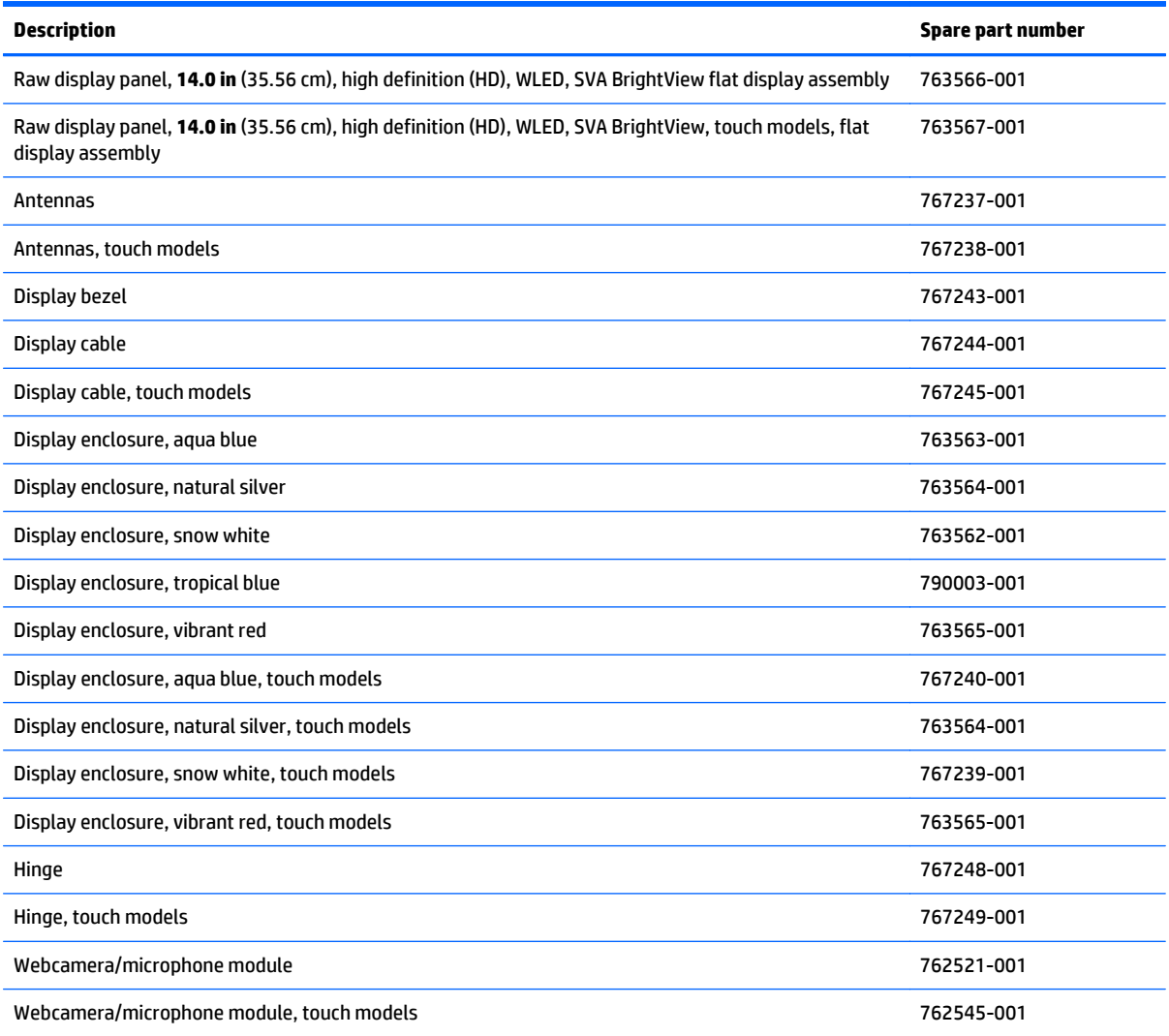

Before removing the display assembly, follow these steps:

- **1.** Turn off the computer. If you are unsure whether the computer is off or in Hibernation, turn the computer on, and then shut it down through the operating system.
- **2.** Disconnect the power from the computer by unplugging the power cord from the computer.
- **3.** Disconnect all external devices from the computer.
- **4.** Remove the battery (see [Battery on page 37\)](#page-46-0), and then remove the following components:
- <span id="page-80-0"></span>**a.** Service door (see **Service door on page 38**)
- **b.** Optical drive (see **Optical drive on page 40**)
- **c.** Top cover (see [Top cover on page 47](#page-56-0))

Remove the display assembly:

- **1.** Disconnect the display cable **(1)** by flipping open the connector and lifting the cable.
- **2.** Release the wireless antenna cables from the clips **(2)** built into the base enclosure.
- **3.** Remove the three Phillips PM2.5×4.0 screws **(3)** that secure the display assembly to the base enclosure.
- **4.** Remove the display assembly **(4)**.

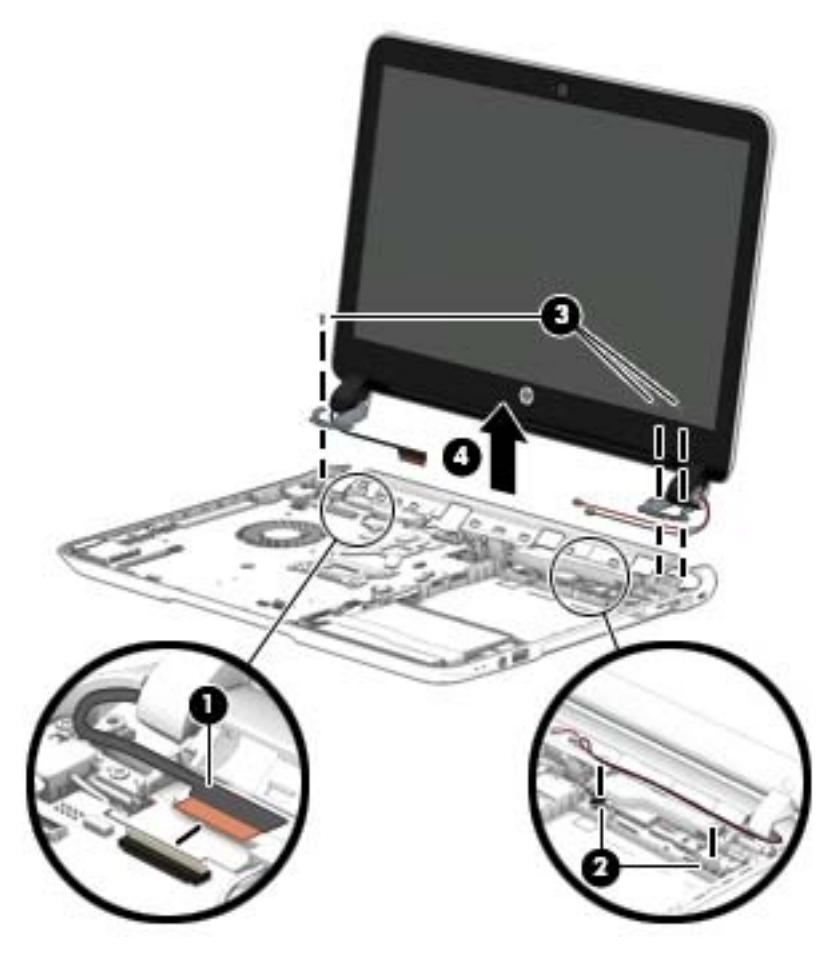

If it is necessary to replace any of the display assembly subcomponents:

- **1.** If it is necessary to replace the webcamera/microphone module:
	- **a.** Disconnect the webcamera/microphone module cable **(1)** from the webcamera/microphone module. (The webcamera/microphone module cable is part of the display panel cable.)

<span id="page-81-0"></span>**b.** Detach the webcamera/microphone module **(2)** from the display back cover.

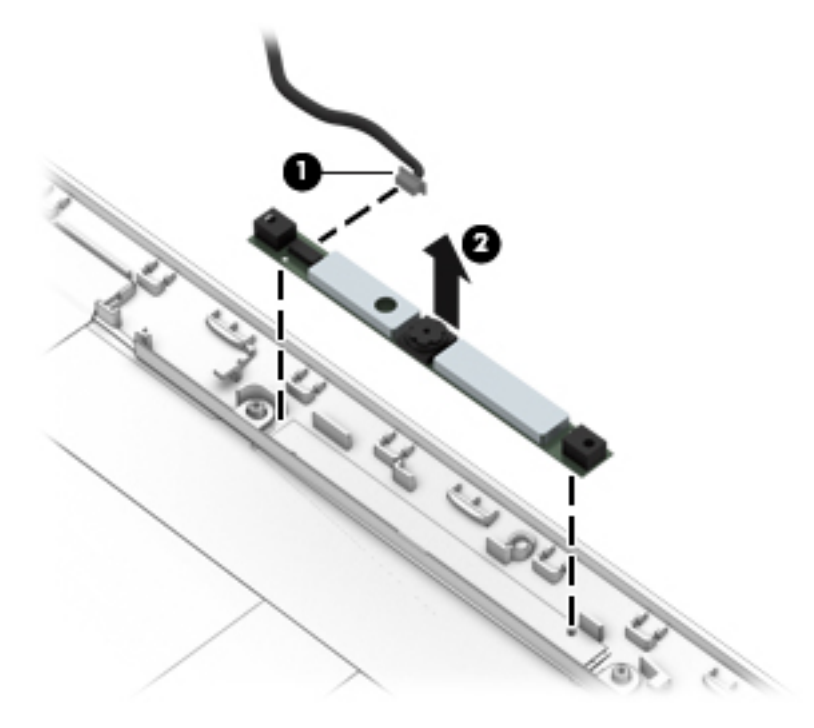

- **2.** If it is necessary to replace the hinges:
	- **a.** Remove the two top screws **(1)** from the display hinges.
	- **b.** Remove the four bottom screws **(2)** from the display hinges.
	- **c.** Remove the hinges **(3)** from the display enclosure.

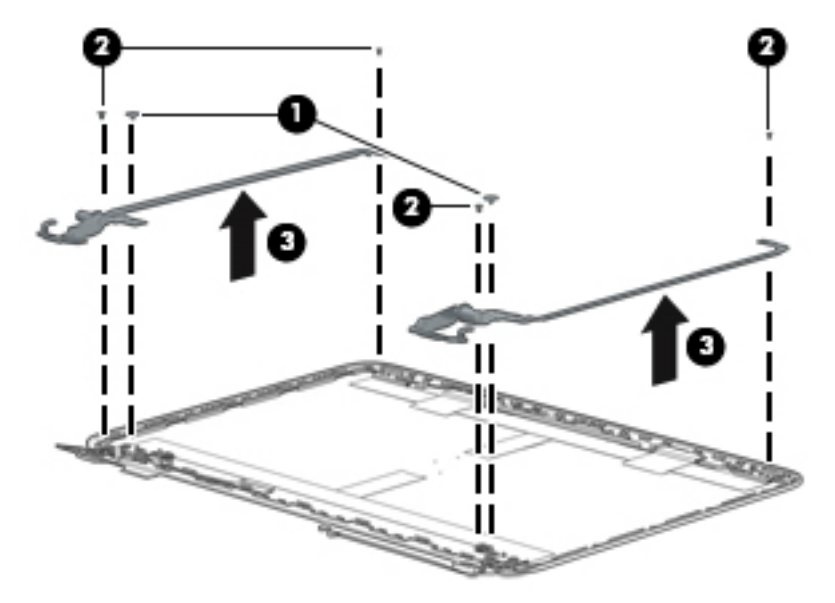

- **3.** If it is necessary to replace the hinges on a touch panel:
	- **a.** Remove the four top screws **(1)** from the display hinges.
	- **b.** Remove the four bottom screws **(2)** from the display hinges.

<span id="page-82-0"></span>**c.** Remove the hinges **(3)** from the display enclosure.

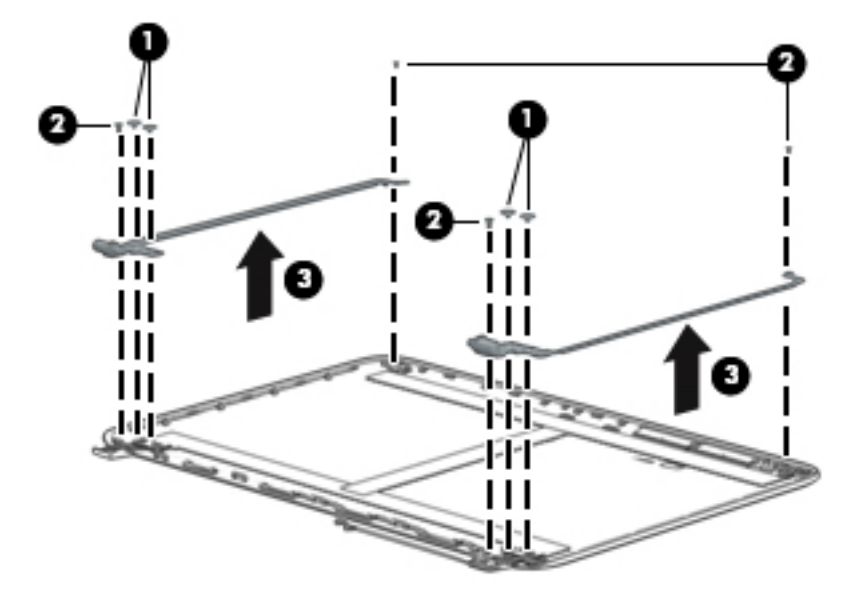

- **4.** If it is necessary to replace the display panel cable:
	- **a.** Release the display panel cable from the clips **(1)** and routing channel built into the display enclosure.
	- **b.** Carefully release the cable from the channel guides, and remove the display panel cable **(2)**.

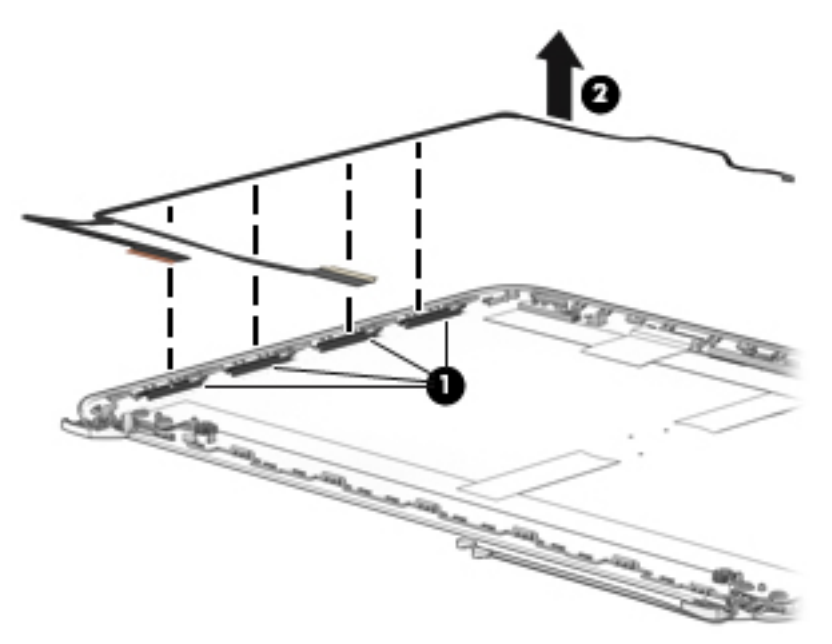

- **5.** If it is necessary to replace the wireless antenna cables and transceivers:
	- **a.** Release the wireless antenna transceivers **(1)** from the display back cover. (The wireless antenna transceivers are attached to the display back cover with double-sided tape.)

<span id="page-83-0"></span>**b.** Remove the wireless antenna cables and transceivers **(2)**.

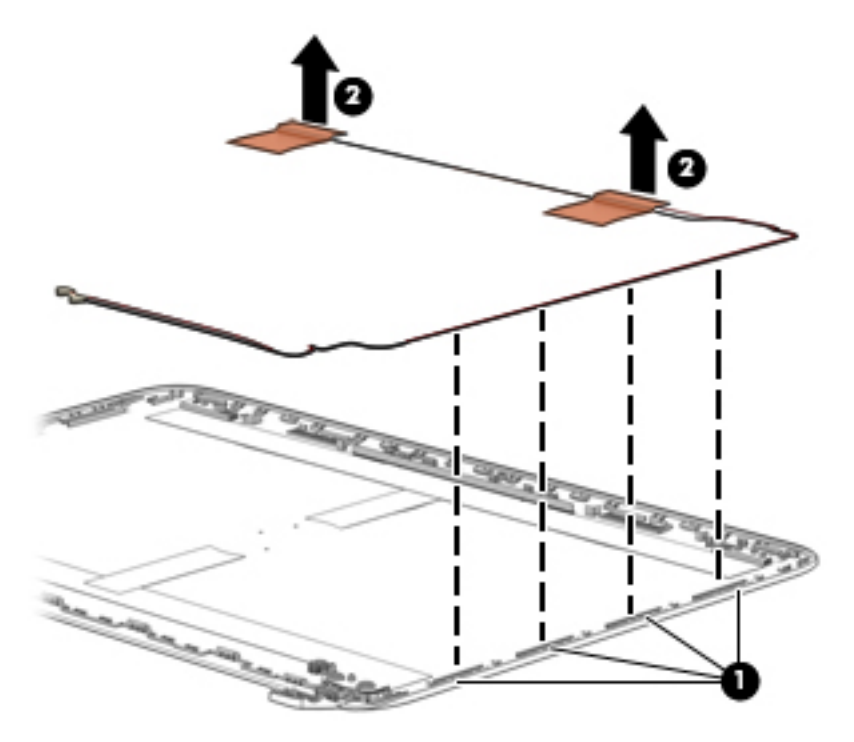

- **6.** If it is necessary to replace the wireless antenna cables and transceivers on a touch panel:
	- **a.** Release the wireless antenna transceivers **(1)** from the display back cover. (The wireless antenna transceivers are attached to the display back cover with double-sided tape.)
	- **b.** Remove the wireless antenna cables and transceivers **(2)**.

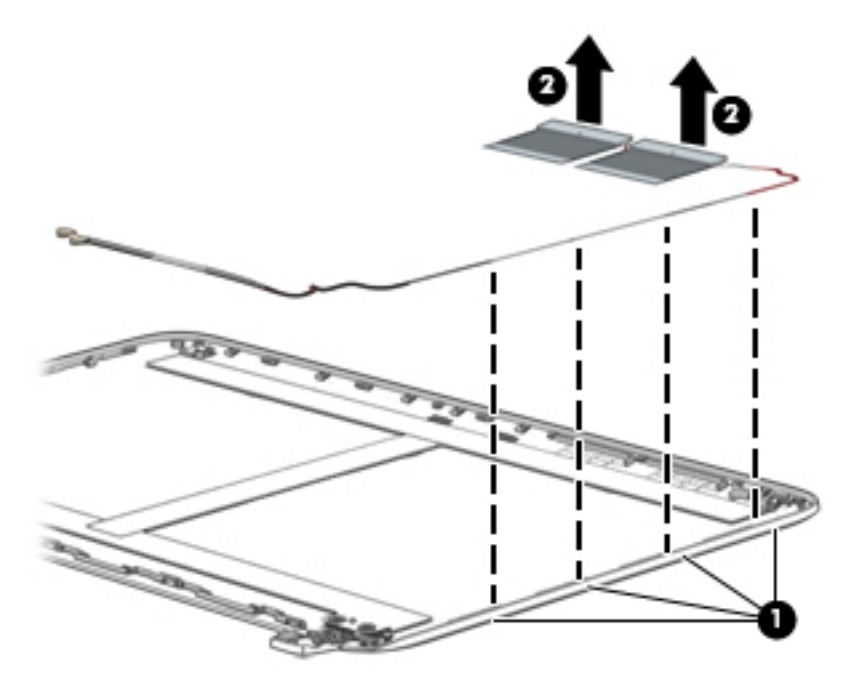

Reverse this procedure to install the display assembly.

# <span id="page-84-0"></span>**7 Using Setup Utility (BIOS) and HP PC Hardware Diagnostics (UEFI)**

Setup Utility, or Basic Input/Output System (BIOS), controls communication between all the input and output devices on the system (such as disk drives, display, keyboard, mouse, and printer). Setup Utility (BIOS) includes settings for the types of devices installed, the startup sequence of the computer, and the amount of system and extended memory.

## **Starting Setup Utility (BIOS)**

To start Setup Utility (BIOS), turn on or restart the computer, quickly press esc, and then press f10.

**WE:** Use extreme care when making changes in Setup Utility (BIOS). Errors can prevent the computer from operating properly.

## **Updating the BIOS**

Updated versions of the BIOS may be available on the HP website.

Most BIOS updates on the HP website are packaged in compressed files called *SoftPaqs*.

Some download packages contain a file named Readme.txt, which contains information regarding installing and troubleshooting the file.

### **Determining the BIOS version**

To determine whether available BIOS updates contain later BIOS versions than those currently installed on the computer, you need to know the version of the system BIOS currently installed.

BIOS version information (also known as *ROM date* and *System BIOS*) can be revealed by pressing fn+esc (if you are already in Windows) or by using Setup Utility (BIOS).

- **1.** Start Setup Utility (BIOS) (see Starting Setup Utility (BIOS) on page 75).
- **2.** Use the arrow keys to select **Main**, and then make note of your current BIOS version.
- **3.** To exit Setup Utility (BIOS) without saving your changes, use the arrow keys to select **Exit**, select **Exit Discarding Changes**, and then press **enter**.
- **4.** Select **Yes**.

### <span id="page-85-0"></span>**Downloading a BIOS update**

**A CAUTION:** To reduce the risk of damage to the computer or an unsuccessful installation, download and install a BIOS update only when the computer is connected to reliable external power using the AC adapter. Do not download or install a BIOS update while the computer is running on battery power, docked in an optional docking device, or connected to an optional power source. During the download and installation, follow these instructions:

Do not disconnect power from the computer by unplugging the power cord from the AC outlet.

Do not shut down the computer or initiate Sleep.

Do not insert, remove, connect, or disconnect any device, cable, or cord.

- **1.** From the Start screen, type support, and then select the **HP Support Assistant** app.
- **2.** Click **Updates and tune-ups**, and then click **Check for HP updates now**.
- **3.** Follow the on-screen instructions.
- **4.** At the download area, follow these steps:
	- **a.** Identify the most recent BIOS update and compare it to the BIOS version currently installed on your computer. If the update is more recent than your BIOS, make a note of the date, name, or other identifier. You may need this information to locate the update later, after it has been downloaded to your hard drive.
	- **b.** Follow the on-screen instructions to download your selection to the hard drive.

If the update is more recent than your BIOS, make a note of the path to the location on your hard drive where the BIOS update is downloaded. You will need to access this path when you are ready to install the update.

**MOTE:** If you connect your computer to a network, consult the network administrator before installing any software updates, especially system BIOS updates.

BIOS installation procedures vary. Follow any instructions that are revealed on the screen after the download is complete. If no instructions are revealed, follow these steps:

- **1.** From the Start screen, type file, and then select **File Explorer**.
- **2.** Click your hard drive designation. The hard drive designation is typically Local Disk (C:).
- **3.** Using the hard drive path you recorded earlier, open the folder on your hard drive that contains the update.
- **4.** Double-click the file that has an .exe extension (for example, *filename*.exe).

The BIOS installation begins.

- **5.** Complete the installation by following the on-screen instructions.
- **X NOTE:** After a message on the screen reports a successful installation, you can delete the downloaded file from your hard drive.

### **Using HP PC Hardware Diagnostics (UEFI)**

HP PC Hardware Diagnostics is a Unified Extensible Firmware Interface (UEFI) that allows you to run diagnostic tests to determine whether the computer hardware is functioning properly. The tool runs outside the operating system so that it can isolate hardware failures from issues that are caused by the operating system or other software components.

<span id="page-86-0"></span>To start HP PC Hardware Diagnostics UEFI:

**1.** Turn on or restart the computer, quickly press esc, and then press f2.

The BIOS searches three places for the diagnostic tools, in the following order:

- **a.** Connected USB drive
	- <sup>2</sup> NOTE: To download the HP PC Hardware Diagnostics (UEFI) tool to a USB drive, see <u>Downloading</u> HP PC Hardware Diagnostics (UEFI) to a USB device on page 77.
- **b.** Hard drive
- **c.** BIOS
- **2.** When the diagnostic tool opens, use the keyboard arrow keys to select the type of diagnostic test you want to run, and then follow the on-screen instructions.

**W** NOTE: If you need to stop a diagnostic test, press esc.

### **Downloading HP PC Hardware Diagnostics (UEFI) to a USB device**

**WE:** Instructions for downloading HP PC Hardware Diagnostics (UEFI) are provided in English only.

There are two options to download HP PC Hardware Diagnostics to a USB device:

**Option 1: HP PC Diagnostics homepage**— Provides access to the latest UEFI version

- **1.** Go to [http://hp.com/go/techcenter/pcdiags.](http://hp.com/go/techcenter/pcdiags)
- **2.** Click the **UEFI Download** link, and then select **Run**.

**Option 2: Support and Drivers page**—Provides downloads for a specific product for earlier and later versions

- **1.** Go to <http://www.hp.com>.
- **2.** Point to **Support**, located at the top of the page, and then click **Download Drivers**.
- **3.** In the text box, enter the product name, and then click **Go**.

 $-$  or  $-$ 

Click **Find Now** to let HP automatically detect your product.

- **4.** Select your computer model, and then select your operating system.
- **5.** In the **Diagnostic** section, click **HP UEFI Support Environment**.

 $-$  or  $-$ 

Click **Download**, and then select **Run**.

# <span id="page-87-0"></span>**8 Ubuntu Linux – Using Setup Utility (BIOS) and System Diagnostics**

Setup Utility, or Basic Input/Output System (BIOS), controls communication between all the input and output devices on the system (such as disk drives, display, keyboard, mouse, and printer). Setup Utility includes settings for the types of peripherals installed, the startup sequence of the computer, and the amount of system and extended memory.

**X NOTE:** Use extreme care when making changes in Setup Utility. Errors can prevent the computer from operating properly.

### **Starting Setup Utility**

**▲** Turn on or restart the computer. While the "Press the ESC key for Startup Menu" message is displayed in the lower-left corner of the screen, press esc. When the Startup Menu is displayed, press f10.

### **Using Setup Utility**

### **Changing the language of Setup Utility**

- **1.** Start Setup Utility.
- **2.** Use the arrow keys to select **System Configuration > Language**, and then press enter.
- **3.** Use the arrow keys to select a language, and then press enter.
- **4.** When a confirmation prompt with your language selected is displayed, press enter.
- **5.** To save your change and exit Setup Utility, use the arrow keys to select **Exit > Exit Saving Changes**, and then press enter.

Your change takes effect immediately.

### **Navigating and selecting in Setup Utility**

Setup Utility does not support the TouchPad. Navigation and selection are by keystroke.

- To choose a menu or a menu item, use the arrow keys.
- To choose an item in a list or to toggle a field—for example an Enable/Disable field—use either the arrow keys or f5 and f6.
- To select an item, press enter.
- **To close a text box or return to the menu display, press esc.**
- To display additional navigation and selection information while Setup Utility is open, press f1.

### <span id="page-88-0"></span>**Displaying system information**

- **1.** Start Setup Utility.
- **2.** Select the **Main** menu. System information such as the system time and date, and identification information about the computer is displayed.
- **3.** To exit Setup Utility without changing any settings, use the arrow keys to select **Exit > Exit Discarding Changes**, and then press enter.

### **Restoring factory default settings in Setup Utility**

- **1.** Start Setup Utility.
- **2.** Use the arrow keys to select **Exit > Load Setup Defaults**, and then press enter.
- **3.** When the Setup Confirmation is displayed, press enter.
- **4.** To save your change and exit Setup Utility, use the arrow keys to select **Exit > Exit Saving Changes**, and then press enter.

The Setup Utility factory settings take effect when the computer restarts.

**NOTE:** Your password, security, and language settings are not changed when you restore the factory settings.

### **Exiting Setup Utility**

To exit Setup Utility and save your changes from the current session:

If the Setup Utility menus are not visible, press esc to return to the menu display. Then use the arrow keys to select **Exit > Exit Saving Changes**, and then press enter.

● To exit Setup Utility without saving your changes from the current session:

If the Setup Utility menus are not visible, press esc to return to the menu display. Then use the arrow keys to select **Exit > Exit Discarding Changes**, and then press enter.

### **Using System Diagnostics**

System Diagnostics allows you to run diagnostic tests to determine if the computer hardware is functioning properly.

To start System Diagnostics:

- **1.** Turn on or restart the computer. While the "Press the ESC key for Startup Menu" message is displayed in the lower-left corner of the screen, press esc. When the Startup Menu is displayed, press f2.
- **2.** Click the diagnostic test you want to run, and then follow the on-screen instructions.

**X** NOTE: If you need to stop a diagnostics test while it is running, press esc.

# <span id="page-89-0"></span>**9 Specifications**

## **Computer specifications**

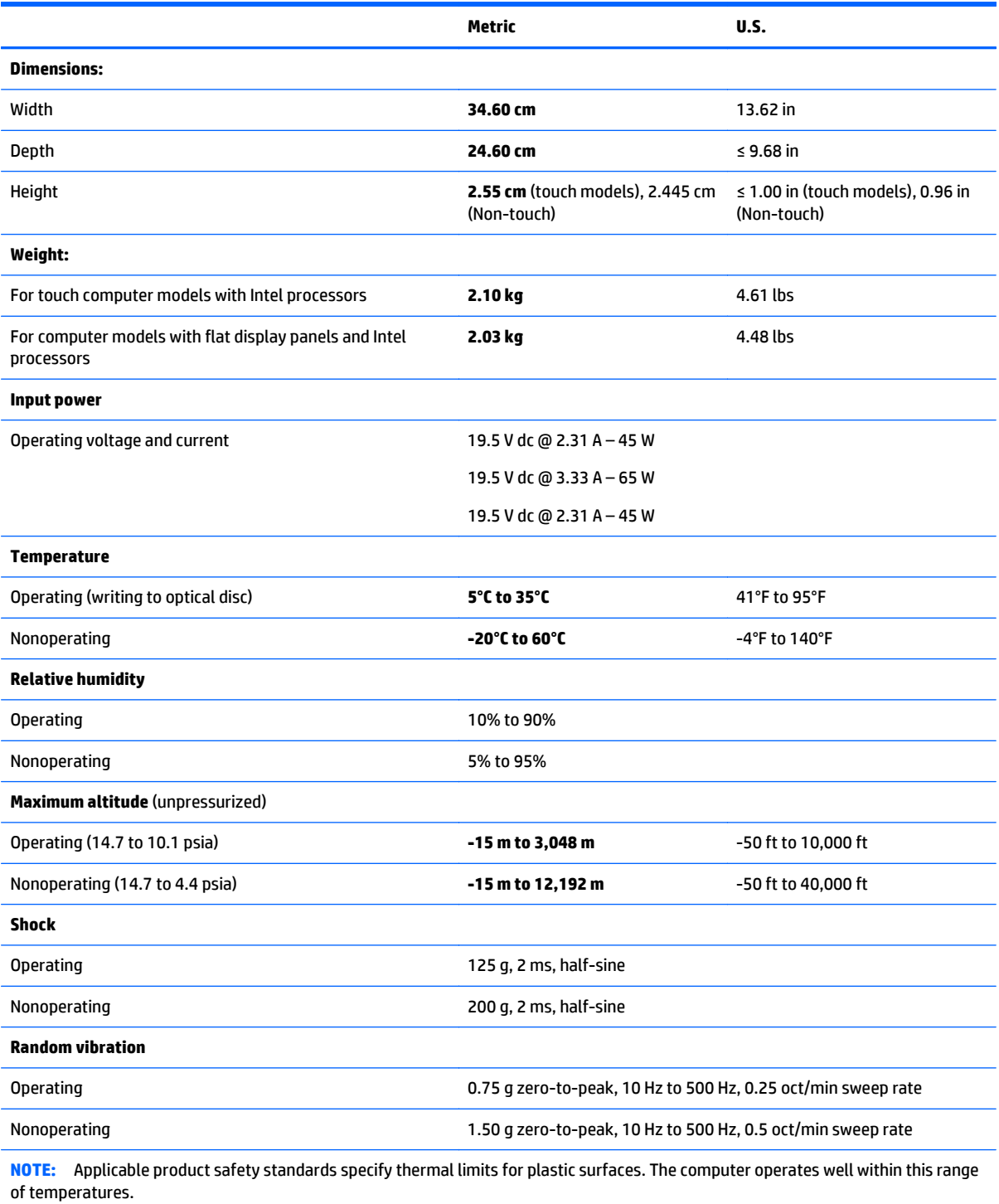

## <span id="page-90-0"></span>**Display specifications**

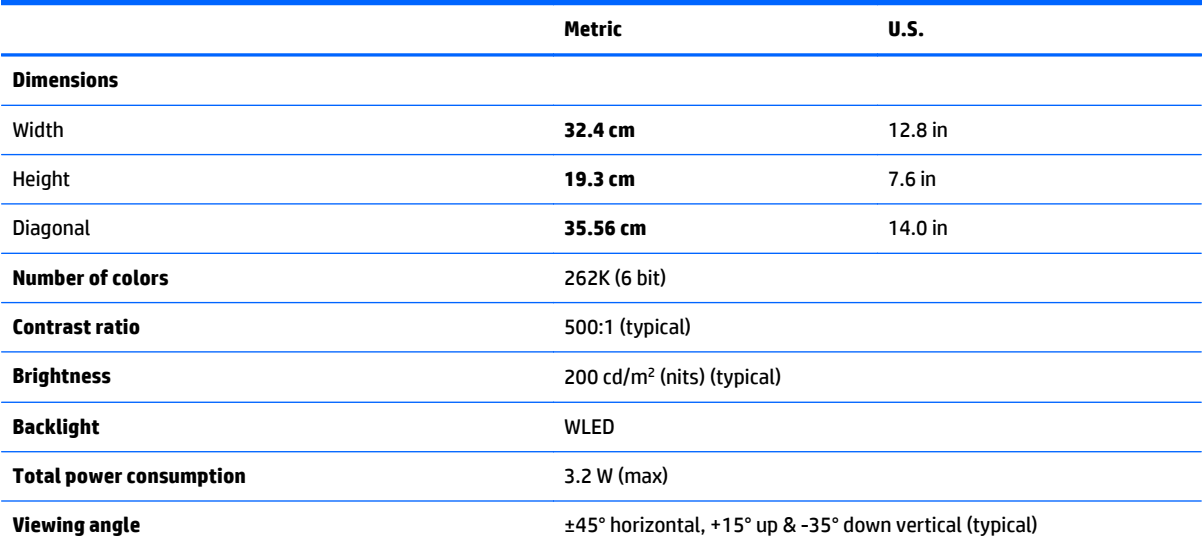

## **Hard drive specifications**

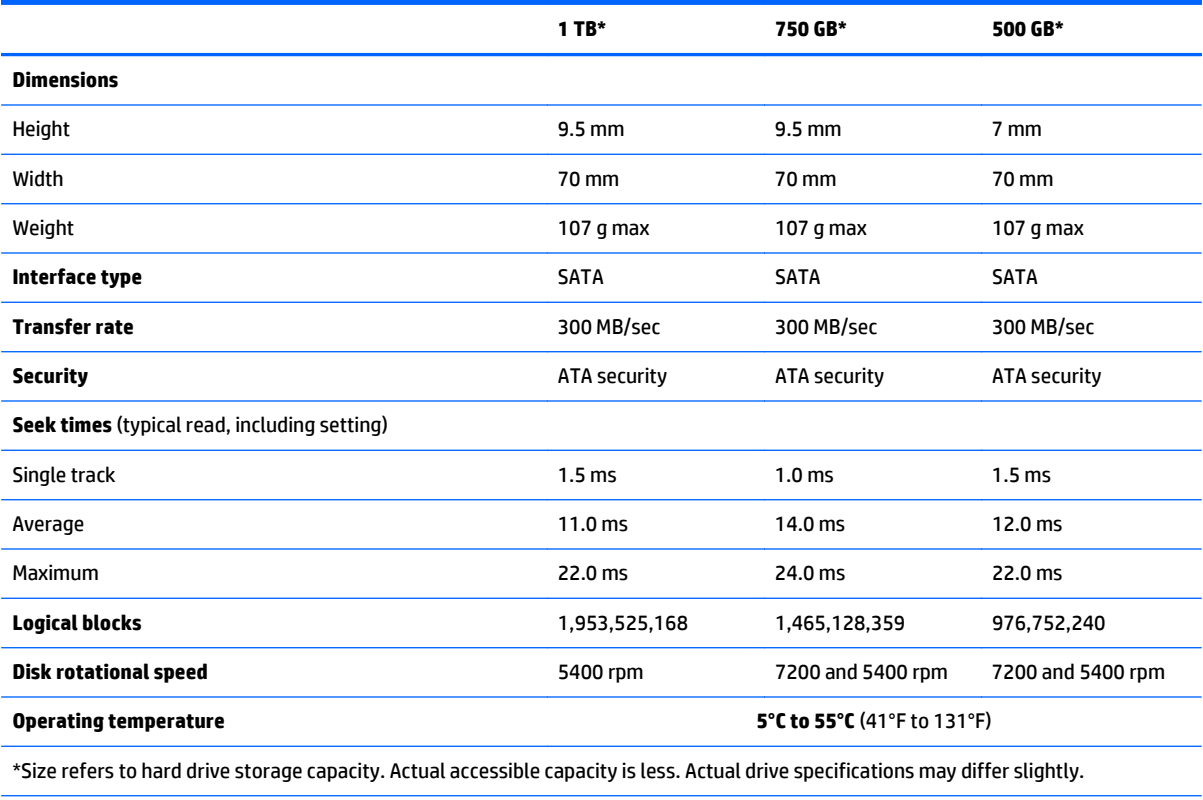

**NOTE:** Certain restrictions and exclusions apply. Contact support for details.

### <span id="page-91-0"></span>**DVD±RW SuperMulti Double-Layer Combination Drive specifications**

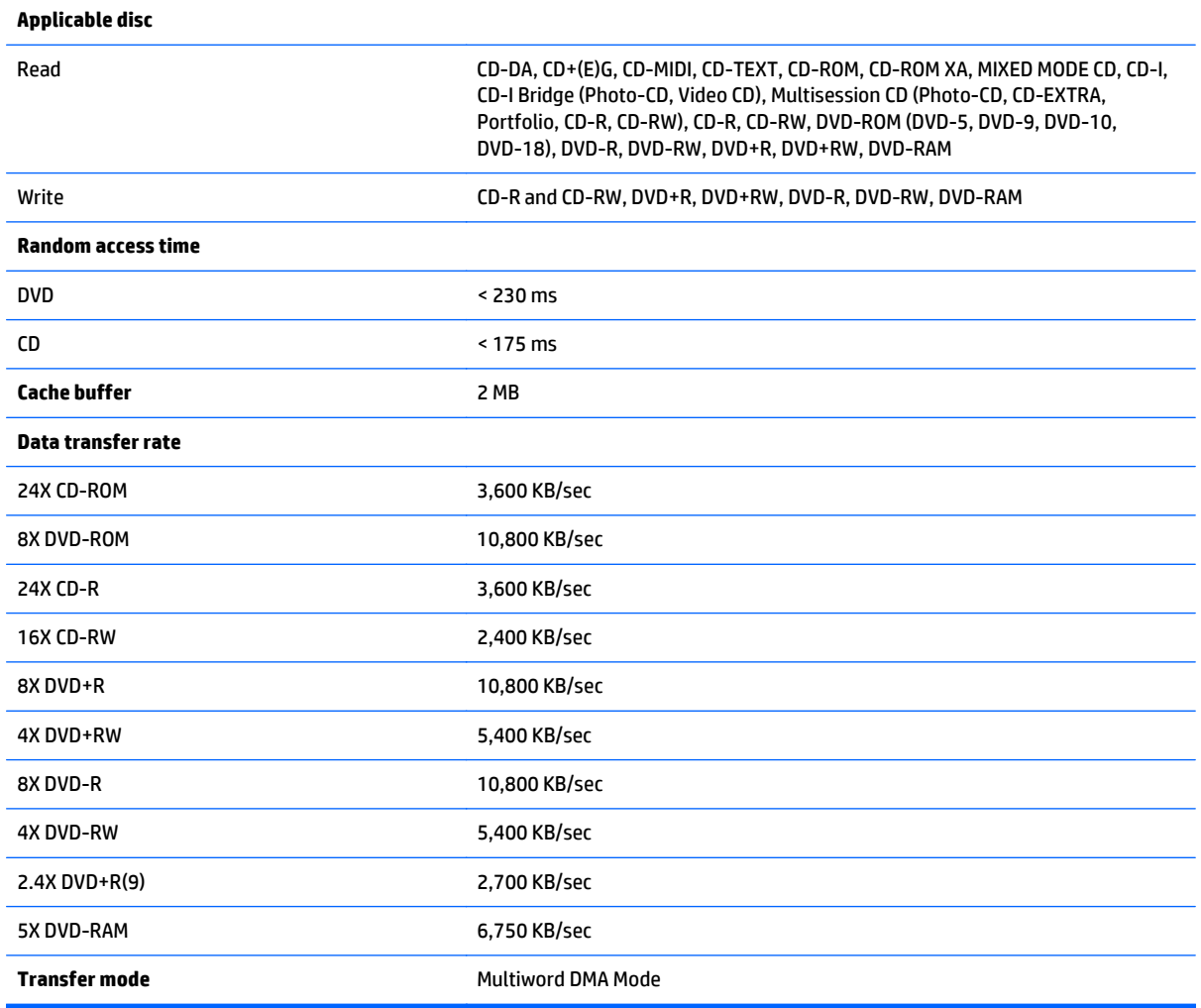

# <span id="page-92-0"></span>**10 Backing up, restoring, and recovering**

This chapter provides information about the following processes:

- Creating recovery media and backups
- Restoring and recovering your system

### **Creating recovery media and backups**

**1.** After you successfully set up the computer, create HP Recovery media. This step creates a backup of the HP Recovery partition on the computer. The backup can be used to reinstall the original operating system in cases where the hard drive is corrupted or has been replaced.

HP Recovery media you create will provide the following recovery options:

- System Recovery—Reinstalls the original operating system and the programs that were installed at the factory.
- Minimized Image Recovery—Reinstalls the operating system and all hardware-related drivers and software, but not other software applications.
- Factory Reset—Restores the computer to its original factory state by deleting all information from the hard drive and re-creating the partitions. Then it reinstalls the operating system and the software that was installed at the factory.

See Creating HP Recovery media on page 83.

**2.** Use the Windows tools to create system restore points and create backups of personal information. For more information and steps, see Help and Support. From the Start screen, type help, and then select **Help and Support**.

### **Creating HP Recovery media**

HP Recovery Manager is a software program that offers a way to create recovery media after you successfully set up the computer. HP Recovery media can be used to perform system recovery if the hard drive becomes corrupted. System recovery reinstalls the original operating system and the software programs installed at the factory, and then configures the settings for the programs. HP Recovery media can also be used to customize the system or restore the factory image if you replace the hard drive.

- Only one set of HP Recovery media can be created. Handle these recovery tools carefully, and keep them in a safe place.
- HP Recovery Manager examines the computer and determines the required storage capacity for the blank USB flash drive or the number of blank DVD discs that will be required.
- To create recovery discs, your computer must have an optical drive with DVD writer capability, and you must use only high-quality blank DVD-R, DVD+R, DVD-R DL, or DVD+R DL discs. Do not use rewritable discs such as CD±RW, DVD±RW, double-layer DVD±RW, or BD-RE (rewritable Blu-ray) discs; they are not compatible with HP Recovery Manager software. Or instead you can use a high-quality blank USB flash drive.
- If your computer does not include an integrated optical drive with DVD writer capability, but you would like to create DVD recovery media, you can use an external optical drive (purchased separately) to create recovery discs, or you can obtain recovery discs for your computer from support. See the

<span id="page-93-0"></span>*Worldwide Telephone Numbers* booklet included with the computer. You can also find contact information from the HP website. Go to [http://www.hp.com/support,](http://www.hp.com/support) select your country or region, and follow the on-screen instructions. If you use an external optical drive, it must be connected directly to a USB port on the computer; the drive cannot be connected to a USB port on an external device, such as a USB hub.

- Be sure that the computer is connected to AC power before you begin creating the recovery media.
- The creation process can take up to an hour or more. Do not interrupt the creation process.
- If necessary, you can exit the program before you have finished creating all of the recovery DVDs. HP Recovery Manager will finish burning the current DVD. The next time you start HP Recovery Manager, you will be prompted to continue, and the remaining discs will be burned.

To create HP Recovery media:

**IMPORTANT:** For tablets, connect to the keyboard dock before beginning these steps (select models only).

- **1.** From the Start screen, type recovery, and then select **HP Recovery Manager**.
- **2.** Select **Recovery Media Creation**, and then follow the on-screen instructions.

If you ever need to recover the system, see [Recovering using HP Recovery Manager on page 85](#page-94-0).

### **Restore and recovery**

There are several options for recovering your system. Choose the method that best matches your situation and level of expertise:

- Windows offers several options for restoring from backup, refreshing the computer, and resetting the computer to its original state. For more information and steps, see Help and Support. From the Start screen, type help, and then select **Help and Support**.
- If you need to correct a problem with a preinstalled application or driver, use the Drivers and Applications Reinstall option of HP Recovery Manager to reinstall the individual application or driver.

From the Start screen, type recovery, select **HP Recovery Manager**, select **Drivers and Applications Reinstall**, and then follow the on-screen instructions.

If you want to reset your computer using a minimized image, you can choose the HP Minimized Image Recovery option from the HP Recovery partition (select models only) or HP Recovery media. Minimized Image Recovery installs only drivers and hardware-enabling applications. Other applications included in the image continue to be available for installation through the Drivers and Applications Reinstall option in HP Recovery Manager.

For more information, see [Recovering using HP Recovery Manager on page 85](#page-94-0).

- If you want to recover the computer's original factory partitioning and content, you can choose the System Recovery option from the HP Recovery partition (select models only) or use the HP Recovery media that you have created. For more information, see [Recovering using HP Recovery Manager](#page-94-0) [on page 85.](#page-94-0) If you have not already created recovery media, see [Creating HP Recovery media](#page-92-0) [on page 83.](#page-92-0)
- If you have replaced the hard drive, you can use the Factory Reset option of HP Recovery media to restore the factory image to the replacement drive. For more information, see [Recovering using HP](#page-94-0) [Recovery Manager on page 85.](#page-94-0)
- If you wish to remove the recovery partition to reclaim hard drive space, HP Recovery Manager offers the Remove Recovery Partition option.

For more information, see [Removing the HP Recovery partition \(select models only\) on page 86.](#page-95-0)

### <span id="page-94-0"></span>**Recovering using HP Recovery Manager**

HP Recovery Manager software allows you to recover the computer to its original factory state by using the HP Recovery media that you created or by using the HP Recovery partition (select models only). If you have not already created recovery media, see [Creating HP Recovery media on page 83](#page-92-0).

Using HP Recovery media, you can choose from one of the following recovery options:

- System Recovery—Reinstalls the original operating system, and then configures the settings for the programs that were installed at the factory.
- Minimized Image Recovery (select models only)—Reinstalls the operating system and all hardwarerelated drivers and software, but not other software applications.
- Factory Reset—Restores the computer to its original factory state by deleting all information from the hard drive and re-creating the partitions. Then it reinstalls the operating system and the software that was installed at the factory.

The HP Recovery partition (select models only) allows System Recovery and Minimized Image Recovery.

#### **What you need to know**

- HP Recovery Manager recovers only software that was installed at the factory. For software not provided with this computer, you must either download the software from the manufacturer's website or reinstall the software from the media provided by the manufacturer.
- Recovery through HP Recovery Manager should be used as a final attempt to correct computer issues.
- HP Recovery media must be used if the computer hard drive fails. If you have not already created recovery media, see [Creating HP Recovery media on page 83.](#page-92-0)
- To use the Factory Reset option, you must use HP Recovery media. If you have not already created recovery media, see [Creating HP Recovery media on page 83.](#page-92-0)
- If the HP Recovery media does not work, you can obtain recovery media for your system from support. See the *Worldwide Telephone Numbers* booklet included with the computer. You can also find contact information from the HP website. Go to [http://www.hp.com/support,](http://www.hp.com/support) select your country or region, and follow the on-screen instructions.
- **IMPORTANT:** HP Recovery Manager does not automatically provide backups of your personal data. Before beginning recovery, back up any personal data you wish to retain.

#### **Using the HP Recovery partition (select models only)**

The HP Recovery partition (select models only) allows you to perform a system recovery or minimized image recovery without the need for recovery discs or a recovery USB flash drive. This type of recovery can only be used if the hard drive is still working.

To start HP Recovery Manager from the HP Recovery partition:

**IMPORTANT:** For tablets, connect to the keyboard dock before beginning these steps (select models only).

**1.** Press f11 while the computer boots.

 $-$  or  $-$ 

Press and hold f11 as you press the power button.

- <span id="page-95-0"></span>**2.** Select **Troubleshoot** from the boot options menu.
- **3.** Select **Recovery Manager**, and then follow the on-screen instructions.

#### **Using HP Recovery media to recover**

You can use HP Recovery media to recover the original system. This method can be used if your system does not have an HP Recovery partition or if the hard drive is not working properly.

- **1.** If possible, back up all personal files.
- **2.** Insert the HP Recovery media that you created, and then restart the computer.

**WE:** If the computer does not automatically restart in HP Recovery Manager, change the computer boot order. See Changing the computer boot order on page 86.

**3.** Follow the on-screen instructions.

#### **Changing the computer boot order**

If computer does not restart in HP Recovery Manager, you can change the computer boot order, which is the order of devices listed in BIOS where the computer looks for startup information. You can change the selection for an optical drive or a USB flash drive.

To change the boot order:

- **1.** Insert the HP Recovery media you created.
- **2.** Restart the computer, quickly press esc, and then press f9 for boot options.
- **3.** Select the optical drive or USB flash drive you want to boot from.
- **4.** Follow the on-screen instructions.

### **Removing the HP Recovery partition (select models only)**

HP Recovery Manager software allows you to remove the HP Recovery partition to free up hard drive space.

**IMPORTANT:** After you remove the HP Recovery partition, you can no longer use the Windows Refresh option or the Windows option to remove everything and reinstall Windows. In addition, you will not be able to perform System Recovery or Minimized Image Recovery from the HP Recovery partition. So before you remove the Recovery partition, create HP Recovery media; see [Creating HP Recovery media on page 83.](#page-92-0)

Follow these steps to remove the HP Recovery partition:

- **1.** From the Start screen, type recovery, and then select **HP Recovery Manager**.
- **2.** Select **Remove Recovery Partition**, and then follow the on-screen instructions.

# <span id="page-96-0"></span>**11 Ubuntu Linux – Backing up, restoring, and recovering**

Recovery after a system failure is as good as your most recent backup. As you add new software and data files, you should continue to back up your system on a regular basis to maintain a reasonably current backup.

### **Performing a system recovery**

The Deja Dup Restore Tool allows you to repair or restore the computer to its original factory state. You can create an image restore DVD using a DVD±RW optical drive. You can also create a restore image on a USB storage device.

- **AUTION:** Using Restore completely erases hard drive contents and reformats the hard drive. All files you have created and any software installed on the computer are permanently removed. The recovery tool reinstalls the original operating system and programs and drivers that were installed at the factory. Software, drivers, and updates not installed at the factory must be manually reinstalled. Personal files must be restored from a backup.
- **NOTE:** HP recommends that you create the image restore in the event of a system failure.

### **Creating the restore DVDs**

The restore creation software creates a set of system restore discs using blank, writable DVDs (DVD-R or DVD +R). HP recommends using blank DVD+R discs from a manufacturer you trust, because these recovery DVDs are so important. You need approximately 3 blank DVD+R discs. The program states how many discs are needed at the beginning of the process.

To create restore DVDs:

- **1.** Click the **System menu** icon at the far right of the top panel, and then click **System Settings > Backup**.
- **2.** Select **Storage** from the panel on the left side of the window, click the down-arrow next to **Backup Location**, and select the DVD from the drop-down list.
- **3.** Select **Overview** from the panel on the left side of the window, and then click **Back Up Now**.
- **4.** Follow the on-screen instructions.

### **Creating a restore image on a USB device**

*X* **NOTE:** Be sure AC power is connected to the computer you begin.

Verify the exact amount of free space on your storage device before you begin the creation process. For most models, you will need at least 8 GB of free space on the storage device. However, depending on the drivers and software installed on your computer, you may need slightly more than 8 GB of space. **HP recommends that you use a 16 GB device or above for best results.**

**IMPORTANT:** Remember to insert your USB device into the USB port on the computer before starting this procedure.

To create the restore image:

- **1.** Click the **System menu** icon at the far right of the top panel, and then click **System Settings > Backup**.
- **2.** Select **Storage** from the panel on the left side of the window, click the down-arrow next to **Backup location**, and select the USB device from the drop-down list.
- **NOTE:** If the USB device is not listed in the drop-down list for Backup Location, select **Local Folder**, and then click the **Choose Folder** button. Select the USB device from the panel on the left side of the Choose Folder window, and click **OK**.
- **3.** Select **Overview** from the panel on the left side of the window, and then click **Backup Now**.
- **4.** Follow the on-screen instructions.

### **Performing recovery using the restore DVD**

*X* **NOTE:** The following procedure uses the F11 BIOS Recovery feature to perform the recovery.

- **1.** If possible, back up all personal files.
- **2.** Shut down the computer.
- **3.** Be sure the restore DVD or USB device is connected to the computer.
- **4.** Restart the computer.
- **5.** Using the arrow keys, select **Recovery**, and then press enter.
- **6.** Follow the on-screen instructions.

### **Backing up your information**

You should back up your computer files on a regular schedule to maintain a current backup. You can manually back up your information to an optional external drive, a network drive, discs, or the Ubuntu One website. Back up your system at the following times:

- At regularly scheduled times
- Before the computer is repaired or restored
- Before you add or modify hardware or software

To back up your home directory files to the Ubuntu One website using the Deja Dup Backup Tool:

**W** NOTE: Before you back up your information, be sure you have designated a location to save the backup files.

- **1.** Click the **System menu** icon at the far right of the top panel, and then click **System Settings > Backup** icon.
- **2.** Select **Folders** from the panel on the left side of the window, and beneath **Folders to back up**, select the folders to back up.
- **3.** Select **Storage** from the panel on the left side of the window, click the down-arrow next to **Backup Location**, and select **Ubuntu One** from the drop-down list.
- **4.** Select **Overview** from the panel on the left side of the window, and then click **Back Up Now**.

**X NOTE:** If you are unable to boot (start up) your computer, and you did not create a system recovery disc, you must purchase an *Ubuntu Operating System* DVD to reinstall the operating system. For additional information, refer to the *Worldwide Telephone Numbers* booklet.

**X NOTE:** The first time you back up your files to Ubuntu One, you will need to create an account to sign into Ubuntu One. Enter your email address and password into the account sign-in boxes and follow the on-screen instructions to complete the sign-in process.

To restore backup files:

- **1.** Click the **System menu** icon at the far right of the top panel, and then click **System Settings > Backup** icon.
- **2.** Click **Restore**, select the location of the backup files and the folder name, and then click **Forward**.
- **3.** Under **Restore from When?**, select the date of the files to be restored, and then click **Forward**.
- **4.** Select the location and folder where the files are to be restored, and then click **Forward**.
- **5.** Follow the instructions on the screen.
- **6.** Click **Restore** to start restoring the files, or click **Cancel** to cancel the operation.

**MOTE:** You may also back up to cloud storage services provided by various companies. For a small fee, they will keep your backup for you. A cloud service is recommended, since it is an easy way to keep your backups off-site and safe.

# <span id="page-99-0"></span>**12 Power cord set requirements**

The wide-range input feature of the computer permits it to operate from any line voltage from 100 to 120 V ac, or from 220 to 240 V ac.

The 3-conductor power cord set included with the computer meets the requirements for use in the country or region where the equipment is purchased.

Power cord sets for use in other countries or regions must meet the requirements of the country and region where the computer is used.

### **Requirements for all countries**

The following requirements are applicable to all countries and regions:

- The length of the power cord set must be at least **1.0 m** (3.3 ft) and no more than **2.0 m** (6.5 ft).
- All power cord sets must be approved by an acceptable accredited agency responsible for evaluation in the country or region where the power cord set will be used.
- The power cord sets must have a minimum current capacity of 10 A and a nominal voltage rating of 125 or 250 V ac, as required by the power system of each country or region.
- The appliance coupler must meet the mechanical configuration of an EN 60 320/IEC 320 Standard Sheet C13 connector for mating with the appliance inlet on the back of the computer.

## <span id="page-100-0"></span>**Requirements for specific countries and regions**

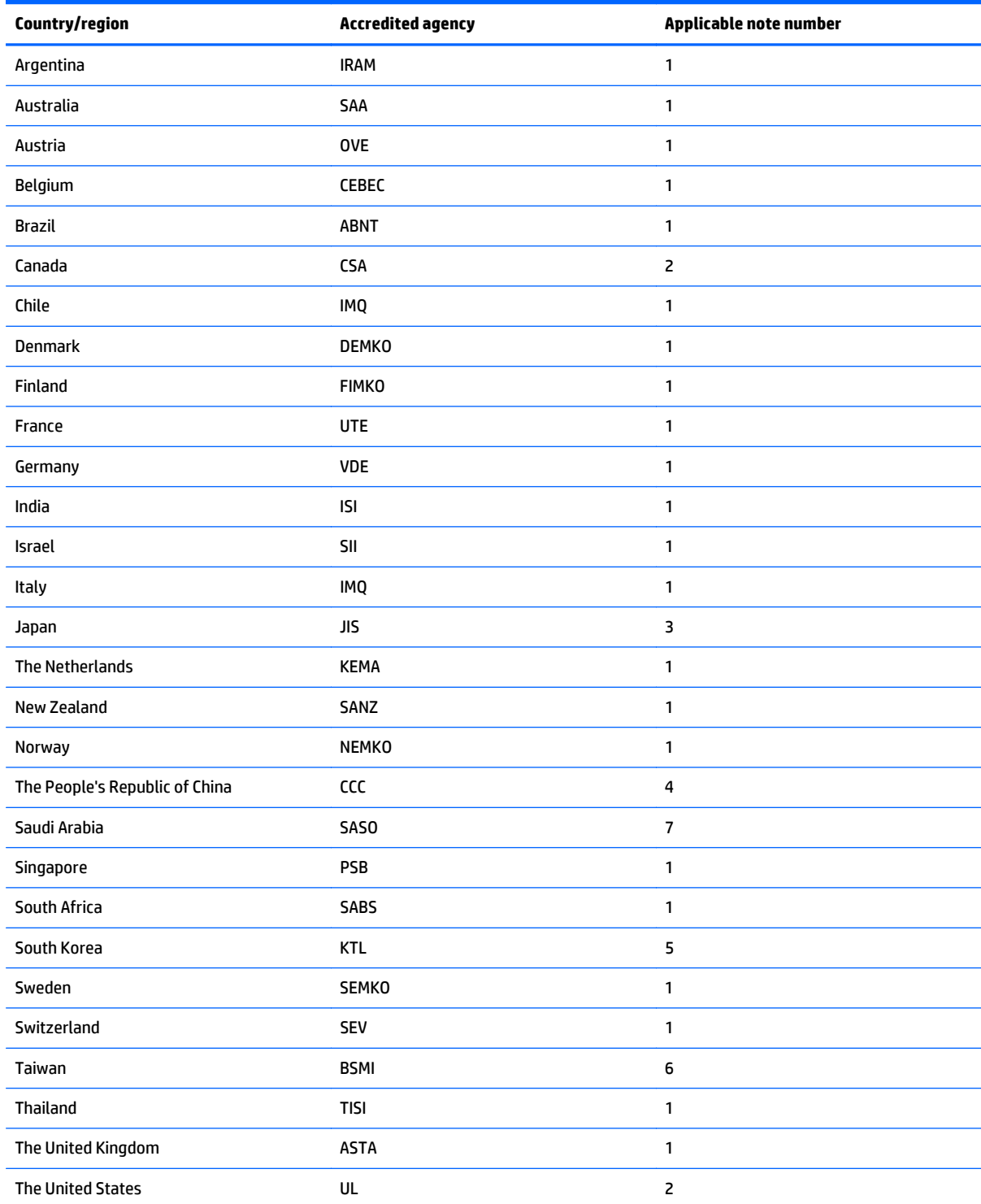

**1.** The flexible cord must be Type HO5VV-F, 3-conductor, 0.75 mm² conductor size. Power cord set fittings (appliance coupler and wall plug) must bear the certification mark of the agency responsible for evaluation in the country or region where it will be used.

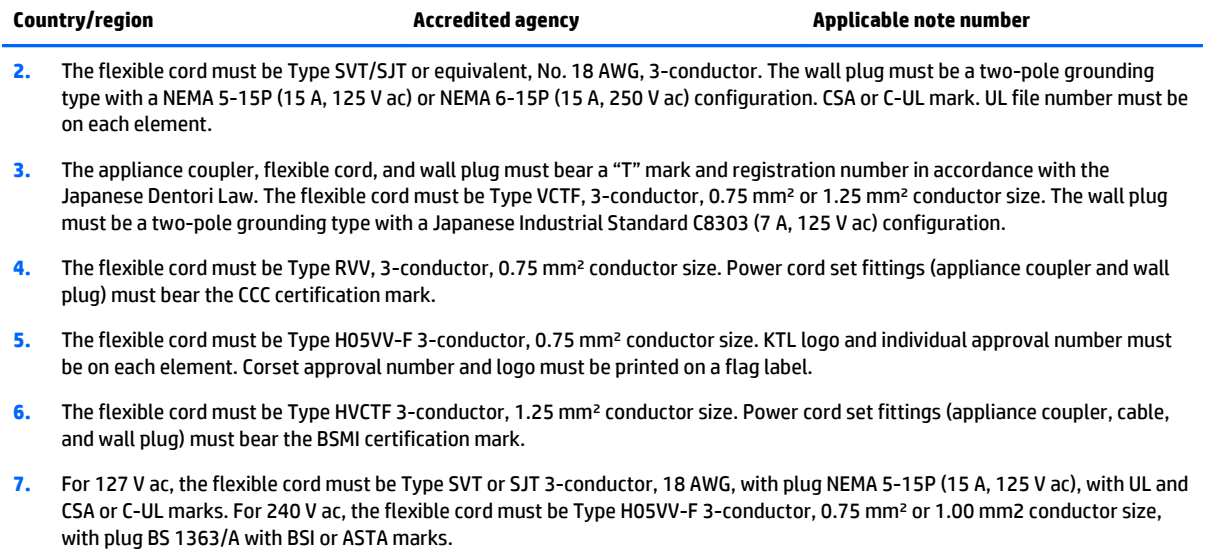

# **13 Recycling**

When a non-rechargeable or rechargeable battery has reached the end of its useful life, do not dispose of the battery in general household waste. Follow the local laws and regulations in your area for battery disposal.

HP encourages customers to recycle used electronic hardware, HP original print cartridges, and rechargeable batteries. For more information about recycling programs, see the HP Web site at [http://www.hp.com/](http://www.hp.com/recycle) [recycle](http://www.hp.com/recycle).

## **Index**

### **A**

AC adapter [6](#page-15-0) spare part numbers [23,](#page-32-0) [24](#page-33-0) support [3](#page-12-0) action keys identifying [11](#page-20-0) adapter, HDMI to VGA [23,](#page-32-0) [24](#page-33-0) antenna removal [73,](#page-82-0) [74](#page-83-0) spare part number [21](#page-30-0) Antenna Kit, spare part number [21](#page-30-0) audio, product description [2](#page-11-0) audio-out (headphone)/audio-in (microphone) jack [5](#page-14-0)

### **B**

backups [83](#page-92-0) for Ubuntu Linux computer models [87](#page-96-0) base enclosure, spare part number [19](#page-28-0) battery removal [37](#page-46-0) spare part number [19](#page-28-0), [37](#page-46-0) battery cover, identifying [12](#page-21-0) battery lock, identifying [12](#page-21-0) battery release latch [12](#page-21-0) BD combo drive spare part number [40](#page-49-0) bezel removal [43](#page-52-0) spare part number [43](#page-52-0) BIOS determining version [75](#page-84-0) downloading an update [76](#page-85-0) updating [75](#page-84-0) Bluetooth label [13](#page-22-0) boot order changing HP Recovery Manager [86](#page-95-0) bottom [13](#page-22-0) buttons left TouchPad [8](#page-17-0) power [10](#page-19-0) right TouchPad [8](#page-17-0)

### **C**

caps lock light, identifying [9](#page-18-0) chipset, product description [1](#page-10-0) components bottom [12](#page-21-0) display [7](#page-16-0) left side [6](#page-15-0) right side [5](#page-14-0) top [8](#page-17-0) computer major components [14](#page-23-0) computer specifications [80](#page-89-0) connector, power [6](#page-15-0)

### **D**

default settings, restoring [79](#page-88-0) deleted files restoring [84](#page-93-0) display assembly removal [70](#page-79-0) spare part numbers [70](#page-79-0) subcomponents [20](#page-29-0) display back cover, spare part numbers [21](#page-30-0) display bezel removal [43](#page-52-0) spare part number [20](#page-29-0), [44](#page-53-0) display hinge removal [72](#page-81-0) spare part number [21](#page-30-0) Display Hinge Kit, spare part number [21](#page-30-0) display panel product description [1](#page-10-0) removal [43](#page-52-0) spare part number [21](#page-30-0), [43](#page-52-0) display panel cable removal [73](#page-82-0) spare part number [21](#page-30-0), [73](#page-82-0) display specifications [81](#page-90-0) DVD±RW and CD-RW SuperMulti Double-Layer Combination Drive, specifications [82](#page-91-0)

### **E**

esc key, identifying [11](#page-20-0)

Ethernet, product description [3](#page-12-0)

### **F**

factory settings, restoring [79](#page-88-0) fan removal [63](#page-72-0) spare part numbers [63](#page-72-0) fn key, identifying [11](#page-20-0)

### **G**

graphics, product description [1](#page-10-0)

### **H**

hard drive product description [2](#page-11-0) removal [51](#page-60-0) spare part numbers [19,](#page-28-0) [22](#page-31-0), [24](#page-33-0), [28,](#page-37-0) [29](#page-38-0), [51](#page-60-0) specifications [81](#page-90-0) Hard Drive Hardware Kit contents [19](#page-28-0), [22](#page-31-0) spare part number [19](#page-28-0), [22,](#page-31-0) [51](#page-60-0) hard drive light [5](#page-14-0) hard drive rubber bracket, removal [52](#page-61-0) HDMI port identifying [6](#page-15-0) HDMI to VGA adapter, spare part number [23](#page-32-0), [24](#page-33-0) heat sink assembly removal [64](#page-73-0) spare part numbers [18,](#page-27-0) [64](#page-73-0) HP PC Hardware Diagnostics (UEFI) downloading [77](#page-86-0) using [76](#page-85-0) HP Recovery Manager correcting boot problems [86](#page-95-0) starting [85](#page-94-0) HP Recovery media creating [83](#page-92-0) recovery [86](#page-95-0) HP Recovery partition recovery [85](#page-94-0) removing [86](#page-95-0)

**I**

internal display switch, identifying [7](#page-16-0) internal microphones, identifying [7](#page-16-0)

### **J**

jacks audio-out (headphone)/audio-in (microphone) [5](#page-14-0) network [6](#page-15-0) RJ-45 (network) [6](#page-15-0)

#### **K**

keyboard product description [3](#page-12-0) keys action [11](#page-20-0) esc [11](#page-20-0) fn [11](#page-20-0) Windows [11](#page-20-0)

### **L**

labels Bluetooth [13](#page-22-0) Microsoft Certificate of Authenticity [13](#page-22-0) regulatory [13](#page-22-0) serial number [13](#page-22-0) service [13](#page-22-0) wireless certification [13](#page-22-0) WLAN [13](#page-22-0) latch, battery release [12](#page-21-0) lights AC adapter [6](#page-15-0) caps lock [9](#page-18-0) hard drive [5](#page-14-0) mute<sub>9</sub> power [5](#page-14-0), [9](#page-18-0)

#### **M**

memory card reader, identifying [6](#page-15-0) memory card, identifying [6](#page-15-0) memory module identifying [12](#page-21-0) product description [2](#page-11-0) removal [39](#page-48-0) spare part numbers [18,](#page-27-0) [24,](#page-33-0) [39](#page-48-0) microphone product description [2](#page-11-0) minimized image creating [85](#page-94-0)

minimized image recovery [85](#page-94-0) model name [1](#page-10-0) mute light, identifying [9](#page-18-0)

#### **N**

network jack, identifying [6](#page-15-0)

#### **O**

operating system, product description [3](#page-12-0) optical drive product description [2](#page-11-0) removal [40](#page-49-0) spare part numbers [19,](#page-28-0) [22,](#page-31-0) [40](#page-49-0) specifications [82](#page-91-0) optical drive bracket removal [40](#page-49-0) optical drive, identifying [5](#page-14-0), [6](#page-15-0) original system recovery [85](#page-94-0)

#### **P**

Plastics Kit, spare part number [38](#page-47-0) pointing device, product description [3](#page-12-0) ports HDMI [6](#page-15-0) product description [3](#page-12-0) USB 2.0 [5](#page-14-0) USB 3.0 [6](#page-15-0) power button board removal [53](#page-62-0) spare part number [53](#page-62-0) power button, identifying [10](#page-19-0) power connector cable removal [68](#page-77-0) spare part number [19](#page-28-0), [68](#page-77-0) power connector, identifying [6](#page-15-0) power cord requirements for all countries [90](#page-99-0) requirements for specific countries and regions [91](#page-100-0) set requirements [90](#page-99-0) spare part numbers [23](#page-32-0) power lights, identifying [5](#page-14-0), [9](#page-18-0) power requirements, product description [3](#page-12-0) processor, product description [1](#page-10-0) product description audio [2](#page-11-0) chipset [1](#page-10-0)

display panel [1](#page-10-0) Ethernet [3](#page-12-0) external media cards [3](#page-12-0) graphics [1](#page-10-0) hard drive [2](#page-11-0) keyboard [3](#page-12-0) memory module [2](#page-11-0) microphone [2](#page-11-0) operating system [3](#page-12-0) optical drive [2](#page-11-0) pointing device [3](#page-12-0) ports [3](#page-12-0) power requirements [3](#page-12-0) processors [1](#page-10-0) product name [1](#page-10-0) security [3](#page-12-0) serviceability [4](#page-13-0) video [2](#page-11-0) wireless [3](#page-12-0) product name [1](#page-10-0) product name and number, computer [13](#page-22-0)

### **R**

recovery discs [83](#page-92-0), [86](#page-95-0) HP Recovery Manager [85](#page-94-0) media [86](#page-95-0) options [84](#page-93-0) starting [85](#page-94-0) supported discs [83](#page-92-0) system [85](#page-94-0) USB flash drive [86](#page-95-0) using HP Recovery media [84](#page-93-0) recovery media creating [83](#page-92-0) creating using HP Recovery Manager [84](#page-93-0) recovery partition removing [86](#page-95-0) regulatory information regulatory label [13](#page-22-0) wireless certification labels [13](#page-22-0) removal/replacement procedures [36](#page-45-0), [42](#page-51-0) restore Windows File History [84](#page-93-0) RJ-45 (network) jack, identifying [6](#page-15-0) RTC battery removal [62](#page-71-0) spare part number [19](#page-28-0), [24,](#page-33-0) [62](#page-71-0)

#### **S**

Screw Kit, spare part number [23](#page-32-0) security cable slot, identifying [6](#page-15-0) security, product description [3](#page-12-0) serial number [13](#page-22-0) serial number, computer [13](#page-22-0) service door removal [38](#page-47-0) spare part number [38](#page-47-0) service labels locating [13](#page-22-0) serviceability, product description [4](#page-13-0) Setup Utility changing the language [78](#page-87-0) displaying system information [79](#page-88-0) exiting [79](#page-88-0) navigating [78](#page-87-0) restoring default settings [79](#page-88-0) selecting [78](#page-87-0) starting [78](#page-87-0) slots memory card reader [6](#page-15-0) security cable [6](#page-15-0) speakers identifying [10](#page-19-0) removal [69](#page-78-0) spare part number [19](#page-28-0), [69](#page-78-0) specifications computer [80](#page-89-0) display [81](#page-90-0) DVD±RW and CD-RW SuperMulti Double-Layer Combination Drive [82](#page-91-0) hard drive [81](#page-90-0) optical drive [82](#page-91-0) SuperMulti DVD±R/RW Double-Layer Drive spare part number [40](#page-49-0) supported discs recovery [83](#page-92-0) system board removal [57](#page-66-0) spare part numbers [15,](#page-24-0) [25,](#page-34-0) [26](#page-35-0), [28,](#page-37-0) [29,](#page-38-0) [30](#page-39-0), [57](#page-66-0) system information, displaying [79](#page-88-0)

system recovery [85](#page-94-0) system restore point creating [83](#page-92-0)

### **T**

top cover removal [47](#page-56-0) spare part numbers [15,](#page-24-0) [47](#page-56-0) TouchPad buttons [8](#page-17-0) TouchPad button board removal [54](#page-63-0) spare part number [15](#page-24-0), [54](#page-63-0) TouchPad zone, identifying [8](#page-17-0) traveling with the computer [13](#page-22-0)

### **U**

USB 2.0 port, identifying [5](#page-14-0) USB 3.0 port, identifying [6](#page-15-0) USB/audio board removing [51](#page-60-0) spare part number [19](#page-28-0), [51](#page-60-0)

### **V**

vents, identifying [6](#page-15-0), [12](#page-21-0) video, product description [2](#page-11-0)

### **W**

webcam identifying [7](#page-16-0) removal [43](#page-52-0) spare part number [43](#page-52-0) webcam light, identifying [7](#page-16-0) webcamera/microphone module removal [71](#page-80-0) spare part number [20](#page-29-0), [72](#page-81-0) Windows File History [84](#page-93-0) restoring files [84](#page-93-0) system restore point [83](#page-92-0) Windows key, identifying [11](#page-20-0) wireless antenna removal [73,](#page-82-0) [74](#page-83-0) spare part number [21](#page-30-0) wireless certification label [13](#page-22-0) wireless, product description [3](#page-12-0) WLAN antennas, identifying [7](#page-16-0) WLAN device [13](#page-22-0) WLAN label [13](#page-22-0) WLAN modue spare part numbers [24](#page-33-0)

WLAN module removal [55](#page-64-0) spare part numbers [19,](#page-28-0) [24](#page-33-0), [55](#page-64-0)